# מדריך עזר

# מחשב נייד של HP

© Copyright 2011 Hewlett-Packard Development Company, L.P.

Bluetooth הוא סימן מסחרי הנמצא בבעלות בעליו וחברת Packard-Hewlett משתמשת בו ברישיון. Intel ו-Centrino הם סימנים מסחריים של Intel Corporation בארה"ב ובמדינות/אזורים אחרים. Java הוא סימן מסחרי בארה"ב של Sun -ו ,Windows ,Microsoft .Microsystems, Inc. Vista Windows הם סימנים מסחריים רשומים בארה"ב של Corporation Microsoft.

המידע הנכלל במסמך זה נתון לשינויים ללא הודעה מוקדמת. האחריות הבלעדית למוצרים ולשירותים של HP מפורטת במפורש בכתב האחריות הנלווה למוצרים ולשירותים אלו. אין להבין מתוך הכתוב לעיל כי תחול על המוצר אחריות נוספת כלשהי. חברת HP לא תישא באחריות לשגיאות טכניות או לשגיאות עריכה או להשמטות הכלולות במסמך זה.

מהדורה ראשונה: מאי 2011

מק"ט מסמך: 2BB649279-

#### **הודעה אודות המוצר**

מדריך עזר זה מתאר מאפיינים הנפוצים ברוב הדגמים. ייתכן שמאפיינים מסוימים לא יהיו זמינים במחשב שברשותך.

### **הודעת אזהרה בנושא בטיחות**

**אזהרה!** כדי להפחית את הסיכון של פגיעות הקשורות לחום או להתחממות יתר של המחשב, אל תניח את המחשב ישירות על הרגליים שלך ואל תחסום את פתחי האוורור של המחשב. יש להשתמש במחשב רק על גבי משטח קשיח וישר. הימנע מחסימת פתחי האוורור כתוצאה מהצבת משטח קשיח, כגון מדפסת אופציונלית סמוכה, או עצמים רכים, כגון כריות, שטיחים או בגדים, בסמוך לפתחי האוורור. כמו כן, אל תאפשר למתאם ה-AC לבוא במגע עם העור או עם עצמים רכים, כגון כריות, שטיחים או בגדים, במהלך ההפעלה. המחשב ומתאם AC עומדים במגבלות הטמפרטורה למשטחים הבאים במגע עם המשתמש, כפי שהוגדרו בתקן הבטיחות הבינלאומי לציוד בתחום טכנולוגיית המידע (IEC .(60950

 $\mathsf{i}\mathsf{v}$ 

# תוכן העניינים

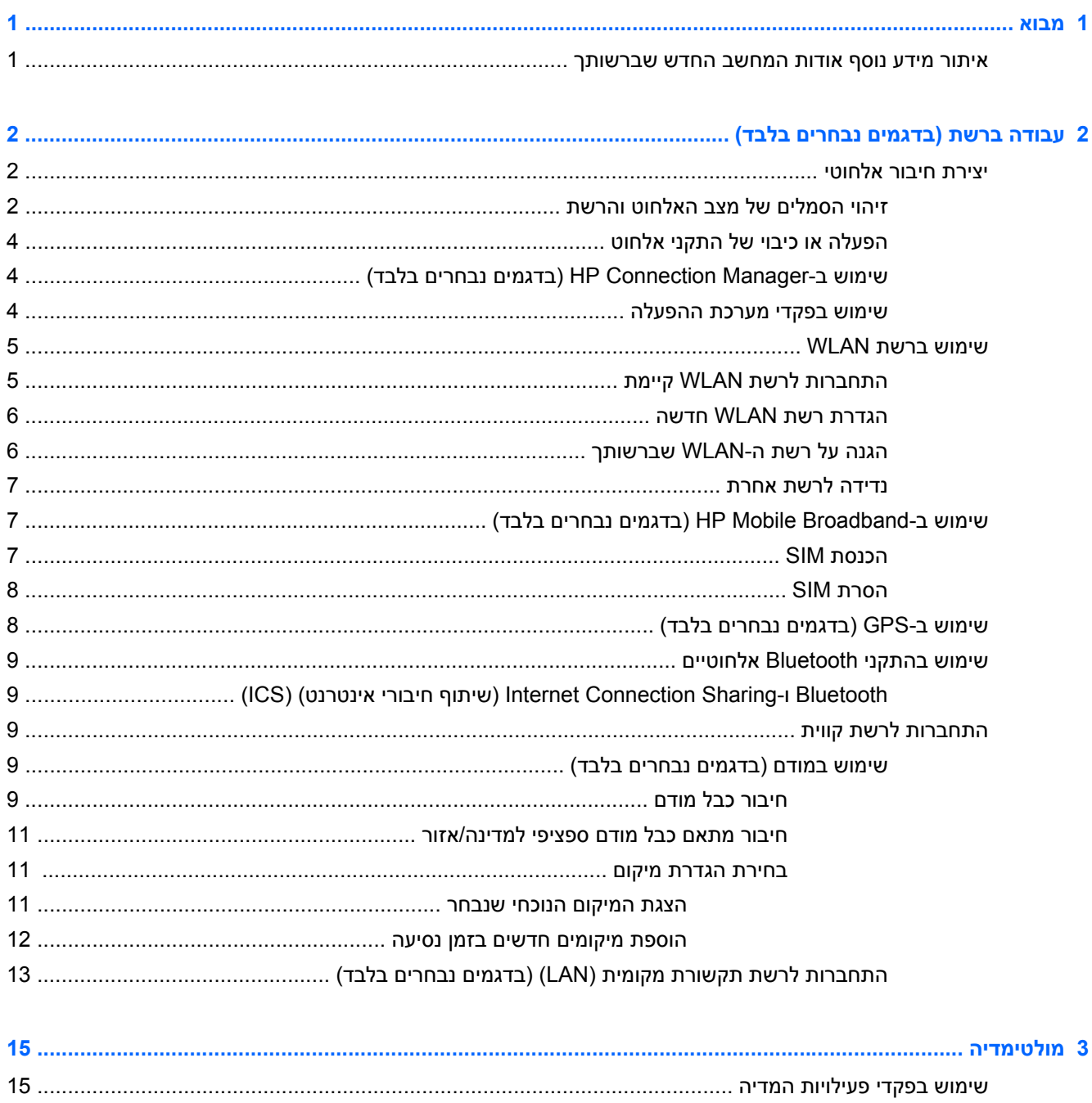

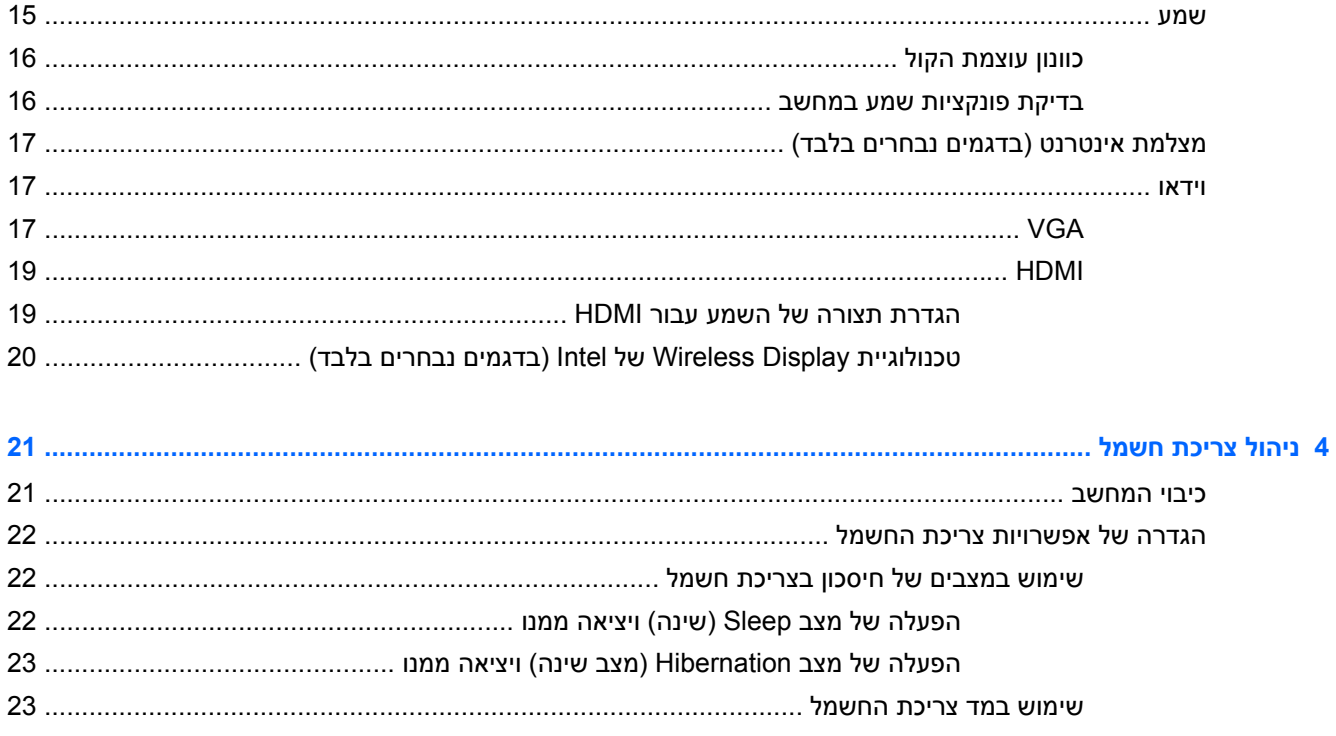

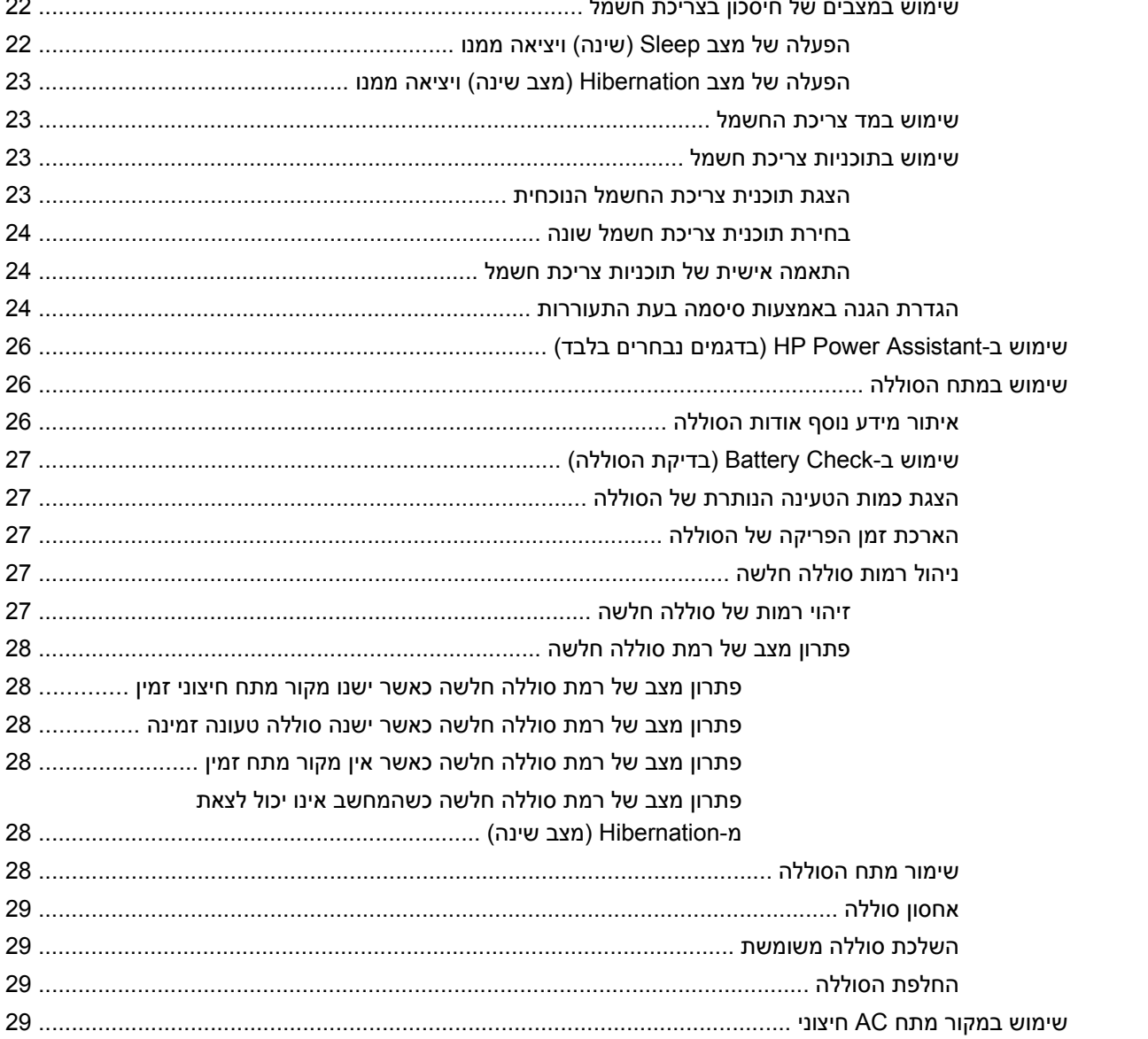

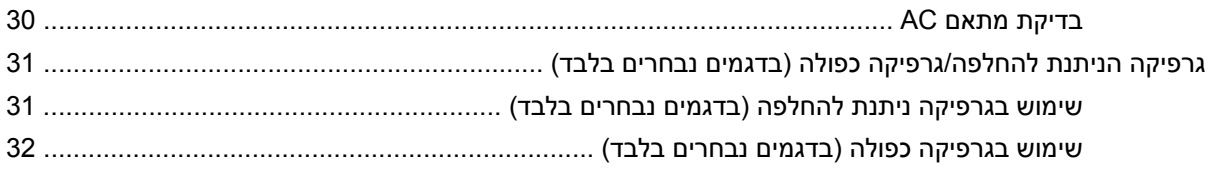

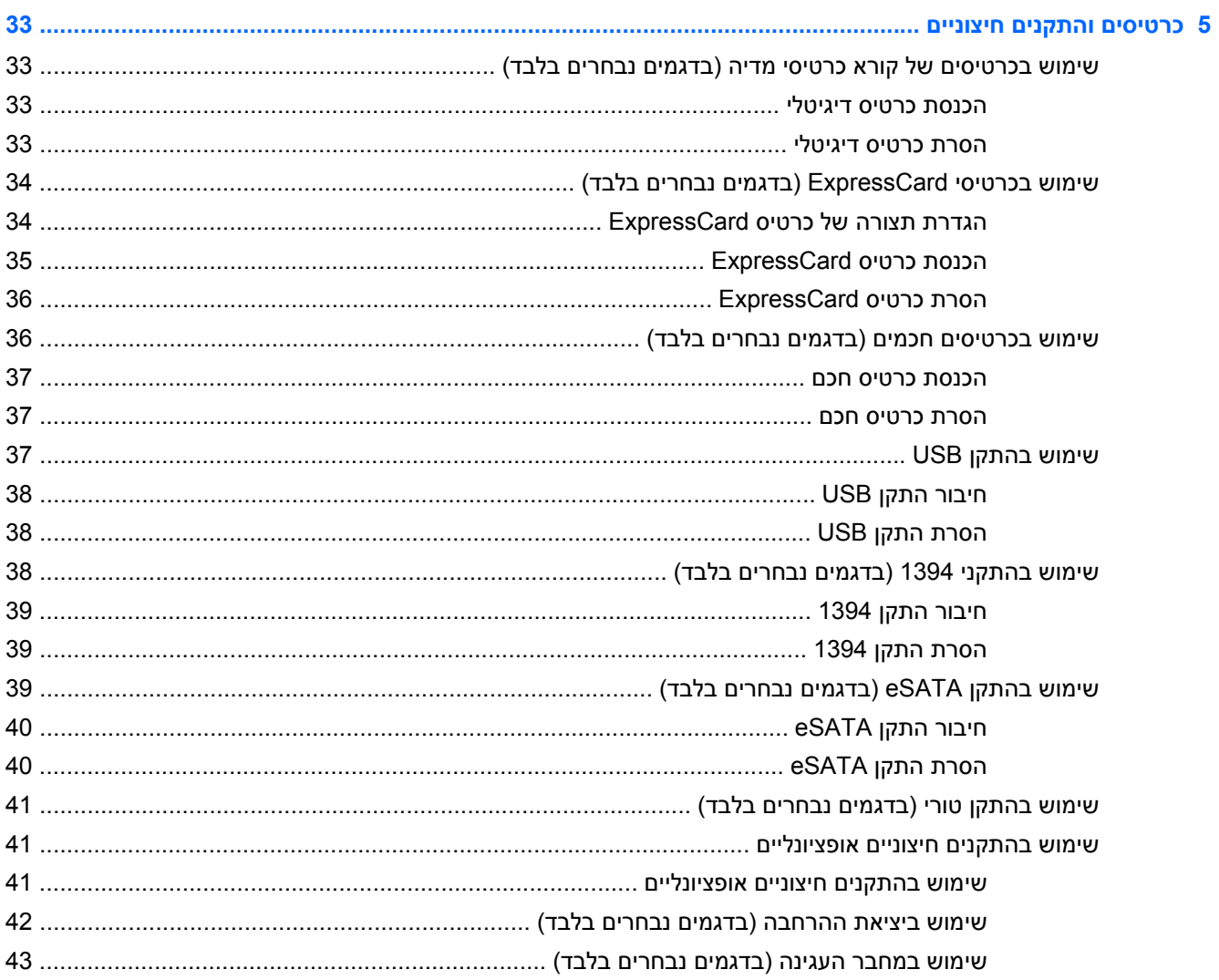

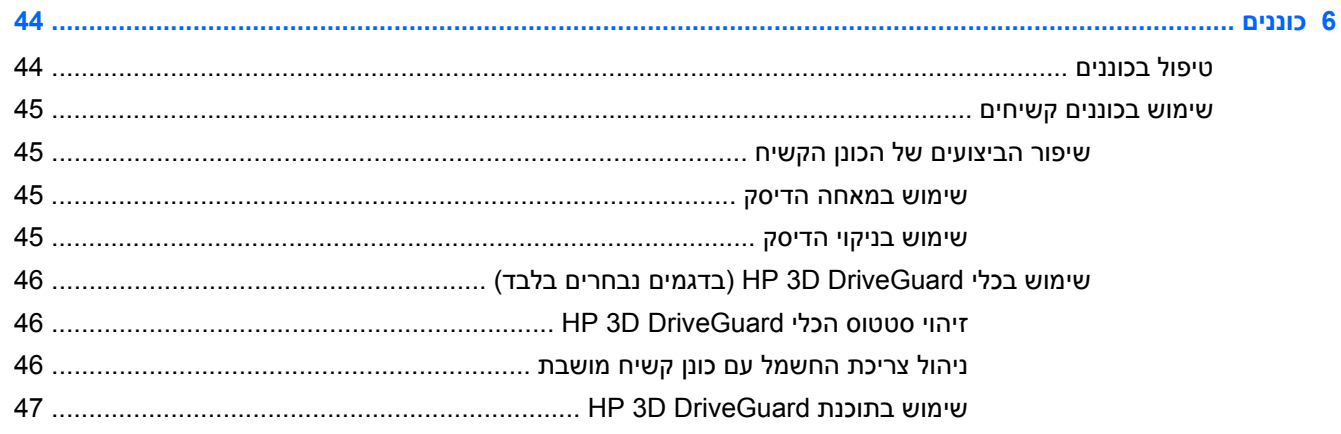

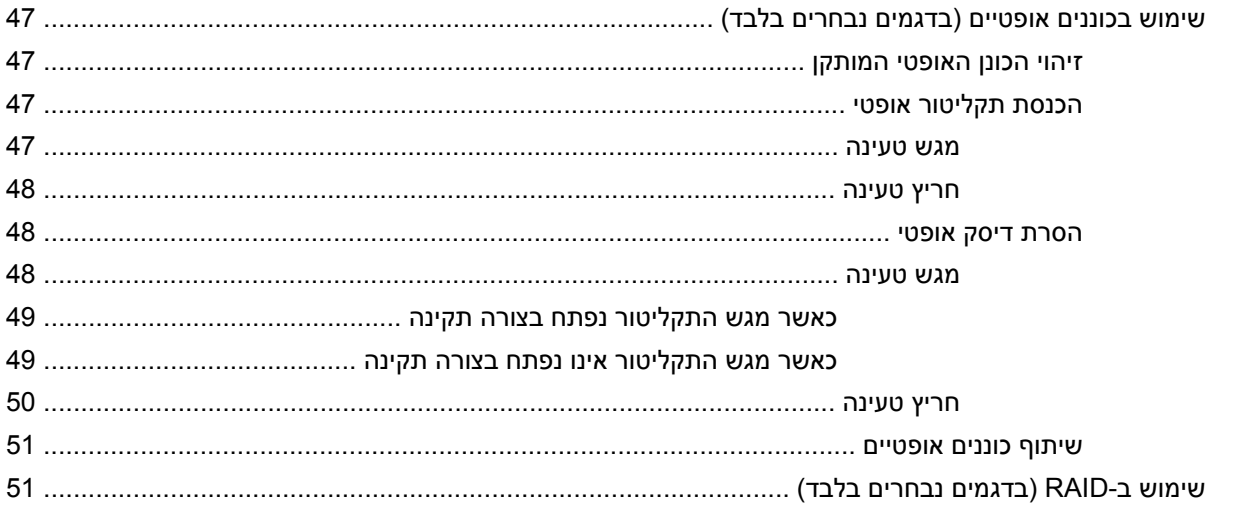

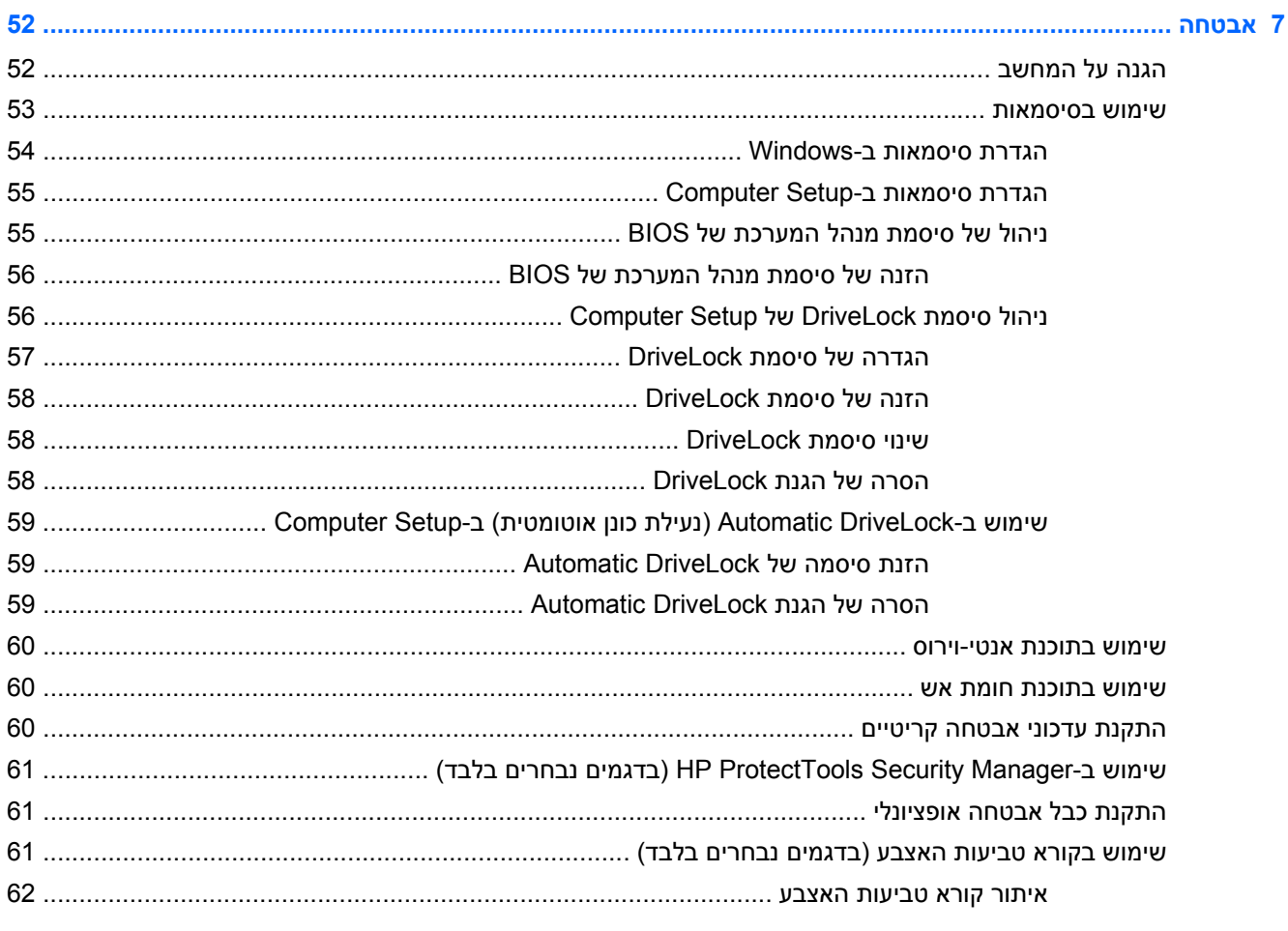

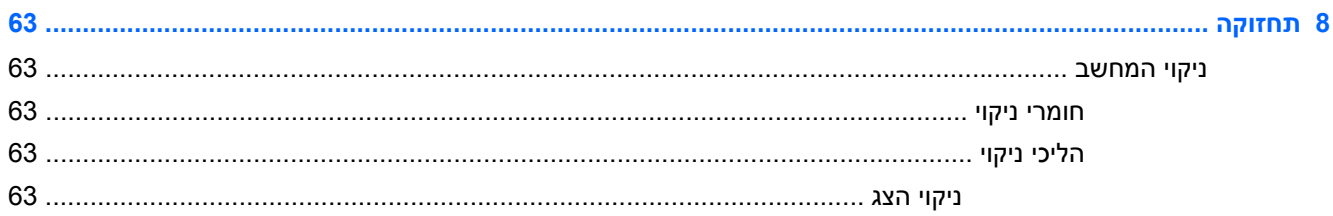

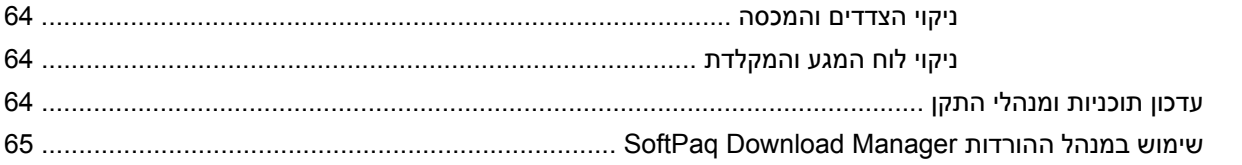

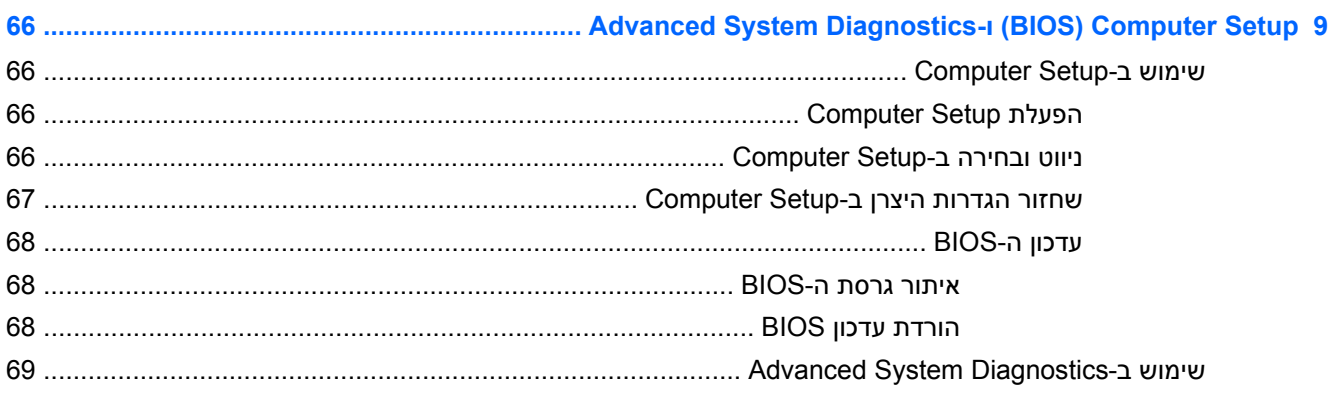

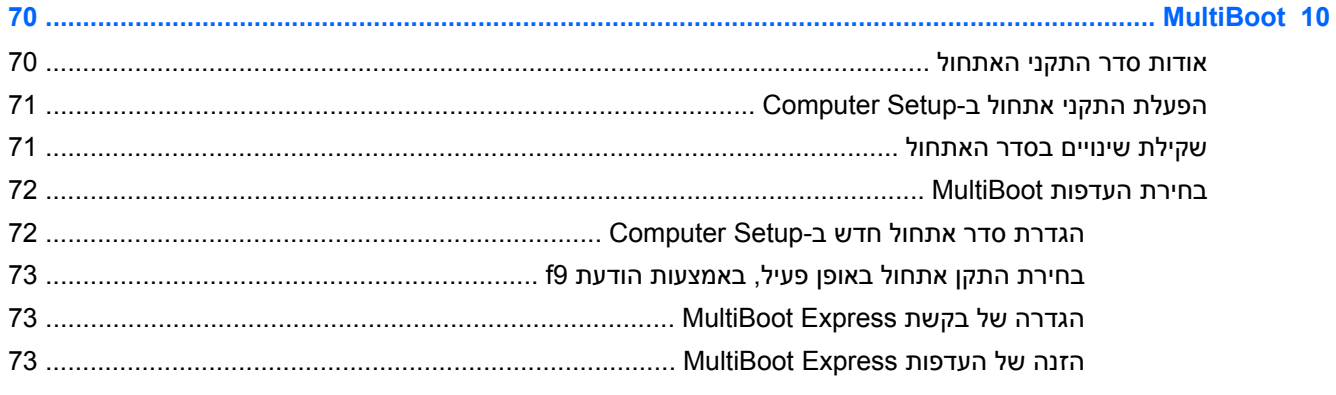

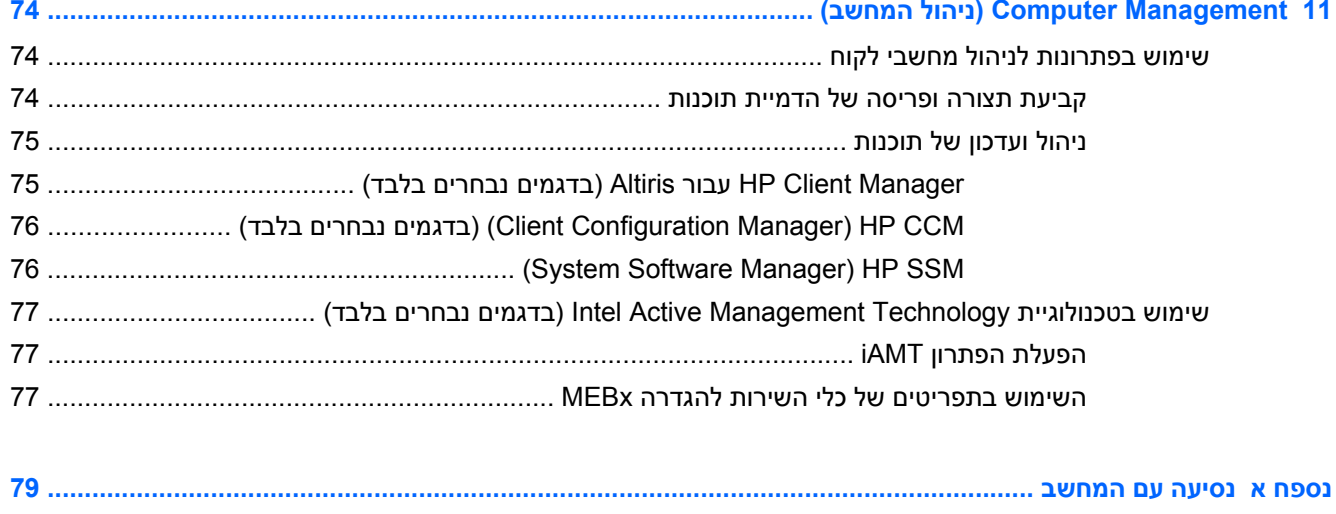

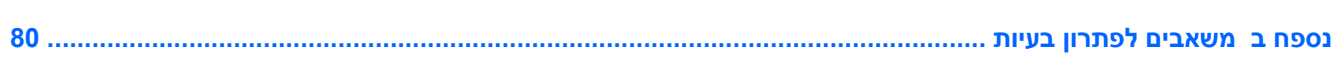

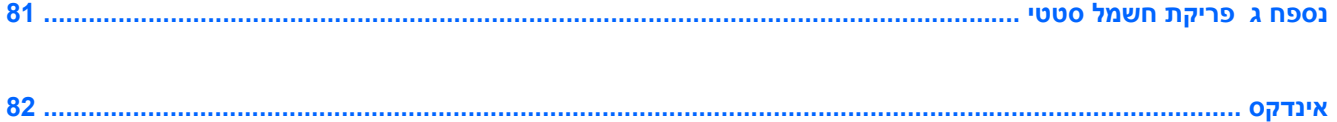

# **1 מבוא**

מדריך זה מכיל מידע כללי אודות מחשבים ניידים של HP.

<span id="page-10-0"></span>יותכן שחלק מן המאפיינים המתוארים במדריך זה לא יהיו זמינים במחשב שברשותך.∜

### **איתור מידע נוסף אודות המחשב החדש שברשותך**

המדריכים למשתמש וחומרי העזר הבאים מסופקים עם המחשב שברשותך באחת מהצורות הבאות: בעותק מודפס, על הכונן הקשיח במחשב, על תקליטור אופטי:

● פוסטר *הוראות התקנה*—מדריך אותך במהלך התקנת המחשב שלך והפעלתו. הפוסטר כלול באריזה יחד עם המחשב.

יר**ערה: µעי״ן בפוסטר לאיתור המיקום של המדריכים למשתמש וחומר העזר.¶** 

● *תחילת העבודה*—כולל מידע אודות המחשב, לרבות מאפיינים ייחודיים למוצר, גיבוי ושחזור, תחזוקה ומפרטים. כדי לגשת למדריך *תחילת העבודה*, בחר**Start**) התחל) **> Support and Help**) עזרה ותמיכה) **> User Guides**) מדריכים למשתמש).

– לחלופין –

.(HP תיעוד (**HP Documentation < HP <** (התוכניות כל (**All Programs <** (התחל (**Start** בחר

- Support and Help) עזרה ותמיכה) כלי זה מכיל מידע אודות מערכת ההפעלה, מנהלי התקן, כלים לפתרון בעיות ותמיכה טכנית. כדי לגשת ל-Support and Help) עזרה ותמיכה), בחר ב-**Start**) התחל) **> and Help Support**) עזרה ותמיכה). לקבלת תמיכה ספציפית עבור מדינה/אזור, בקר בכתובת [/com.hp.www://http](http://www.hp.com/support) [support,](http://www.hp.com/support) בחר במדינה/אזור שלך ופעל בהתאם להוראות שעל-גבי המסך.
- *המדריך לבטיחות ונוחות* מתאר התקנה כהלכה של תחנת עבודה, יציבה נכונה והרגלי עבודה נכונים עבור המשתמשים במחשב. בנוסף, מדריך זה מספק מידע בטיחות חשוב בנוגע לחשמל ומכניקה. כדי לגשת למדריך זה, בחר **Start**) התחל) **> Support and Help**) עזרה ותמיכה) **> Guides User**) מדריכים למשתמש). מדריך זה זמין גם באינטרנט, בכתובת http://www.hp.com/ergo.
	- *הודעות תקינה, בטיחות וסביבה*—מכיל מידע בנושא בטיחות ותקינה, ומידע אודות השלכת סוללות. כדי לגשת להודעות אלה, בחר **Start**) התחל) **> Support and Help**) עזרה ותמיכה) **> Guides User**) מדריכים למשתמש).

# <span id="page-11-0"></span>**2 עבודה ברשת (בדגמים נבחרים בלבד)**

המחשב שברשותך תומך בשני סוגים של גישה לאינטרנט:

- **אלחוטית** עיין בסעיף יצירת חיבור אלחוטי בעמוד .2
- **קווית** עיין בסעיף [התחברות](#page-18-0) לרשת קווית בעמוד .9

יי **הערה: ⊂כדי להתחבר לאינטרנט, תחילה עליך להגדיר שירות אינטרנט.** 

## **יצירת חיבור אלחוטי**

ייתכן שהמחשב שברשותך כולל לפחות אחד מהתקני האלחוט הבאים:

- התקן רשת תקשורת מקומית אלחוטית (WLAN(
- Module Broadband Mobile HP) מודול פס רחב נייד של HP) (התקן רשת תקשורת מרחבית אלחוטית ((WWAN)
	- התקן RBluetooth

לקבלת מידע נוסף אודות טכנולוגיה אלחוטית, עיין במידע ובקישורים לאתרי האינטרנט המופיעים ב-and Help Support) עזרה ותמיכה).

### **זיהוי הסמלים של מצב האלחוט והרשת**

#### **Windows 7**

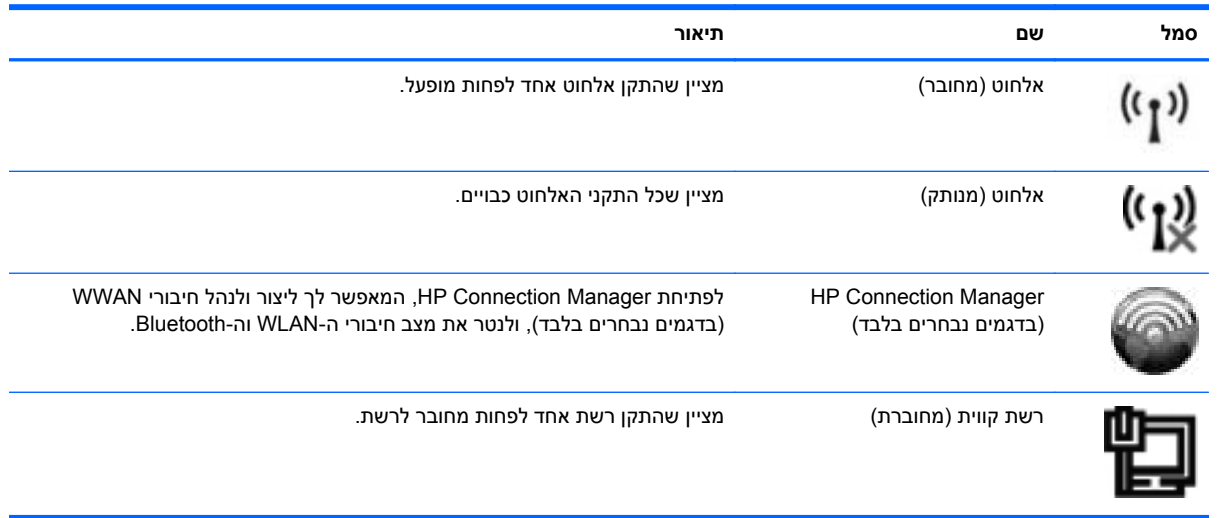

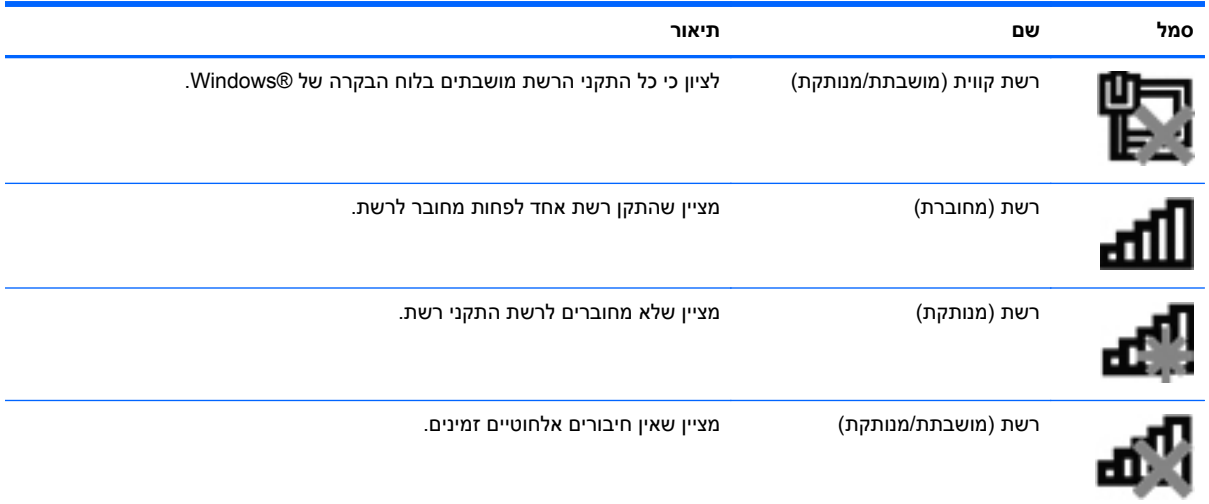

### **Windows Vista**

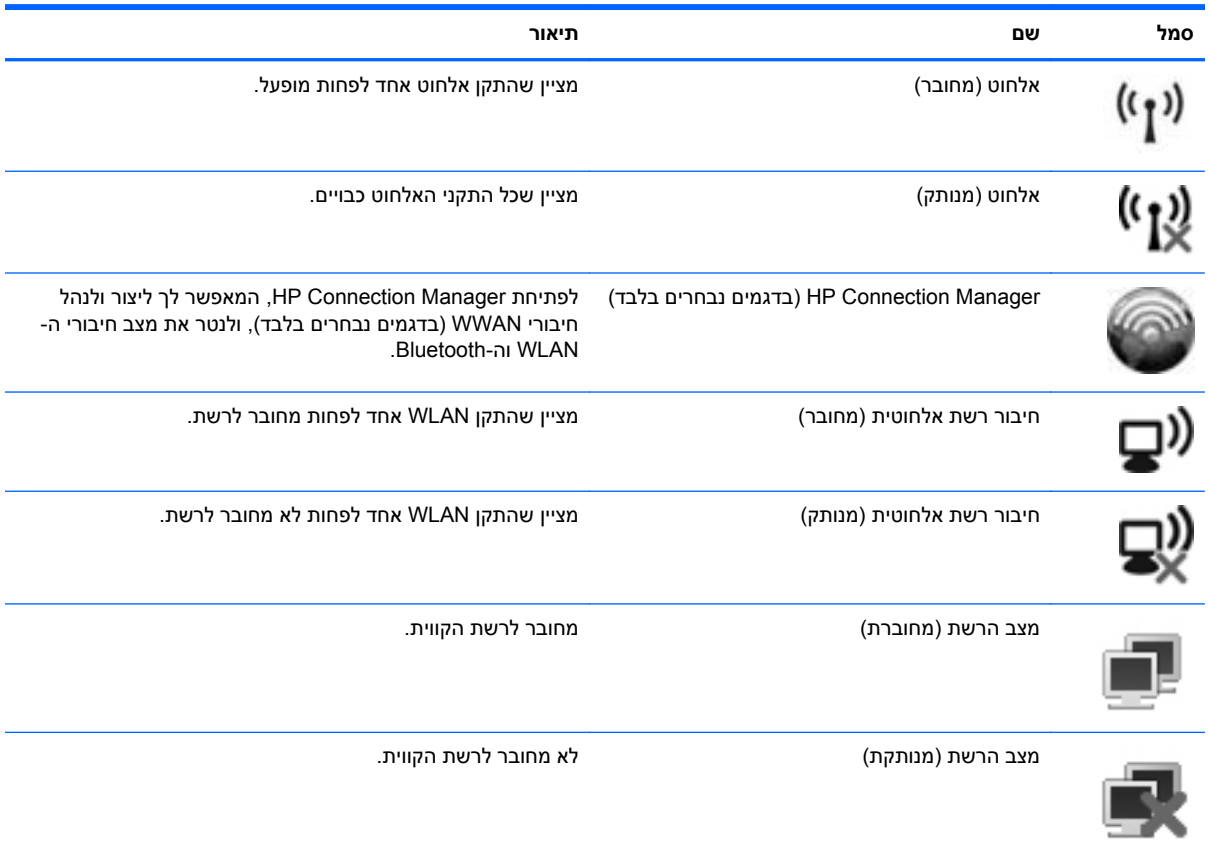

### **הפעלה או כיבוי של התקני אלחוט**

<span id="page-13-0"></span>באפשרותך להשתמש בלחצן האלחוט או ב-Manager Connection HP) בדגמים נבחרים בלבד) כדי להפעיל ולכבות התקני אלחוט.

ייים.<br>∰<mark>הערה: המחשב עשוי לכלול לחצן אלחוט, מתג אלחוט או מקש אלחוט במקלדת. המונח 'לחצן אלחוט' הנמצא בשימוש</mark> לאורך כל המדריך, מתייחס לכל סוגי פקדי האלחוט. עיין במדריך *תחילת העבודה* לקבלת מידע אודות זיהוי הסוג והמיקום של לחצן האלחוט במחשב.

לכיבוי התקני אלחוט באמצעות Manager Connection HP:

**▲** לחץ לחיצה ימנית על הסמל של **Manager Connection HP** באזור ההודעות, בקצה הימני או השמאלי של שורת המשימות, ולאחר מכן לחץ על לחצן ההפעלה שליד ההתקן הרצוי.

– לחלופין –

בחר **Start**) התחל) **> Programs All**) כל התוכניות) **> HP < Manager Connection HP** ולאחר מכן לחץ על לחצן ההפעלה שליד ההתקן הרצוי.

### **שימוש ב-Manager Connection HP) בדגמים נבחרים בלבד)**

Manager Connection HP מציע מיקום מרכזי לניהול התקני האלחוט שברשותך, ממשק להתחברות לאינטרנט SMS). HP Connection Manager) טקסט הודעות ולקבלת לשליחת וממשק ,HP Mobile Broadband באמצעות מאפשר לך לנהל את ההתקנים הבאים:

- רשת תקשורת מקומית אלחוטית (WLAN(/Fi-Wi
- רשת תקשורת מרחבית אלחוטית (WWAN(/Broadband Mobile HP
	- Bluetooth<sup>®</sup>

Manager Connection HP מספק מידע והודעות אודות מצב החיבור, מצב צריכת החשמל, פרטי SIM והודעות טקסט (SMS). פרטי מצב והודעות מופיעים באזור ההודעות, בקצה הימני או השמאלי של שורת המשימות.

:HP Connection Manager לפתיחת

**▲** לחץ על הסמל של **Manager Connection HP** בשורת המשימות.

– לחלופין –

```
.HP Connection Manager < HP < (התוכניות כל (All Programs < (התחל (Start בחר
```
לקבלת מידע נוסף, עיין בעזרה של תוכנת Manager Connection HP.

### **שימוש בפקדי מערכת ההפעלה**

Network and Sharing Center (מרכז הרשת והשיתוף) מאפשר לך להגדיר חיבור או רשת, להתחבר לרשת, לנהל רשתות אלחוטיות ולבצע אבחון ותיקון של בעיות רשת.

לשימוש בפקדי מערכת ההפעלה:

**▲** בחר **Start**) התחל) **> Panel Control**) לוח הבקרה) **> Internet and Network**) רשת ואינטרנט) **>** .(מרכז הרשת והשיתוף) **Network and Sharing Center** 

לקבלת מידע נוסף, בחר **Start**) התחל) **> Support and Help**) עזרה ותמיכה).

## **שימוש ברשת WLAN**

<span id="page-14-0"></span>חיבור אלחוטי מחבר את המחשב לרשתות Fi-Wi או לרשתות WLAN. רשת WLAN מורכבת ממחשבים ואביזרים אחרים שמחוברים באמצעות נתב אלחוטי או נקודת גישה אלחוטית.

### **התחברות לרשת WLAN קיימת**

#### **Windows 7**

- **.1** ודא שהתקן ה-WLAN מופעל. (עיין בסעיף [הפעלה](#page-13-0) או כיבוי של התקני אלחוט בעמוד 4).
	- **.2** לחץ על סמל הרשת באזור ההודעות, בקצה הימני או השמאלי של שורת המשימות.
		- **.3** בחר את רשת ה-WLAN שברשותך מהרשימה.

**הערה:** אם רשתות ה-WLAN אינן מופיעות ברשימה, ייתכן שאתה נמצא מחוץ לטווח של נתב אלחוטי או של נקודת גישה.

**הערה:** אם אינך רואה את רשת ה-WLAN שאליה ברצונך להתחבר, לחץ על **Sharing and Network Open Center**) פתח את מרכז הרשת והשיתוף), ולאחר מכן לחץ על **network or connection new a up Set** (הגדר חיבור או רשת חדשים). מוצגת רשימה של אפשרויות. באפשרותך לבחור לחפש רשת באופן ידני ולהתחבר אליה, או ליצור חיבור רשת חדש.

**.4** לחץ על **Connect**) התחבר).

אם הרשת היא רשת WLAN מאופשרת אבטחה, תתבקש להזין קוד אבטחת רשת. הקלד את הקוד ולאחר מכן לחץ על **OK**) אישור) כדי להשלים את החיבור.

#### **Windows Vista**

- **.1** ודא שהתקן ה-WLAN מופעל. (עיין בסעיף [הפעלה](#page-13-0) או כיבוי של התקני אלחוט בעמוד 4).
	- **.2** בחר **Start**) התחל) **> to Connect**) התחבר אל).
		- **.3** בחר את רשת ה-WLAN שברשותך מהרשימה.
- אם הרשת לא מאובטחת, מוצגת אזהרה. לחץ על **Anyway Connect**) התחבר בכל זאת) כדי לקבל את האזהרה ולהשלים את החיבור.
- אם הרשת היא רשת WLAN מאופשרת אבטחה, תתבקש להזין קוד אבטחת רשת. הזן את הקוד ולאחר מכן לחץ על **Connect**) התחבר) כדי להשלים את החיבור.

**הערה:** אם לא מפורטת אף רשת WLAN, ייתכן שאתה נמצא מחוץ לטווח של נתב או נקודת גישה אלחוטיים.

**הערה:** אם אינך רואה את רשת ה-WLAN שאליה ברצונך להתחבר, לחץ על **connections all Show**) הצג את כל החיבורים). מוצגת רשימה של רשתות זמינות. באפשרותך לבחור להתחבר לרשת קיימת, או ליצור חיבור רשת חדש.

לאחר יצירת החיבור, באפשרותך למקם את מצביע העכבר מעל סמל הרשת באזור ההודעות, בקצה הימני או השמאלי של שורת המשימות, כדי לוודא את שם החיבור ואת מצבו.

יים ווח הפונקציונלי (המרחק שאליו יכולים אותות האלחוט להגיע) תלוי בהטמעת ה-WLAN, ביצרן הנתב <mark>WLAN, ביצרו</mark> ובהפרעות שנגרמות על-ידי מחסומים מבניים והתקנים אלקטרוניים אחרים, כדוגמת קירות וקומות.

### **הגדרת רשת WLAN חדשה**

ציוד נדרש:

- <span id="page-15-0"></span>● מודם פס רחב (DSL או כבלים) (לרכישה בנפרד) **(1)** ושירות אינטרנט במהירות גבוהה שנרכש מספק שירותי אינטרנט (ISP(
	- נתב אלחוטי (לרכישה בנפרד) **(2)**

יים.<br>מיין הערה: \_ מודמים מסוימים של כבלים כוללים נתב מובנה. בדוק אצל ספק שירותי האינטרנט שלך אם דרוש לך <mark>∖</mark> נתב נפרד.

● המחשב האלחוטי **(3)**

האיור מציג דוגמה של התקנת רשת אלחוטית המחוברת לאינטרנט.

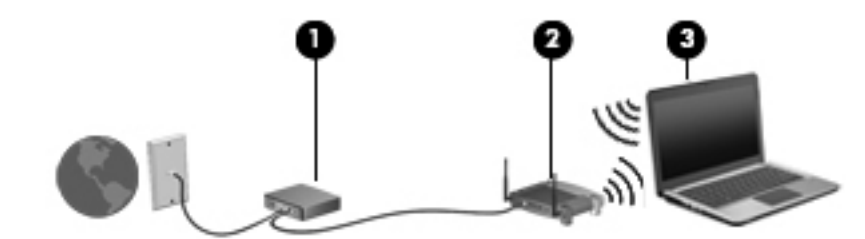

ייין ווארים והערה: ⊥בעת הגדרת חיבור אלחוטי, ודא שהמחשב והנתב האלחוטי שברשותך מסונכרנים. לסנכרון המחשב עם הנתבΩ האלחוטי, כבה את המחשב ואת הנתב האלחוטי ולאחר מכן הפעל אותם.

כדי להגדיל את הרשת, ניתן לחבר לרשת מחשבים נוספים בחיבור אלחוטי ומחווט כדי לקבל גישה לאינטרנט.

לקבלת עזרה בהגדרת רשת ה-WLAN, עיין במידע שסיפק יצרן הנתב או ספק שירותי האינטרנט שלך.

### **הגנה על רשת ה-WLAN שברשותך**

כאשר אתה מגדיר רשת WLAN או ניגש לרשת WLAN קיימת, הפעל תמיד את מאפייני האבטחה כדי להגן על הרשת שלך מפני גישה לא מורשית. ייתכן שרשתות WLAN באזורים ציבוריים (נקודות חמות), כגון בתי קפה ושדות תעופה, לא יספקו כל הגנה שהיא. אם אתה מודאג לגבי האבטחה של המחשב שברשותך בנקודה חמה, הגבל את פעילויות הרשת שלך לדואר אלקטרוני שאינו סודי ולגלישה בסיסית באינטרנט.

אותות של רדיו אלחוטי נודדים אל מחוץ לרשת, כך שהתקני WLAN אחרים יכולים לזהות אותות לא מוגנים. באפשרותך לנקוט באמצעי הזהירות הבאים כדי להגן על רשת ה-WLAN שברשותך:

- **חומת אש** חומת אש בודקת נתונים ובקשות לנתונים הנשלחים אל הרשת שלך, ופוסלת פריטים חשודים. חומות אש זמינות הן כתוכנה והן כחומרה. רשתות מסוימות משתמשות בשילוב של שני הסוגים.
	- **הצפנה אלחוטית**—המחשב שלך תומך בשלושה פרוטוקולי הצפנה:
		- (WPA) Wi-Fi Protected Access ◦
		- (WPA2) Wi-Fi Protected Access II
			- (WEP) Wired Equivalent Privacy

<span id="page-16-0"></span>**הערה:** HP ממליצה לבחור ב2-WPA, המתקדם ביותר מבין שלושת פרוטוקולי ההצפנה. השימוש בהצפנת WEP אינו מומלץ, משום שניתן לפענח אותה במאמץ קטן יחסית.

- אבטחה בתקני משתמשים) WPA2) Wi-Fi Protected Access II-ו) WPA) Wi-Fi Protected Access להצפנה ולפענוח של נתונים המשודרים ברשת. הן WPA והן 2WPA יוצרים באופן דינמי מפתח חדש לכל חבילה, וכמו כן, הם יוצרים ערכת מפתחות שונה עבור כל מחשב ברשת. כדי להשיג זאת:
	- Temporal Key Integrity-וב) AES) Advanced Encryption Standard-ב משתמש WPA .(TKIP) Protocol
	- ,(CCMP) Cipher Block Chaining Message Authentication Code Protocol-ב משתמש WPA2 שהוא פרוטוקול AES חדש.
	- Privacy Equivalent Wired) WEP (מצפין נתונים באמצעות מפתח WEP לפני שהם משודרים. ללא המפתח המתאים, אנשים אחרים לא יוכלו להשתמש ברשת ה-WLAN.

### **נדידה לרשת אחרת**

כאשר אתה מעביר את המחשב בטווח של רשת WLAN אחרת, Windows מנסה להתחבר לאותה הרשת. אם הניסיון מצליח, המחשב יחובר באופן אוטומטי לרשת החדשה. אם Windows לא מזהה את הרשת החדשה, פעל לפי אותו הליך שביצעת בתחילה כדי להתחבר לרשת ה-WLAN שלך.

# **שימוש ב-Broadband Mobile HP) בדגמים נבחרים בלבד)**

Broadband Mobile HP) פס רחב נייד של HP (מאפשר למחשב להשתמש ברשתות תקשורת מרחביות אלחוטיות (רשתות WWAN (כדי לגשת לאינטרנט ממספר רב יותר של מקומות ועל פני אזורים נרחבים יותר לעומת גישה באמצעות רשתות WLAN) רשתות תקשורת מקומיות אלחוטיות). עבור שימוש ב-Broadband Mobile HP יש צורך בספק שירותי רשת, אשר בדרך כלל הינו ספק של רשת טלפונים סלולרית.

כאשר נעשה בו שימוש עם שירות של ספק רשת סלולרית, Broadband Mobile HP מעניק לך את החופש להישאר מחובר לאינטרנט, לשלוח דואר אלקטרוני או להתחבר לרשת של החברה, בין אם אתה נמצא בדרכים או מחוץ לטווח של נקודות חמות של Fi-Wi.

יבין הערה: ∴ייתכן שתזדקק למספר הסידורי של HP Mobile Broadband Module (מודול הפס הרחב הנייד של HP) כדיβ להפעיל את שירות הפס הרחב הנייד. עיין במדריך *תחילת העבודה* לקבלת מידע על מיקומה של תווית המספר הסידורי.

ספקים מסוימים של שירות רשת סלולרית דורשים שימוש במודול זיהוי מנוי (SIM(. מודול SIM מכיל מידע בסיסי אודותיך או אודות המחשב שברשותך, כגון מספר זיהוי אישי (PIN(, כמו גם את פרטי הרשת. מחשבים מסוימים כוללים SIM מותקן מראש. אם ה-SIM אינו מותקן מראש, ייתכן שהוא כלול יחד עם המידע של Broadband Mobile HP המצורף למחשב, או שהספק של שירות הרשת הסלולרית יספק אותו בנפרד.

לקבלת מידע אודות הכנסה והסרה של ה-SIM, ראה הכנסת SIM בעמוד 7 ו [הסרת](#page-17-0) [SIM](#page-17-0) [בעמוד](#page-17-0) .8

לקבלת מידע נוסף אודות Broadband Mobile HP) פס רחב נייד של HP (ואופן הפעלת שירות עם ספק שירות רשת סלולרית מועדף, עיין במידע של Broadband Mobile HP) פס רחב נייד של HP (אם הוא כלול במחשב שברשותך. לקבלתמידע נוסף, בקר באתר האינטרנט של HP בכתובת http://www.hp.com/go/mobilebroadband (בארה"ב בלבד).

### **הכנסת SIM**

**הערה:** כדי לזהות את המיקום של חריץ ה-SIM, עיין במדריך *תחילת העבודה*.

- **.1** כבה את המחשב. אם אינך בטוח אם המחשב כבוי או נמצא במצב Hibernation) מצב שינה), הפעל אותו על-ידי לחיצה על לחצן ההפעלה. לאחר מכן כבה את המחשב באמצעות מערכת ההפעלה.
	- **.2** סגור את הצג.
- **.3** נתק את כל ההתקנים החיצוניים המחוברים למחשב.
	- **.4** נתק את כבל המתח משקע ה-AC.
		- **.5** הסר את הסוללה.
- **.6** הכנס את ה-SIM לחריץ ה-SIM ולחץ בעדינות את ה-SIM לחריץ עד שיתייצב במקומו.

<span id="page-17-0"></span>**זהירות:** בעת הכנסת SIM, מקם את הכרטיס באופן שיתאים לסמל שליד חריץ ה-SIM במחשב. אם ה-SIM מוכנס באופן שגוי, הדבר עלול לגרום נזק ל-SIM ולמחבר ה-SIM.

כדי להפחית את הסיכון של נזק למחבר, השתמש בכוח מתון בעת הכנסת SIM.

**.7** החזר את הסוללה למקומה.

**הערה:** פס רחב נייד של HP מושבת אם הסוללה לא מוחזרת למקומה.

- **.8** חבר שוב את מקור המתח החיצוני וההתקנים החיצוניים.
	- **.9** הפעל את המחשב.

### **הסרת SIM**

**הערה:** כדי לזהות את המיקום של חריץ ה-SIM, עיין במדריך *תחילת העבודה*.

- **.1** כבה את המחשב. אם אינך בטוח אם המחשב כבוי או נמצא במצב Hibernation) מצב שינה), הפעל אותו על-ידי לחיצה על לחצן ההפעלה. לאחר מכן כבה את המחשב באמצעות מערכת ההפעלה.
	- **.2** סגור את הצג.
	- **.3** נתק את כל ההתקנים החיצוניים המחוברים למחשב.
		- **.4** נתק את כבל המתח משקע ה-AC.
			- **.5** הסר את הסוללה.
		- **.6** לחץ על ה-SIM ולאחר מכן הסר אותו מהחריץ.
			- **.7** החזר את הסוללה למקומה.
	- **.8** חבר שוב את מקור המתח החיצוני וההתקנים החיצוניים.
		- **.9** הפעל את המחשב.

# **שימוש ב-GPS) בדגמים נבחרים בלבד)**

ייתכן שהמחשב שברשותך מצויד במערכת GPS) System Positioning Global(. לווייני GPS מספקים מידע על מיקום, מהירות וכיוון למערכות המצוידות ב-GPS.

לקבלת מידע נוסף, עיין בעזרה של תוכנות הניווט וה-GPS של HP.

## **שימוש בהתקני Bluetooth אלחוטיים**

<span id="page-18-0"></span>התקן Bluetooth מספק תקשורת אלחוטית לטווח קצר, שמחליפה תקשורת באמצעות כבלים פיזיים המחברים בדרך כלל בין התקנים אלקטרוניים כגון הפריטים הבאים:

- מחשבים
- טלפונים
- התקני הדמיה (מצלמות ומדפסות)
	- התקני שמע

התקני Bluetooth מספקים יכולת עמית-לעמית שמאפשרת לך להגדיר רשת תקשורת פרטית (PAN (של התקני Bluetooth. לקבלת מידע אודות הגדרת תצורה ושימוש בהתקני Bluetooth, עיין בעזרה של תוכנת Bluetooth.

### **(ICS) (אינטרנט חיבורי שיתוף (Internet Connection Sharing-ו Bluetooth**

HP **לא** ממליצה להגדיר מחשב אחד עם Bluetooth שישמש כמארח ולהשתמש בו כשער שדרכו מחשבים אחרים יוכלו להתחבר לאינטרנט. כששני מחשבים או יותר מחוברים באמצעות Bluetooth, ו-Connection Internet Sharing) ICS) (שיתוף חיבור לאינטרנט) מופעל באחד המחשבים, ייתכן שהמחשבים האחרים לא יצליחו להתחבר לאינטרנט באמצעות רשת ה-Bluetooth.

העוצמה של Bluetooth טמונה ביכולתו לסנכרן העברות מידע בין המחשב שברשותך לבין התקנים אלחוטיים, לרבות טלפונים סלולריים, מדפסות, מצלמות ומחשבי כף-יד. אי היכולת לחבר באופן עקבי שני מחשבים או יותר כדי לשתף את האינטרנט דרך Bluetooth היא מגבלה של Bluetooth ושל מערכת ההפעלה Windows.

## **התחברות לרשת קווית**

### **שימוש במודם (בדגמים נבחרים בלבד)**

על המודם להיות מחובר לקו טלפון אנלוגי באמצעות כבל מודם -11RJ של 6 פינים (לרכישה בנפרד). בחלק מהמדינות/ אזורים, דרוש גם מתאם כבל מודם ספציפי. שקעים למרכזיות טלפונים דיגיטליות (PBX (פרטיות עשויים להיות דומים לשקעים של טלפון אנלוגי, אך הם אינם תואמים למודם.

**אזהרה!** כדי להקטין את הסיכון להתחשמלות, שריפה או נזק לציוד, אל תחבר כבל של מודם או טלפון לשקע ה- -45RJ) רשת).

אם כבל המודם כולל מעגל להפחתת רעשים **(1)**, אשר מונע קליטת הפרעות הנובעות מקליטה של טלוויזיה ורדיו, כוון את קצה הכבל **(2)** כלפי המחשב.

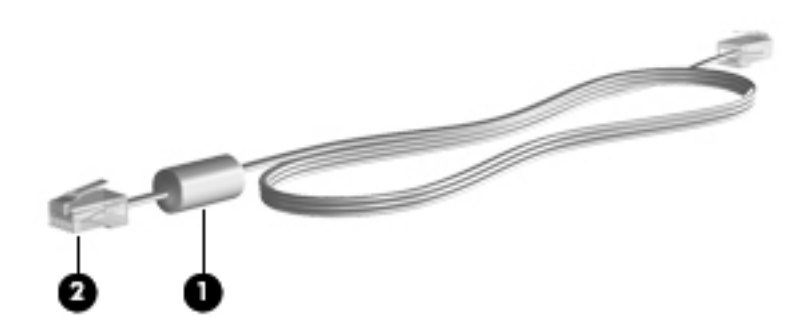

#### **חיבור כבל מודם**

**.1** חבר את כבל המודם לשקע המודם **(1)** במחשב.

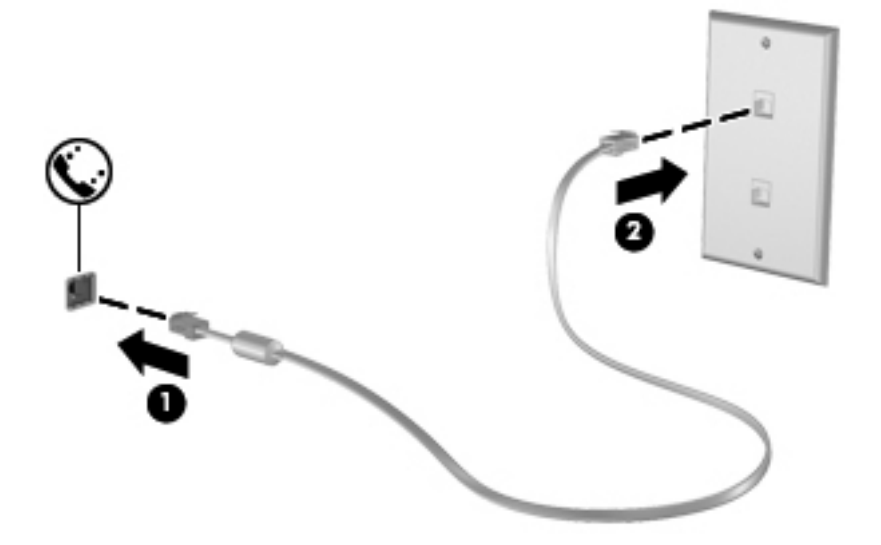

**.2** חבר את כבל המודם לשקע טלפון -11RJ בקיר **(2)** או לנתב (אין איור).

### **חיבור מתאם כבל מודם ספציפי למדינה/אזור**

<span id="page-20-0"></span>שקעי טלפון משתנים בהתאם למדינה/אזור. כדי להשתמש במודם ובכבל מודם מחוץ למדינה/אזור שבהם רכשת את המחשב, עליך להשיג מתאם כבל מודם ספציפי למדינה/אזור שבהם אתה נמצא.

כדי לחבר את המודם לקו טלפון אנלוגי שאינו מצויד בשקע טלפון -11RJ, בצע את השלבים הבאים:

- **.1** חבר את כבל המודם לשקע המודם **(1)** במחשב.
	- **.2** חבר את כבל המודם למתאם כבל המודם **(2)**.
- **.3** חבר את מתאם כבל המודם **(3)** לשקע הטלפון בקיר.

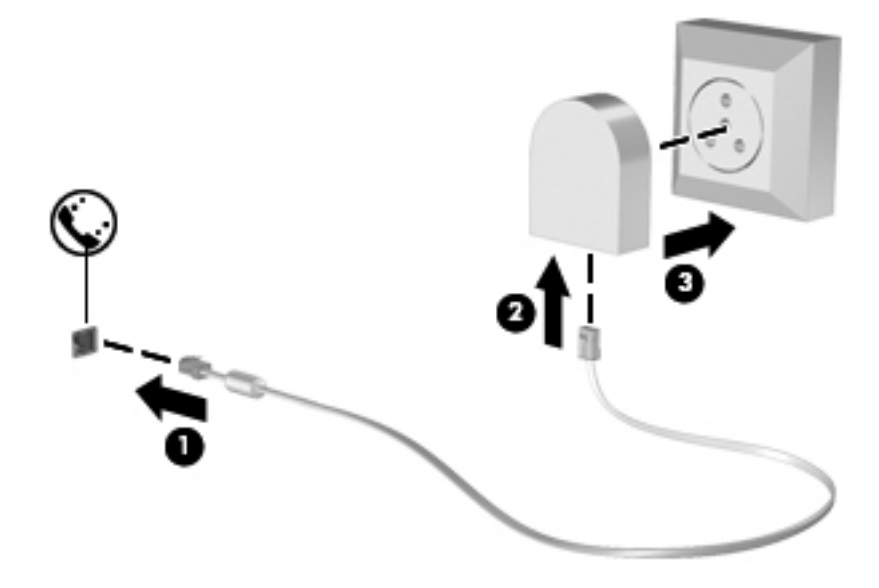

#### **בחירת הגדרת מיקום**

#### **הצגת המיקום הנוכחי שנבחר**

#### **Windows 7**

- **.1** בחר **Start**) התחל) **> Panel Control**) לוח הבקרה).
- . לחץ על **Clock, Language, and Region (שעון, שפה ואזור).** 
	- **.3** לחץ על **Language and Region**) אזור ושפה).
- **.4** לחץ על הכרטיסייה **Location**) מיקום) להצגת המיקום שבו אתה נמצא.

#### **Windows Vista**

- **.1** בחר **Start**) התחל) **> Panel Control**) לוח הבקרה).
- . לחץ על **Clock, Language, and Region (שעון, שפה ואזור).**
- **.3** לחץ על **Options Language and Regional**) אפשרויות אזור ושפה). המיקום שלך מוצג תחת Location) מיקום).

#### **הוספת מיקומים חדשים בזמן נסיעה**

<span id="page-21-0"></span>במחשב חדש, הגדרת המיקום היחידה הזמינה למודם היא הגדרת המיקום של המדינה/אזור שבהם רכשת את המחשב. כאשר אתה נוסע למדינות/אזורים שונים, בחר עבור המודם הפנימי הגדרת מיקום שמתאימה לסטנדרטים של ההפעלה במדינה/אזור שבהם אתה משתמש במודם.

כאשר תוסיף הגדרות מיקום חדשות, הן יישמרו על-ידי המחשב כך שתוכל לעבור בין ההגדרות בכל עת. באפשרותך להוסיף הגדרות מיקום מרובות לכל מדינה/אזור.

**זהירות:** כדי להפחית את הסיכון לאיבוד ההגדרות של מדינת/אזור המוצא, אל תמחק את הגדרות המדינה/אזור הנוכחיות של המודם. כדי לאפשר שימוש במודם במדינות/אזורים אחרים תוך כדי שמירה על התצורה של מדינת/אזור המוצא, הוסף תצורה חדשה עבור כל מיקום שבו יש בכוונתך להשתמש במודם.

**זהירות:** כדי להפחית את הסיכון לקביעת תצורה של המודם בדרך שגורמת להפרת תקנות הטלקומוניקציה וחוקי המדינה/אזור שבהם אתה מבקר, בחר את המדינה/אזור שבהם נמצא המחשב שלך. המודם עלול שלא לפעול כהלכה אם לא תבחר במדינה/אזור הנכונים.

#### **Windows 7**

- **.1** בחר **Start**) התחל) **> Printers and Devices**) התקנים ומדפסות).
- **.2** לחץ לחיצה ימנית על ההתקן המייצג את המחשב שברשותך ולחץ על **settings Modem**) הגדרות מודם).

**הערה:** עליך להגדיר אזור חיוג ראשוני של מיקום (נוכחי) לפני שתוכל להציג את הכרטיסייה Dialing Rules) כללי חיוג). אם עדיין לא הוגדר מיקום, תתבקש להזין את המיקום כאשר תלחץ על settings Modem (הגדרות מודם).

- **.3** לחץ על הכרטיסייה **Rules Dialing**) כללי חיוג).
- **.4** לחץ על **New**) חדש). החלון Location New) מיקום חדש) נפתח.
- **.5** בתיבה **name Location**) שם מיקום), הקלד שם (כגון בית או משרד) עבור הגדרת המיקום החדש.
- **.6** בחר במדינה/אזור מהרשימה region/Country) מדינה/אזור). (אם תבחר במדינה/אזור שאינם נתמכים על-ידי המודם, האפשרות הנבחרת עבור region/Country) מדינה/אזור) תהיה USA) ארה"ב) או UK) בריטניה)).
	- **.7** הזן אזור חיוג, קוד צליל תקשורת (במקרה הצורך) ואת הספרה הנדרשת לקו חיצוני (במקרה הצורך).
		- **.8** ליד **using Dial**) חיוג באמצעות), לחץ על **Tone**) צלילים) או על **Pulse**) מתקפים).
			- **.9** לחץ על **OK**) אישור) כדי לשמור את הגדרת המיקום החדשה.
				- **.10** בצע אחת מהפעולות הבאות:
			- כדי לקבוע את הגדרת המיקום החדש כמיקום הנוכחי, לחץ על **OK**) אישור).
	- כדי לבחור הגדרת מיקום אחרת כהגדרת המיקום הנוכחי, בחר באפשרות הרצויה מההגדרות ברשימה Location) מיקום) ולאחר מכן לחץ על **OK**) אישור).

יים ועיים באפשרותך להשתמש בהליך שתואר לעיל להוספת הגדרות מיקום עבור מקומות במדינה/אזור שלך כמוµ<br>שב גם במדינות/אזורים אחרים. לדוגמה, באפשרותך להוסיף הגדרה בשם עבודה שתכלול כללי חיוג לקבלת קו חוץ.

#### **Windows Vista**

- **.1** בחר **Start**) התחל) **> Panel Control**) לוח הבקרה).
	- **.2** לחץ על **Sound and Hardware**) חומרה וקול).
- **.3** לחץ על **Options Modem and Phone**) אפשרויות טלפון ומודם).
- **.4** לחץ על הכרטיסייה **Rules Dialing**) כללי חיוג).
- **.5** לחץ על **New**) חדש). החלון Location New) מיקום חדש) נפתח.
- <span id="page-22-0"></span>**.6** בתיבה **name Location**) שם מיקום), הקלד שם (כגון בית או משרד) עבור הגדרת המיקום החדש.
- **.7** בחר במדינה/אזור מהרשימה region/Country) מדינה/אזור). (אם תבחר במדינה/אזור שאינם נתמכים על-ידי המודם, האפשרות הנבחרת עבור region/Country) מדינה/אזור) תהיה USA) ארה"ב) או UK) בריטניה)).
	- **.8** הזן אזור חיוג, קוד צליל תקשורת (במקרה הצורך) ואת הספרה הנדרשת לקו חיצוני (במקרה הצורך).
		- **.9** ליד **using Dial**) חיוג באמצעות), לחץ על **Tone**) צלילים) או על **Pulse**) מתקפים).
			- **.10** לחץ על **OK**) אישור) כדי לשמור את הגדרת המיקום החדשה.
				- **.11** בצע אחת מהפעולות הבאות:
			- כדי לקבוע את הגדרת המיקום החדש כמיקום הנוכחי, לחץ על **OK**) אישור).
	- כדי לבחור הגדרת מיקום אחרת כהגדרת המיקום הנוכחי, בחר באפשרות הרצויה מההגדרות ברשימה Location) מיקום) ולאחר מכן לחץ על **OK**) אישור).

**הערה:** באפשרותך להשתמש בהליך שתואר לעיל להוספת הגדרות מיקום עבור מקומות במדינה/אזור שלך כמו גם במדינות/אזורים אחרים. לדוגמה, באפשרותך להוסיף הגדרה בשם עבודה שתכלול כללי חיוג לקבלת קו חוץ.

### **התחברות לרשת תקשורת מקומית (LAN) (בדגמים נבחרים בלבד)**

חיבור לרשת תקשורת מקומית (LAN (מצריך כבל מודם -45RJ עם 8 פינים (לרכישה בנפרד). אם כבל הרשת כולל מעגל להפחתת רעשים **(1)**, אשר מונע קליטת הפרעות הנובעות מקליטה של טלוויזיה ורדיו, כוון את קצה הכבל **(2)** כלפי המחשב.

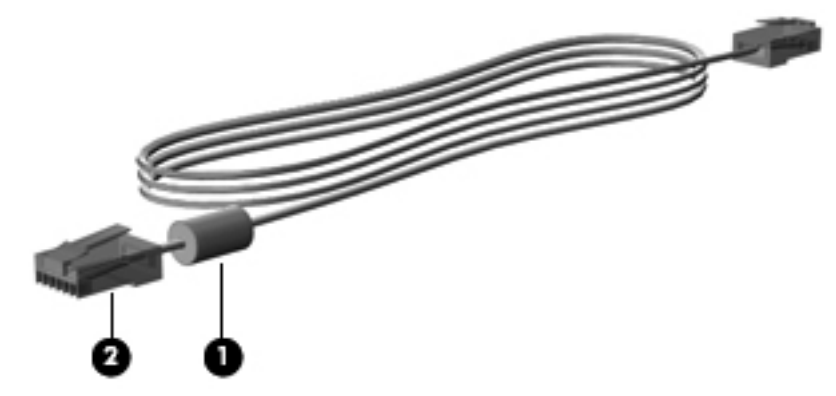

כדי לחבר את כבל הרשת:

**.1** חבר את כבל המודם לשקע המודם **(1)** במחשב.

**.2** חבר את הקצה השני של כבל הרשת לשקע רשת בקיר **(2)** או לנתב (אין איור).

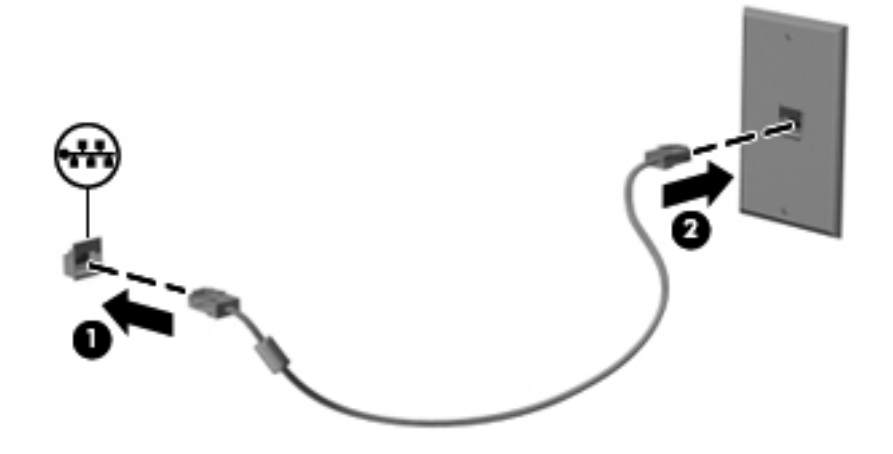

**אזהרה!** כדי להקטין את הסיכון להתחשמלות, שריפה או נזק לציוד, אל תחבר כבל של מודם או כבל של טלפון לשקע -45RJ) רשת).

# **3 מולטימדיה**

המחשב עשוי לכלול את הרכיבים הבאים:

- רמקולים משולבים
- מיקרופונים משולבים
- ש מצלמת אינטרנט משולבת  $\bullet$
- תוכנת מולטימדיה מותקנת מראש
- לחצנים או מקשים של מולטימדיה

### **שימוש בפקדי פעילויות המדיה**

<span id="page-24-0"></span>בהתאם לדגם המחשב שברשותך, ייתכן שהמחשב כולל את פקדי פעילויות המדיה הבאים המאפשרים לך להפעיל, להשהות, להריץ קדימה, או להעביר אחורה קובץ מדיה:

- לחצני מדיה
- מקשים חמים של מדיה (מקשים ספציפיים שיש ללחוץ עליהם בשילוב עם המקש fn(
	- מקשי מדיה

עיין במדריך *תחילת העבודה* לקבלת מידע אודות פקדי פעילויות המדיה של המחשב שברשותך.

### **שמע**

המחשב שברשותך מציע מגוון פונקציות הקשורות לשמע:

- השמעת מוסיקה.
- להקלטת צלילים.
- הורדת מוסיקה מהאינטרנט.
	- יצירת מצגות מולטימדיה.
- שידור צלילים ותמונות עם תוכנית להעברת הודעות מיידיות.
	- הזרמת תוכניות רדיו.
- צור (צרוב) תקליטורי CD של שמע באמצעות הכונן האופטי המותקן (בדגמים נבחרים בלבד) או כונן אופטי חיצוני אופציונלי (לרכישה בנפרד).

### **כוונון עוצמת הקול**

בהתאם לדגם המחשב שברשותך, באפשרותך לכוונן את עוצמת הקול באמצעות:

- לחצני עוצמת הקול
- מקשים חמים של עוצמת קול (מקשים ספציפיים שמקישים עליהם בשילוב עם מקש fn(
	- מקשי עוצמת הקול

<span id="page-25-0"></span>**אזהרה!** לצמצום הסכנה לפגיעה גופנית, כוונן את עוצמת הקול לפני שתרכיב את האוזניות השונות. לקבלת מידע נוסף בנושא בטיחות, עיין בחלק *הודעות תקינה, בטיחות וסביבה*.

**הערה:** ניתן לשלוט בעוצמת הקול גם באמצעות מערכת ההפעלה ותוכניות מסוימות.

יין במדריך *תחילת העבודה* לקבלת מידע על סוג פקדי עוצמת הקול שכולל המחשב שברשותך.πלמחשב שברשותך Ω

### **בדיקת פונקציות שמע במחשב**

יים וערה: | לקבלת תוצאות מיטביות בזמן ההקלטה, דבר ישירות לתוך המיקרופון והקלט את הצלילים בסביבה ללא רעשיβ רקע.

#### **Windows 7**

לבדיקת פונקציות השמע במחשב, פעל בהתאם לשלבים הבאים:

- **Sound <** (וקול חומרה (**Hardware and Sound <** (הבקרה לוח (**Control Panel <** (התחל (**Start** בחר **.1** (צליל).
- **.2** כאשר החלון Sound) צליל) נפתח, לחץ על הכרטיסייה **Sounds**) צלילים). תחת **Events Program**) אירועי תוכנית), בחר אירוע צליל כלשהו, כגון צפצוף או התראה, ולחץ על הלחצן **Test**) בדוק).

אתה אמור לשמוע צלילים דרך הרמקולים או האוזניות המחוברות.

לבדיקת פונקציות ההקלטה במחשב, פעל בהתאם לשלבים הבאים:

- **Sound Recorder <** (עזרים (**Accessories <** (התוכניות כל (**All Programs <** (התחל (**Start** בחר **.1** (רשמקול).
- **.2** לחץ על **Recording Start**) התחל הקלטה) ודבר לתוך המיקרופון. שמור את הקובץ בשולחן העבודה שלך.
	- **.3** פתח תוכנית מולטימדיה והפעל את הצליל.

כדי לאשר או לשנות את הגדרות השמע במחשב, בחר **Start**) התחל) **> Panel Control**) לוח הבקרה) **> Hardware Sound and**) חומרה וקול) **> Sound**) צליל).

#### **Windows Vista**

לבדיקת פונקציות השמע במחשב, פעל בהתאם לשלבים הבאים:

- **Sound <** (וקול חומרה (**Hardware and Sound <** (הבקרה לוח (**Control Panel <** (התחל (**Start** בחר **.1** (צליל).
	- **.2** כאשר החלון Sound) צליל) נפתח, לחץ על הכרטיסייה **Sounds**) צלילים). תחת **Program**) תוכנית), בחר אירוע צליל כלשהו, כדוגמת צפצוף או התראה ולחץ על הלחצן **Test**) בדוק).

אתה אמור לשמוע צלילים דרך הרמקולים או האוזניות המחוברות.

לבדיקת פונקציות ההקלטה במחשב, פעל בהתאם לשלבים הבאים:

- <span id="page-26-0"></span>**Sound Recorder <** (עזרים (**Accessories <** (התוכניות כל (**All Programs <** (התחל (**Start** בחר **.1** (רשמקול).
- **.2** לחץ על **Recording Start**) התחל הקלטה) ודבר לתוך המיקרופון. שמור את הקובץ בשולחן העבודה שלך.
	- **.3** פתח תוכנית מולטימדיה והפעל את הצליל.

כדי לאשר או לשנות את הגדרות השמע במחשב, בחר **Start**) התחל) **> Panel Control**) לוח הבקרה) **> Audio** (שמע).

## **מצלמת אינטרנט (בדגמים נבחרים בלבד)**

מחשבים מסוימים כוללים מצלמת אינטרנט משולבת. בעזרת תוכנות המותקנות מראש, באפשרותך להשתמש במצלמת האינטרנט כדי לצלם צילום או להקליט וידאו באפשרותך להציג צילום או וידאו בתצוגה מקדימה ולשמור אותם.

התוכנה של מצלמת האינטרנט מאפשרת לך להתנסות במאפיינים הבאים:

- לכידה ושיתוף של וידאו
- שליחת קטעי וידאו בעזרת תוכנת הודעות מיידיות
	- צילום תמונות סטילס

מנהלי מערכת יכולים להגדיר את רמת האבטחה לזיהוי פנים באשף ההתקנה של Manager Security או באמצעות *HP ProtectTools Getting Started* במדריך עיין ,נוסף מידע לקבלת .HP ProtectTools Administrative Console (תחילת העבודה ב-ProtectTools HP (או בעזרה של תוכנת זיהוי הפנים.

לקבלת מידע אודות אופן הגישה למצלמת האינטרנט, עיין במדריך *תחילת העבודה*. לקבלת מידע אודות השימוש במצלמת האינטרנט, בחר **Start**) התחל) **> Support and Help**) עזרה ותמיכה).

### **וידאו**

המחשב שברשותך עשוי לכלול אחת או יותר מיציאות הווידאו החיצוניות הבאות:

- **VGA**
- (High Definition Multimedia Interface) HDMI ●

יין במדריך *תחילת העבודה* לקבלת מידע אודות יציאות הווידאו של המחשב שברשותך.∜

### **VGA**

יציאת הצג החיצוני, או יציאת VGA, היא ממשק תצוגה אנלוגי המחבר התקן תצוגת VGA חיצוני למחשב, כגון צג VGA חיצוני או מקרן VGA. **▲** כדי לחבר התקן תצוגת VGA, חבר את כבל ההתקן ליציאת הצג החיצוני.

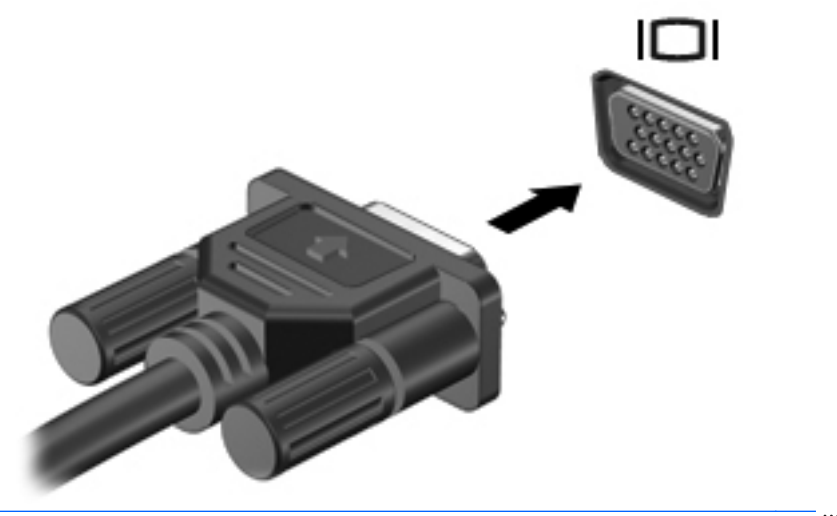

**הערה:** לקבלת הוראות ספציפיות למוצר בנוגע למעבר בין תמונות מסך, עיין במדריך *תחילת העבודה* שברשותך.

### **HDMI**

<span id="page-28-0"></span>יציאת ה-HDMI מחברת את המחשב להתקן וידאו או שמע אופציונלי, כגון טלוויזיה בחדות גבוהה או כל רכיב דיגיטלי או רכיב שמע תואם אחר.

**הערה:** כדי להעביר אותות וידאו ו/או שמע דרך יציאת ה-HDMI, דרוש לך כבל HDMI) לרכישה בנפרד).

ניתן לחבר התקן HDMI אחד ליציאת ה-HDMI במחשב. ניתן להציג את המידע בו-זמנית על-גבי מסך המחשב ובהתקן ה-HDMI.

לחיבור התקן וידאו או שמע ליציאת ה-HDMI:

**.1** חבר קצה אחד של כבל ה-HDMI ליציאת ה-HDMI במחשב.

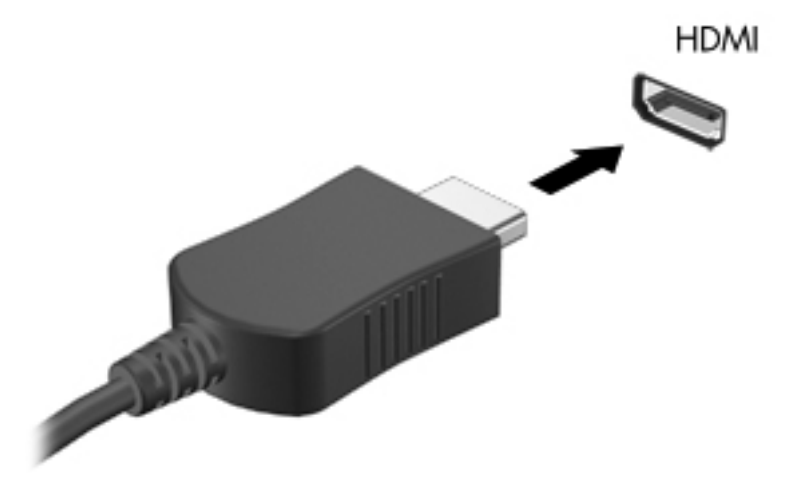

**.2** חבר את הקצה השני של הכבל להתקן הווידאו, ולאחר מכן עיין בהוראות של יצרן ההתקן לקבלת מידע נוסף.

**הערה:** לקבלת הוראות ספציפיות למוצר בנוגע למעבר בין תמונות מסך, עיין במדריך *תחילת העבודה* שברשותך.

### **הגדרת תצורה של השמע עבור HDMI**

כדי להגדיר את התצורה של שמע HDMI, חבר תחילה התקן שמע או וידאו, כגון טלוויזיה בחדות גבוהה, ליציאת ה- HDMI של המחשב. לאחר מכן הגדר את התצורה של התקן הפעלת השמע המוגדר כברירת מחדל באופן הבא:

- **.1** לחץ לחיצה ימנית על הסמל **Speakers**) רמקולים) באזור ההודעות, בקצה הימני או השמאלי של שורת המשימות, ולאחר מכן לחץ על **Devices Playback**) התקני השמעה).
- **.2** בכרטיסייה Playback) השמעה), לחץ על **Output Digital**) פלט דיגיטלי) או על **Device Output Digital (HDMI**) התקן פלט דיגיטלי (HDMI)).
	- **.3** לחץ על **Default Set**) קבע כברירת מחדל) ולאחר מכן לחץ על **OK**) אישור).

כדי להחזיר את השמע לרמקולי המחשב, פעל בהתאם לשלבים הבאים:

- **.1** לחץ לחיצה ימנית על הסמל **Speakers**) רמקולים) באזור ההודעות, בקצה הימני או השמאלי של שורת המשימות, ולאחר מכן לחץ על **Devices Playback**) התקני השמעה).
	- **.2** בכרטיסייה Playback) השמעה), לחץ על **Speakers**) רמקולים).
	- **.3** לחץ על **Default Set**) קבע כברירת מחדל) ולאחר מכן לחץ על **OK**) אישור).

### **טכנולוגיית Display Wireless של Intel) בדגמים נבחרים בלבד)**

<span id="page-29-0"></span>טכנולוגיית Display Wireless של RIntel מאפשרת לך לשתף את תוכן המחשב באופן אלחוטי על-גבי הטלוויזיה. לחוויית ה-Display Wireless, נדרש מתאם טלוויזיה אלחוטי (לרכישה בנפרד). ייתכן שתקליטורי DVD המוגנים בזכויות יוצרים לא יפעלו ב-Display Wireless של Intel.) עם זאת, ניתן יהיה להפעיל תקליטורי DVD שאינם מוגנים.) תקליטורי ray-Blu, המוגנים בזכויות יוצרים, לא יפעלו ב-Display Wireless של Intel. לקבלת פרטים אודות השימוש במתאם הטלוויזיה האלחוטי, עיין בהוראות היצרן.

ישה**ערה: ודא כי האלחוט במחשב מופעל לפני השימוש ב-Wireless Display.** 

# **4 ניהול צריכת חשמל**

<span id="page-30-0"></span>יים ועות האבµ מחשב עשוי לכלול לחצן הפעלה או מתג הפעלה. המונח *לחצן הפעלה* משמש במדריך זה להתייחסות לשניβ לשני α הסוגים של פקדי הפעלה.

### **כיבוי המחשב**

**זהירות:** מידע שלא נשמר נאבד בעת כיבוי המחשב.

הפקודה Shutdown) כיבוי) סוגרת את כל התוכניות הפתוחות, לרבות מערכת ההפעלה, ולאחר מכן מכבה את הצג והמחשב.

כבה את המחשב באחד מהתנאים הבאים:

- כאשר עליך להחליף סוללה או לגשת לרכיבים הממוקמים בתוך המחשב
- כאשר אתה מחבר התקן חומרה חיצוני שאינו מתחבר ליציאת אפיק טורי אוניברסלי (USB(
	- כאשר לא ייעשה שימוש במחשב והוא ינותק ממקור מתח חיצוני למשך פרק זמן ממושך

אף שבאפשרותך לכבות את המחשב באמצעות לחצן ההפעלה, ההליך המומלץ הוא להשתמש בפקודת הכיבוי של :Windows

**הערה:** אם המחשב במצב Sleep) שינה) או Hibernation) מצב שינה), תחילה עליך לצאת מ-Sleep) שינה) או Hibernation) מצב שינה) לפני הכיבוי אם ניתן.

- **.1** שמור את עבודתך וסגור את כל התוכניות הפתוחות.
- .(כיבוי (**Shut down <** (התחל (**Start** בחר **Windows 7 .2**

– לחלופין –

**RVista Windows**—לחץ על **Start**) התחל), לחץ על החץ שליד לחצן המנעול ולאחר מכן לחץ על **Shut Down**) כיבוי).

אם המחשב אינו מגיב ואינך יכול להשתמש בהליך הכיבוי שתואר לעיל, נסה לבצע את הליכי החירום הבאים, לפי סדר הופעתם:

- הקש delete+alt+ctrl, ולאחר מכן לחץ על לחצן **Power**) כיבוי) על-גבי המסך.
	- לחץ באופן ממושך על לחצן ההפעלה במחשב במשך 5 שניות לפחות.
		- נתק את המחשב ממקור המתח החיצוני והסר את הסוללה.

## **הגדרה של אפשרויות צריכת החשמל**

### **שימוש במצבים של חיסכון בצריכת חשמל**

<span id="page-31-0"></span>המחשב כולל שני מצבים לחיסכון בחשמל המופעלים על-ידי היצרן: Sleep) שינה) ו-Hibernation) מצב שינה).

בעת הפעלת Sleep) שינה), נוריות ההפעלה מהבהבות והתצוגה נעלמת מהמסך. העבודה נשמרת בזיכרון וכך באפשרותך לצאת ממצב Sleep) שינה) מהר יותר מאשר ממצב Hibernation) מצב שינה). אם המחשב נמצא במצב Sleep) שינה) למשך פרק זמן ממושך או אם הסוללה מגיעה למצב של רמת סוללה חלשה במיוחד במהלך Sleep (שינה), המחשב נכנס למצב Hibernation) מצב שינה).

בעת כניסה למצב Hibernation) מצב שינה), עבודתך נשמרת בקובץ של מצב שינה בכונן הקשיח והמחשב נכבה.

**זהירות:** כדי להפחית את הסיכון לפגיעה אפשרית באיכות השמע והווידאו, אובדן פונקציונליות של הפעלת שמע או וידאו, או אובדן מידע, הימנע ממעבר למצב Sleep) שינה) או Hibernation) מצב שינה) בעת קריאה או כתיבה לתקליטור או לכרטיס מדיה חיצוני.

יים ווארים לא ניתן להפעיל כל סוג של חיבור לעבודה ברשת או לבצע פונקציות כלשהן של המחשב בזמן שהמחשב נמצא πלמצא במצב Sleep) שינה) או Hibernation) מצב שינה).

### **הפעלה של מצב Sleep) שינה) ויציאה ממנו**

המערכת מוגדרת על-ידי היצרן לכניסה למצב Sleep) שינה) לאחר פרק זמן של חוסר פעילות כאשר המחשב פועל באמצעות מתח סוללה או מקור מתח חיצוני.

ניתן לשנות את הגדרות צריכת החשמל ופסקי הזמן באמצעות Options Power) אפשרויות צריכת חשמל) בלוח הבקרה של Windows.

כאשר המחשב מופעל, באפשרותך להפעיל Sleep) שינה) באחת מהדרכים הבאות:

- לחץ לחיצה קצרה על לחצן ההפעלה.
	- סגור את הצג.
- **7 Windows**—לחץ על **Start**) התחל), לחץ על החץ שליד הלחצן down Shut) כיבוי), ולאחר מכן לחץ על **Sleep**)שינה).

– לחלופין –

**Vista Windows**—לחץ על **Start**) התחל), לחץ על החץ שליד לחצן המנעול ולאחר מכן לחץ על **Sleep**) שינה).

ליציאה מ-Sleep) שינה):

- לחץ לחיצה קצרה על לחצן ההפעלה.
- אם התצוגה סגורה, פתח את התצוגה.
	- הקש על מקש כלשהו במקלדת.
		- הקש על לוח המגע או גע בו.

כאשר המחשב יוצא ממצב Sleep) שינה), נוריות ההפעלה נדלקות והעבודה חוזרת למסך שהיית בו לפני שהפסקת לערוד

יים ערה ערה: אם הגדרת סיסמה שתידרש בעת התעוררות, עליך להזין את סיסמת ה-Windows שלך לפני שהעבודה <mark>≫</mark> תחזור למסך.

### **הפעלה של מצב Hibernation) מצב שינה) ויציאה ממנו**

<span id="page-32-0"></span>המערכת מוגדרת על-ידי היצרן להפעלה של Hibernation) מצב שינה) לאחר פרק זמן של חוסר פעילות כאשר המחשב מופעל באמצעות מתח סוללה או באמצעות מקור מתח חיצוני, או כאשר הסוללה מגיעה למצב של סוללה חלשה במיוחד.

ניתן לשנות את הגדרות צריכת החשמל ופסקי הזמן בלוח הבקרה של Windows.

להפעלת Hibernation) מצב שינה):

**▲ 7 Windows**—לחץ על **Start**) התחל), לחץ על החץ שליד הלחצן down Shut) כיבוי), ולאחר מכן לחץ על **Hibernate**)מצב שינה).

– לחלופין –

**Vista Windows**—לחץ על **Start**) התחל), לחץ על החץ שליד לחצן המנעול ולאחר מכן לחץ על **Hibernate** (מצב שינה).

ליציאה ממצב Hibernation) מצב שינה):

**▲** לחץ לחיצה קצרה על לחצן ההפעלה.

נוריות ההפעלה נדלקות והעבודה חוזרת למסך שבו הפסקת לעבוד.

יים עודר ערה: <sub>.</sub> אם הגדרת סיסמה שתידרש בעת התעוררות, עליך להזין את סיסמת ה-Windows שלך לפני שהעבודה <mark>(</mark> תחזור למסך.

### **שימוש במד צריכת החשמל**

מד צריכת החשמל ממוקם באזור ההודעות, בקצה הימני או השמאלי של שורת המשימות. מד צריכת החשמל מאפשר לך לגשת במהירות להגדרות צריכת החשמל ולהציג את טעינת הסוללה הנותרת.

- כדי להציג את האחוז של כמות הטעינה שנותרה בסוללה ואת תוכנית צריכת החשמל הנוכחית, הזז את הסמן מעל לסמל של מד צריכת החשמל.
	- כדי לגשת ל-Options Power) אפשרויות צריכת חשמל), או כדי לשנות את תוכנית צריכת החשמל, לחץ על הסמל של מד צריכת החשמל ובחר בפריט מהרשימה.

סמלים שונים של מד צריכת חשמל מציינים האם המחשב מופעל באמצעות סוללה או באמצעות מקור מתח חיצוני. כמו כן, הסמל מציג הודעה אם הסוללה מגיעה לרמה של סוללה חלשה או חלשה במיוחד.

### **שימוש בתוכניות צריכת חשמל**

תוכנית צריכת חשמל הינה אוסף של הגדרות מערכת לניהול האופן שבו המחשב משתמש בחשמל. תוכניות צריכת חשמל יכולות לסייע לך לחסוך בחשמל או לשפר ככל הניתן את הביצועים.

#### **הצגת תוכנית צריכת החשמל הנוכחית**

השתמש באחת מהשיטות הבאות:

- לחץ על הסמל של מד צריכת החשמל באזור ההודעות, בקצה הימני או השמאלי של שורת המשימות.
- מערכת (**System and Security <** (הבקרה לוח (**Control Panel <** (התחל (**Start** בחר **Windows 7** ואבטחה) **> Options Power**) אפשרויות צריכת חשמל).

– לחלופין –

**System and Maintenance <** (הבקרה לוח (**Control Panel <** (התחל (**Start** בחר—**Windows Vista** (מערכת ותחזוקה) **> Options Power**) אפשרויות צריכת חשמל).

### **בחירת תוכנית צריכת חשמל שונה**

השתמש באחת מהשיטות הבאות:

- <span id="page-33-0"></span>● לחץ על הסמל של מד צריכת החשמל באזור ההודעות ולאחר מכן בחר בתוכנית צריכת חשמל מהרשימה.
- מערכת (**System and Security <** (הבקרה לוח (**Control Panel <** (התחל (**Start** בחר **Windows 7** ואבטחה) **> Options Power**) אפשרויות צריכת חשמל), ולאחר מכן בחר פריט מהרשימה.

– לחלופין –

**System and Maintenance <** (הבקרה לוח (**Control Panel <** (התחל (**Start** בחר - **Windows Vista** (מערכת ותחזוקה) **> Options Power**) אפשרויות צריכת חשמל) ולאחר מכן בחר פריט מהרשימה.

#### **התאמה אישית של תוכניות צריכת חשמל**

#### **Windows 7**

**.1** לחץ על הסמל של מד צריכת החשמל באזור ההודעות ולאחר מכן לחץ על **options power More**) אפשרויות צריכת חשמל נוספות).

– לחלופין –

**Power <** (ואבטחה מערכת (**System and Security <** (הבקרה לוח (**Control Panel <** (התחל (**Start** בחר **Options**) אפשרויות צריכת חשמל).

- **.2** בחר בתוכנית צריכת חשמל ולאחר מכן לחץ על **settings plan Change**) שנה הגדרות תוכנית).
	- **.3** שנה את ההגדרות במידת הצורך.
- **.4** לשינוי הגדרות נוספות, לחץ על **settings power advanced Change**) שנה הגדרות צריכת חשמל מתקדמות) ובצע את השינויים הרצויים.

#### **Windows Vista**

**.1** לחץ על הסמל של מד צריכת החשמל באזור ההודעות ולאחר מכן לחץ על **options power More**) אפשרויות צריכת חשמל נוספות).

– לחלופין –

בחר **Start**) התחל) **> Panel Control**) לוח הבקרה) **> Maintenance and System**) מערכת ותחזוקה) **> Options Power**) אפשרויות צריכת חשמל).

- **.2** בחר בתוכנית צריכת חשמל ולאחר מכן לחץ על **settings plan Change**) שנה הגדרות תוכנית).
	- **.3** שנה את ההגדרות במידת הצורך.
- **.4** לשינוי הגדרות נוספות, לחץ על **settings power advanced Change**) שנה הגדרות צריכת חשמל מתקדמות) ובצע את השינויים הרצויים.

### **הגדרת הגנה באמצעות סיסמה בעת התעוררות**

כדי להגדיר את המחשב לבקש סיסמה בעת יציאה מ-Sleep) שינה) או Hibernation) מצב שינה), פעל לפי השלבים הבאים:

#### **Windows 7**

- **Power <** (ואבטחה מערכת (**System and Security <** (הבקרה לוח (**Control Panel <** (התחל (**Start** בחר **.1 Options**) אפשרויות צריכת חשמל).
	- **.2** בחלונית השמאלית/ימנית, לחץ על **wakeup on password a Require**) בקש סיסמה בהתעוררות).
	- **.3** לחץ על **unavailable currently are that Settings Change**) שנה הגדרות שאינן זמינות כעת).
		- **.4** לחץ על **(recommended (password a Require**) דרוש סיסמה (מומלץ)).

יים לעיך ליצור סיסמה של חשבון משתמש או לשנות את הסיסמה הקיימת של חשבון המשתמש שלך, αדיקות עד לחץ על **password account user your change or Create**) יצירה או שינוי של סיסמת חשבון המשתמש שלך), ולאחר מכן פעל בהתאם להוראות שעל-גבי המסך. אם אין לך צורך ליצור או לשנות סיסמה של חשבון משתמש, עבור לשלב .5

**.5** לחץ על **changes Save**) שמור שינויים).

#### **Windows Vista**

- **.1** בחר **Start**) התחל) **> Panel Control**) לוח הבקרה) **> Maintenance and System**) מערכת ותחזוקה) **> Options Power**) אפשרויות צריכת חשמל).
	- **.2** בחלונית השמאלית/ימנית, לחץ על **wakeup on password a Require**) בקש סיסמה בהתעוררות).
	- **.3** לחץ על **unavailable currently are that Settings Change**) שנה הגדרות שאינן זמינות כעת).
		- **.4** לחץ על **(recommended (password a Require**) דרוש סיסמה (מומלץ)).
			- **.5** לחץ על **changes Save**) שמור שינויים).

# **שימוש ב-Assistant Power HP) בדגמים נבחרים בלבד)**

<span id="page-35-0"></span>Assistant Power HP מאפשר לך לקבוע את הגדרות המערכת כדי למטב את צריכת החשמל ואת טעינת הסוללה של המחשב. HP Power Assistant מספק כלים ומידע המסייעים לך לקבל החלטות מושכלות לגבי ניהול צריכת החשמל:

- תחזיות בנוגע לצריכת חשמל בתצורות מערכת היפותטיות
	- פרופילי צריכת חשמל מוגדרים מראש
- מידע ותרשימים אודות השימוש המציגים מגמות של צריכת חשמל לאורך זמן

:פועל Windows כאשר HP Power Assistant להפעלת

.**HP Power Assistant < HP <** (התוכניות כל (**All Programs <** (התחל (**Start** בחר**▲**

– לחלופין –

```
הקש 6f+fn) בדגמים נבחרים בלבד).
```
לקבלת מידע נוסף אודות שימוש, קביעת תצורה וניהול של Assistant Power HP, עיין בעזרה של תוכנת Power HP .Assistant

## **שימוש במתח הסוללה**

**אזהרה!** לצמצום בעיות בטיחות אפשריות, השתמש רק בסוללה שסופקה עם המחשב, בסוללה חלופית המסופקת על- ידי HP או בסוללה תואמת שנרכשה מ-HP.

המחשב פועל באמצעות סוללה בכל זמן שאינו מחובר למקור מתח AC חיצוני. אורך חייה של סוללת מחשב משתנה בהתאם להגדרות של ניהול צריכת החשמל, התוכניות המופעלות במחשב, בהירות התצוגה, התקנים חיצוניים המחוברים למחשב וגורמים אחרים. השארת הסוללה במחשב בכל עת שבה המחשב מחובר למתח AC גורמת לטעינת הסוללה ומגנה על עבודתך במקרה של נפילת מתח. אם במחשב מותקנת סוללה טעונה והמחשב מופעל באמצעות מקור מתח AC חיצוני, המחשב עובר לפעול בצורה אוטומטית באמצעות מתח הסוללה אם מתאם ה-AC מנותק מהמחשב או בשל ניתוק מתח AC.

יים בעת ניתוק מתח AC, בהירות התצוגה מצומצמת באופן אוטומטי כדי לשמר את חיי הסוללה. לקבלת מידע <mark>βי</mark> אודות אופן הגברה או החלשה של בהירות התצוגה, עיין במדריך *תחילת העבודה*. דגמי מחשב נבחרים יכולים לעבור בין מצבים גרפיים כדי להאריך את חיי הסוללה. לקבלת מידע נוסף, עיין בסעיף גרפיקה הניתנת [להחלפה](#page-40-0)/גרפיקה כפולה ([בדגמים](#page-40-0) נבחרים בלבד) בעמוד .31

### **איתור מידע נוסף אודות הסוללה**

Help and Support (עזרה ותמיכה) מספק את הכלים והמידע הבאים אודות הסוללה:

- הכלי Check Battery) בדיקת סוללה) לבדיקה של ביצועי הסוללה
- מידע אודות כיול, ניהול צריכת חשמל וטיפול ואחסון נכונים לצורך הארכת חיי הסוללה
	- מידע אודות סוגי סוללות, מפרטים, אורך חיי הסוללות וקיבולת

לקבלת גישה למידע אודות הסוללה:

**Power Plans: Frequently <** (למד (**Learn <** (ותמיכה עזרה (**Help and Support <** (התחל (**Start** בחר**▲ Questions Asked**) תוכניות צריכת חשמל: שאלות נפוצות אודות תוכניות צריכת החשמל).
## **שימוש ב-Check Battery) בדיקת הסוללה)**

Help and Support (עזרה ותמיכה) מספק מידע על מצב הסוללה המותקנת במחשב.

להפעלת Check Battery) בדיקת הסוללה):

**.1** חבר את מתאם ה-AC למחשב.

**הערה:** על המחשב להיות מחובר למתח חיצוני כדי ש-Check Battery) בדיקת הסוללה) יפעל כהלכה.

- **.2** בחר **Start**) התחל) **> Support and Help**) עזרה ותמיכה) **> Troubleshoot**) פתרון בעיות) **> ,Power Mechanical and Thermal**) חשמל, תרמיקה ומכניקה).
	- **.3** לחץ על הכרטיסיה **Power**) צריכת חשמל), ולאחר מכן לחץ על **Check Battery**) בדיקת סוללה).

Battery Check (בדיקת הסוללה) בודק את הסוללה ואת התאים שלה כדי לראות אם הם פועלים כהלכה ולאחר מכן מדווח על תוצאות הבדיקה.

#### **הצגת כמות הטעינה הנותרת של הסוללה**

**▲** הזז את הסמן מעל הסמל של מד צריכת החשמל באזור ההודעות, הממוקם בקצה השמאלי או הימני של שורת המשימות.

## **הארכת זמן הפריקה של הסוללה**

זמן פריקת הסוללה משתנה בהתאם למאפיינים שבהם אתה משתמש במהלך השימוש במתח סוללה. משך הפריקה המירבי מתקצר בהדרגה, ככל שקיבולת האחסון של הסוללה פוחתת באופן טבעי.

עצות להארכת זמן הפריקה של הסוללה:

- הקטן את בהירות התצוגה.
- הסר את הסוללה מהמחשב כאשר היא אינה בשימוש או בטעינה.
	- אחסן את הסוללה במקום קריר ויבש.
- בחר בהגדרה **saver Power**) חיסכון בחשמל) ב-Options Power) אפשרויות צריכת חשמל).

### **ניהול רמות סוללה חלשה**

המידע בסעיף זה מתאר את ההתראות ואת תגובות המערכת כפי שהוגדרו על-ידי היצרן. ניתן לשנות התראות מסוימות של סוללה חלשה ותגובות מערכת מסוימות באמצעות Options Power) אפשרויות צריכת חשמל) ב-Panel Control (לוח הבקרה) של Windows. ההעדפות שנקבעו באמצעות Options Power) אפשרויות צריכת חשמל) אינן משפיעות על הנוריות.

#### **זיהוי רמות של סוללה חלשה**

כאשר סוללה המהווה את מקור המתח היחיד של המחשב מגיעה לרמה של סוללה חלשה, או חלשה במיוחד, מתרחש הדפוס הבא:

● נורית הסוללה (בדגמים נבחרים בלבד) מציינת רמת סוללה חלשה או חלשה במיוחד.

י*יין במדריך תחילת העבודה.≱* לקבלת מידע נוסף אודות נורית הסוללה, עיין במדריך *תחילת העבודה.* 

– לחלופין –

● הסמל של מד צריכת החשמל באזור ההודעות מציג התראה של רמת סוללה חלשה או חלשה במיוחד.

יין בסעיף <u>שימוש במד צריכת [החשמל](#page-32-0), איין בסעיף <u>שימוש במד צריכת החשמל בעמוד 23</u>.</u>

המחשב מבצע את הפעולות הבאות כאשר הסוללה ברמה חלשה במיוחד:

- אם מצב Hibernation) מצב שינה) פעיל והמחשב פועל או נמצא במצב Sleep) שינה), המחשב נכנס למצב Hibernation) מצב שינה).
- אם מצב Hibernation) מצב שינה) מושבת והמחשב פועל או נמצא במצב Sleep) שינה), המחשב יישאר במצב Sleep) שינה) לפרק זמן קצר ולאחר מכן יכבה. נתונים שלא נשמרו, יאבדו.

#### **פתרון מצב של רמת סוללה חלשה**

#### **פתרון מצב של רמת סוללה חלשה כאשר ישנו מקור מתח חיצוני זמין**

- **▲** חבר את אחד מההתקנים הבאים:
	- מתאם AC
- התקן עגינה או הרחבה אופציונלי
- מתאם מתח אופציונלי הנרכש כאביזר מ-HP

#### **פתרון מצב של רמת סוללה חלשה כאשר ישנה סוללה טעונה זמינה**

- **.1** כבה את המחשב או הפעל Hibernation) מצב שינה).
	- **.2** החלף את הסוללה שהתרוקנה בסוללה טעונה.
		- **.3** הפעל את המחשב.

#### **פתרון מצב של רמת סוללה חלשה כאשר אין מקור מתח זמין**

- הפעל את Hibernation) מצב שינה).
- שמור את עבודתך וכבה את המחשב.

#### **פתרון מצב של רמת סוללה חלשה כשהמחשב אינו יכול לצאת מ-Hibernation) מצב שינה)**

כאשר למחשב אין די מתח כדי לצאת מ-Hibernation) מצב שינה), פעל בהתאם לשלבים הבאים:

- **.1** החלף את הסוללה שהתרוקנה בסוללה טעונה, או חבר את מתאם ה-AC למחשב ולמקור מתח חיצוני.
	- **.2** צא ממצב Hibernation) מצב שינה) על-ידי לחיצה על לחצן ההפעלה.

#### **שימור מתח הסוללה**

- בחר בהגדרות של צריכת חשמל נמוכה באמצעות Options Power) אפשרויות צריכת חשמל) ב-Panel Control (לוח הבקרה) של Windows.
	- כבה את חיבורי האלחוט וה-LAN וצא מיישומי המודם כשאינך משתמש בהם.
	- נתק התקנים חיצוניים שאינם נמצאים בשימוש ושאינם מחוברים למקור מתח חיצוני.
	- הפסק, השבת או הסר את כל כרטיסי המדיה החיצוניים האופציונליים שאינך משתמש בהם.
		- הפחת את בהירות המסך.
- לפני שאתה עוזב את עבודתך, הכנס את המחשב למצב Hibernation) מצב שינה) או Sleep) שינה), או כבה את המחשב.

### **אחסון סוללה**

**זהירות:** כדי להפחית את הסיכון לגרימת נזק לסוללה, אל תחשוף אותה לטמפרטורות גבוהות במשך פרקי זמן ממושכים.

אם לא ייעשה כל שימוש במחשב והוא לא יהיה מחובר למקור מתח חיצוני במשך למעלה משבועיים, הסר את הסוללה ואחסן אותה בנפרד.

כדי להאריך את חייה של סוללה הנמצאת באחסון, שמור אותה במקום קריר ויבש.

יים לבדוק סוללה באחסון כל 6 חודשים. אם קיבולת הסוללה פחות מ-50%, טען אותה מחדש לפני שתחזיר <mark>≫</mark> אותה לאחסון.

אם סוללה הייתה מאוחסנת במשך חודש או יותר, יש לכייל אותה לפני השימוש.

### **השלכת סוללה משומשת**

**אזהרה!** כדי לצמצם סכנה לשריפה או לכוויות, אין לפרק, למעוך או לנקב סוללה; לקצר את המגעים החיצוניים של סוללה; או להשליך סוללה לאש או למים.

עיין ב*הודעות תקינה, בטיחות וסביבה* למידע על השלכה נאותה של הסוללות.

#### **החלפת הסוללה**

Check Battery) בדיקת הסוללה) ב-Support and Help) עזרה ותמיכה) מודיע לך שיש להחליף את הסוללה כאשר תא פנימי אינו נטען כהלכה, או כאשר קיבולת האחסון של הסוללה מגיעה למצב חלש. אם האחריות של HP חלה על הסוללה, ההוראות כוללות מזהה אחריות. הודעה מפנה אותך לאתר האינטרנט של HP לקבלת מידע נוסף אודות הזמנת סוללה חלופית.

## **שימוש במקור מתח AC חיצוני**

. **אזהרה! א**ין לטעון את סוללת המחשב בעת שהייה במטוס.

**אזהרה!** לצמצום בעיות בטיחות אפשריות, השתמש רק במתאם AC שסופק עם המחשב, במתאם AC חלופי המסופק על-ידי HP או במתאם AC תואם שנרכש מ-HP.

יש <sub>ווא</sub> גרידע מידע אודות חיבור למתח AC, עיין בפוסטר *הוראות התקנה* המצורף לאריזת המחשב.β

מקור מתח AC חיצוני מסופק באמצעות מתאם AC מאושר או התקן עגינה או הרחבה אופציונלי.

חבר את המחשב למקור מתח AC חיצוני באחד מהתנאים הבאים:

- בעת טעינה או כיול של סוללה
- בעת התקנה או שינוי של תוכנת המערכת
- בעת כתיבת מידע אל CD, DVD או BD) בדגמים נבחרים בלבד)
	- בעת הפעלת ה-Defragmenter Disk) מאחה הדיסק)
		- בעת ביצוע גיבוי או שחזור

בעת חיבור המחשב למקור מתח AC חיצוני, מתרחשים האירועים הבאים:

- מתחילה טעינה של הסוללה.
- אם המחשב מופעל, הסמל של מד צריכת החשמל באזור ההודעות משתנה.

בעת ניתוק מקור מתח AC חיצוני, מתרחשים האירועים הבאים:

- המחשב עובר לשימוש במתח סוללה.
- בהירות התצוגה מופחתת באופן אוטומטי כדי להאריך את חיי הסוללה.

### **בדיקת מתאם AC**

בדוק את מתאם ה-AC אם מתרחשת במחשב אחת מהתופעות הבאות כאשר הוא מחובר למתח AC:

- לא ניתן להפעיל את המחשב.
- לא ניתן להפעיל את התצוגה.
	- נוריות ההפעלה כבויות.

לבדיקת מתאם ה-AC:

- **.1** כבה את המחשב.
- **.2** הסר את הסוללה מהמחשב.
- **.3** חבר את מתאם ה-AC למחשב ולאחר מכן חבר אותו לשקע AC.
	- **.4** הפעל את המחשב.
	- אם נוריות ההפעלה *נדלקות*, מתאם ה-AC פועל כהלכה.
- אם נוריות ההפעלה נשארות *כבויות*, מתאם ה-AC אינו פועל ויש להחליפו.

פנה למוקד שירות הלקוחות של HP למידע אודות קבלת מתאם מתח AC חלופי.

## **גרפיקה הניתנת להחלפה/גרפיקה כפולה (בדגמים נבחרים בלבד)**

דגמי מחשב נבחרים כוללים גרפיקה הניתנת להחלפה או גרפיקה כפולה.

- גרפיקה ניתנת להחלפה—נתמכת על-ידי AMD ו-Intel. אם המחשב שלך כולל גרפיקה דינמית ניתנת להחלפה של AMD, הוא תומך בגרפיקה ניתנת להחלפה בלבד.
- גרפיקה כפולה—נתמכת על-ידי AMD בלבד. אם המחשב שלך כולל גרפיקה כפולה של Radeon AMD, הוא תומך בגרפיקה כפולה בלבד.

יים ולדי הערה: → כדי לקבוע אם המחשב תומך בגרפיקה ניתנת להחלפה או בגרפיקה כפולה, בדוק את הגדרת התצורה של <u>π</u> מעבד הגרפיקה במחשב הנייד שברשותך. יחידות העיבוד המרכזיות (CPUs (של HR Intel ויחידות העיבוד המואצות (APUs (מסדרה series E Llano AMD תומכות בגרפיקה ניתנת להחלפה. יחידות העיבוד המואצות (APUs (מסדרת .כפולה בגרפיקה תומכות AMD Llano A series

הן הגרפיקה הניתנת להחלפה והן הגרפיקה הכפולה מציעות שני מצבים לעיבוד גרפיקה:

- מצב ביצועים—מפעיל יישומים ברמת ביצועים מיטבית.
	- מצב חיסכון בחשמל—משמר את חיי הסוללה.

לניהול הגדרות הגרפיקה שלך:

**▲** פתח את Center Control Catalyst באמצעות לחיצה ימנית בשולחן העבודה, ולאחר מכן בחר באפשרות **Properties Graphics**) מאפייני גרפיקה).

**הערה:** בעת פתיחת יישום, ייתכן שתתבקש לעבור אל Center Control Catalyst כדי להגדיר את מצב עיבוד הגרפיקה היעיל ביותר עבור אותו יישום.

### **שימוש בגרפיקה ניתנת להחלפה (בדגמים נבחרים בלבד)**

גרפיקה ניתנת להחלפה מאפשרת לך לעבור בין מצב ביצועים למצב חיסכון בחשמל. גרפיקה ניתנת להחלפה זמינה .בלבד Windows 7 Home Basic-ו Windows 7 Home Premium ,Windows 7 Professional ההפעלה במערכות

לניהול הגדרות הגרפיקה הניתנת להחלפה:

- **.1** לחץ לחיצה ימנית בשולחן העבודה ולאחר מכן בחר באפשרות **Graphics Switchable Configure**) הגדרת גרפיקה הניתנת להחלפה).
- **.2** לחץ על הכרטיסייה **Power**) הפעלה) ולאחר מכן בחר **Method Graphics Switchable**) שיטת גרפיקה ניתנת להחלפה).

קיימות שתי שיטות שונות למעבר בין מצב ביצועים ומצב חיסכון בחשמל, כמתואר להלן:

- ידנית (שיטה קבועה)—מאפשרת לך לעבור ידנית בין מצב ביצועים למצב חיסכון בחשמל, בהתאם לדרישות היישום. לאחר בחירת המצב הרצוי, כל שאר היישומים פועלים במצב זה.
- אוטומטית (שיטה דינמית)—מקצה באופן אוטומטי יישומים שונים למצב ביצועים או למצב חיסכון בחשמל, בהתאם לדרישות צריכת החשמל. באפשרותך גם לשנות ידנית את ההגדרות עבור יישום מסוים על-ידי איתור היישום בתפריט הנפתח **Applications Recent**) יישומים אחרונים), או על-ידי לחיצה על **Browse**) עיון), הממוקם מתחת לתפריט הנפתח **Applications Other**) יישומים נוספים).

יים ועודה לעת מעבר בין שיטות הגרפיקה הניתנת להחלפה, המסך עשוי להבהב או שיוצג מסך ריק למשך כמה שניות<mark>)</mark> וזוהי תופעה רגילה.

ייתכו מקרים מסוימים שבהם לא תורשה לעבור בין מצבים. במקרים אחרים, ייתכן שתתבקש לעבור מצב.∜ ייתכן גם שתתבקש לסגור את כל היישומים לפני ביצוע המעבר.

**הערה:** לקבלת מידע נוסף, עיין בעזרה של תוכנת הגרפיקה הניתנת להחלפה.

### **שימוש בגרפיקה כפולה (בדגמים נבחרים בלבד)**

אם המערכת שלך מצוידת בגרפיקה כפולה (שתי יחידות עיבוד גרפיקה (GPUs (נוספות ומעלה), באפשרותך להפעיל את TMCrossfire AMD כדי להגדיל את העוצמה והביצועים של היישום עבור יישומים במסך מלא המשתמשים ב- DirectX בגרסה 10 או 11. לקבלת מידע נוסף אודות DirectX, בקר בכתובת http://www.microsoft.com/directx.

יים וערכות גרפיקה כפולה תומכות בבחירה אוטומטית בלבד בהתאם לדרישות צריכת החשמל (שיטה דינמית)<mark>. א</mark>בתיהם את האדינמית) ומקצות באופן אוטומטי את מצב ביצועים או מצב חיסכון בחשמל ליישומים נפרדים. עם זאת, באפשרותך לשנות באופן ידני את ההגדרות עבור יישום מסוים.

להפעלה או השבתה של TMCrossfire AMD, בחר או בטל את הבחירה בתיבת הסימון שבמקטע TMCrossfire AMD, הממוקם בכרטיסייה **Performance**) ביצועים) ב-Center Control Catalyst.

**הערה:** לקבלת מידע נוסף, עיין בעזרה של תוכנת AMD.

# **5 כרטיסים והתקנים חיצוניים**

## **שימוש בכרטיסים של קורא כרטיסי מדיה (בדגמים נבחרים בלבד)**

כרטיסים דיגיטליים אופציונליים מספקים אחסון נתונים מאובטח ושיתוף נוח של נתונים. כרטיסים אלה משמשים לעתים קרובות במצלמות דיגיטליות ובהתקני PDA המצוידים במדיה דיגיטלית וכן במחשבים אחרים.

כדי לבדוק מהן תבניות הכרטיסים הדיגיטליים הנתמכות במחשב שברשותך, עיין במדריך *תחילת העבודה*.

#### **הכנסת כרטיס דיגיטלי**

**זהירות:** כדי להפחית את הסיכון לגרימת נזק למחברי הכרטיס הדיגיטלי, הפעל כוח מתון בעת הכנסת כרטיס דיגיטלי.

- **.1** אחוז בכרטיס כשהצד עם התווית פונה כלפי מעלה, ומחברי הכרטיס פונים לכיוון המחשב.
- **.2** הכנס את הכרטיס לקורא כרטיסי המדיה, ולאחר מכן לחץ על הכרטיס עד שיתייצב היטב במקומו.

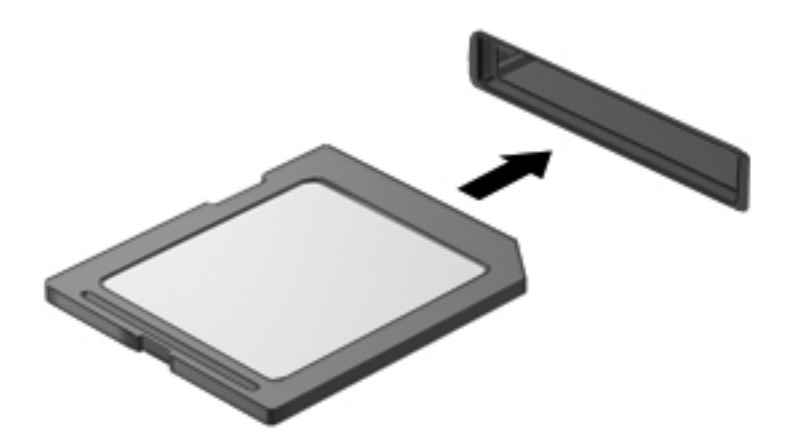

בעת זיהוי ההתקן יישמע צליל, וייתכן שיופיע תפריט אפשרויות.

### **הסרת כרטיס דיגיטלי**

**זהירות:** כדי להפחית את הסיכון לאובדן נתונים או הפסקת תגובה של המערכת, בצע את ההליך הבא כדי להסיר בבטחה את הכרטיס הדיגיטלי.

- **.1** שמור את המידע וסגור את כל התוכניות המקושרות לכרטיס הדיגיטלי.
- **.2** לחץ על הסמל של הסרת החומרה באזור ההודעות, בקצה הימני או השמאלי של שורת המשימות. לאחר מכן פעל לפי ההוראות שעל-גבי המסך.

**.3** לחץ על הכרטיס **(1)** ולאחר מכן הסר אותו מהחריץ **(2)**.

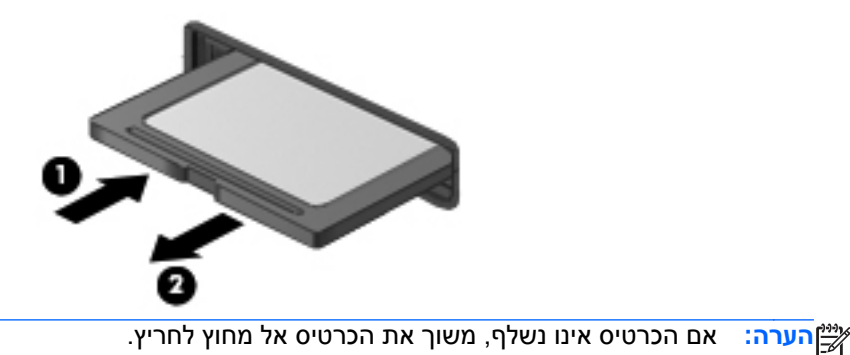

## **שימוש בכרטיסי ExpressCard) בדגמים נבחרים בלבד)**

כרטיס ExpressCard הינו כרטיס PC בעל ביצועים ברמה גבוהה, שמוכנס לחריץ ExpressCard.

בדומה לכרטיסי PC רגילים, כרטיסי ExpressCard תוכננו לעמוד במפרטים הסטנדרטיים של Computer Personal .(PCMCIA) Memory Card International Association

## **הגדרת תצורה של כרטיס ExpressCard**

התקן אך ורק את התוכנה הנחוצה לכרטיס. אם קיבלת הנחיות מיצרן כרטיסי ה-ExpressCard להתקין מנהלי התקן:

- התקן רק את מנהלי ההתקן המתאימים למערכת ההפעלה שלך.
- אל תתקין תוכנות נוספות, כגון שירותי כרטיסים, שירותי Socket או תוכנות תמיכה, המסופקות על-ידי היצרן של כרטיס ה-ExpressCard.

## **הכנסת כרטיס ExpressCard**

**זהירות:** כדי לא לגרום נזק למחשב ולכרטיסי מדיה חיצוניים, אל תכניס כרטיס Card PC לחריץ של כרטיס .ExpressCard

**זהירות:** כדי להפחית את הסיכון של גרימת נזק למחברים:

הפעל כמה שפחות כוח בעת הכנסת כרטיס ExpressCard.

הימנע מהזזה או מהעברה של המחשב ממקום למקום כאשר כרטיס ExpressCard נמצא בשימוש.

יים ועברשותךµ<br><u>∰</u>הערה: ∴האיור הבא עשוי להיראות שונה במקצת מההתקן שברשותך.

ייתכן שקיימת תושבת הגנה בחריץ כרטיס ExpressCard. להסרת התושבת:

- **.1** לחץ על התושבת **(1)** כדי לבטל את הנעילה שלה.
	- **.2** משוך את התושבת אל מחוץ לחריץ **(2)**.

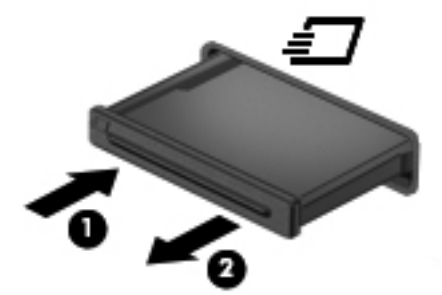

להכנסת כרטיס ExpressCard:

- **.1** אחוז בכרטיס כשהצד עם התווית פונה כלפי מעלה, ומחברי הכרטיס פונים לכיוון המחשב.
- **.2** הכנס את הכרטיס לחריץ ה-ExpressCard ולאחר מכן לחץ את הכרטיס פנימה עד שיתייצב במקומו.

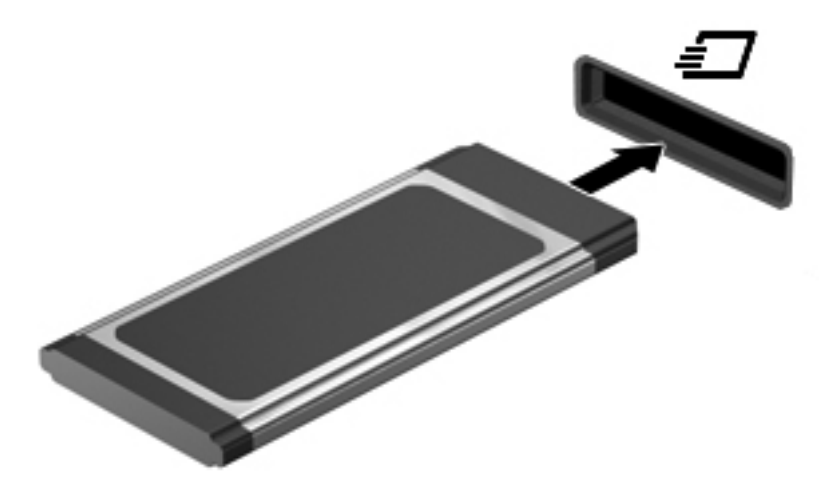

בעת זיהוי הכרטיס יישמע צליל, וייתכן שיופיע תפריט אפשרויות.

**הערה:** בפעם הראשונה שאתה מחבר כרטיס ExpressCard, הודעה באזור ההודעות מדווחת לך כי המחשב מזהה את הכרטיס.

יים וואים ערה αדי לחסוך בחשמל, הפסק את פעולת כרטיס ה-ExpressCard או הסר אותו כשאינך משתמש בו.

## **הסרת כרטיס ExpressCard**

- **זהירות:** כדי להפחית את הסיכון לאובדן נתונים או הפסקת תגובה של המערכת, בצע את ההליך הבא כדי להסיר בבטחה את כרטיס ה-ExpressCard.
	- **.1** שמור את המידע שלך וסגור את כל התוכניות המשויכות לכרטיס ExpressCard.
- **.2** לחץ על הסמל של הסרת החומרה באזור ההודעות, בקצה הימני או השמאלי של שורת המשימות, ולאחר מכן פעל בהתאם להוראות שעל-גבי המסך.
	- **.3** לשחרור והסרת כרטיס ה-ExpressCard:
	- **א.** לחץ בעדינות על כרטיס ה-ExpressCard**) 1 (**כדי לבטל את הנעילה שלו.
		- **ב.** משוך את כרטיס ה-ExpressCard אל מחוץ לחריץ **(2)**.

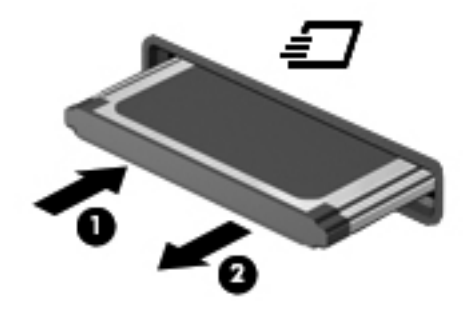

## **שימוש בכרטיסים חכמים (בדגמים נבחרים בלבד)**

יי הערה: → המונח *כרטיסים חכמים*, הנמצא בשימוש לאורך כל פרק זה, מתייחס הן לכרטיסים חכמים והן לכרטיסיβ .Java™

כרטיס חכם הוא אביזר בגודל כרטיס אשראי הנושא שבב זעיר שכולל זיכרון ומיקרו-מעבד. בדומה למחשבים אישיים, בכרטיסים חכמים יש מערכת הפעלה לניהול קלט ופלט והם כוללים מאפייני אבטחה להגנה מפני שימוש לרעה. ניתן להשתמש בקורא כרטיסים חכמים (בדגמים נבחרים בלבד) עם כרטיסים חכמים העומדים בתקני התעשייה.

מספר PIN דרוש לקבלת גישה לתוכן שבשבב הזעיר. לקבלת מידע נוסף אודות מאפייני אבטחה של כרטיסים חכמים, עיין ב-Support and Help) עזרה ותמיכה).

#### **הכנסת כרטיס חכם**

**.1** אחוז את הכרטיס כשהצד עם התווית פונה כלפי מעלה והכנס בעדינות את הכרטיס אל קורא הכרטיסים החכמים עד שהכרטיס יתייצב במקומו.

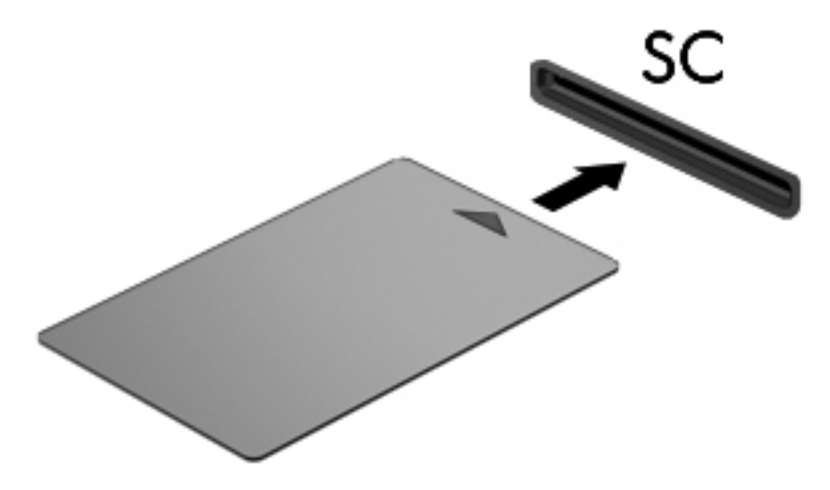

**.2** פעל לפי ההוראות שעל-גבי המסך כדי להיכנס למחשב באמצעות ה-PIN של הכרטיס החכם.

#### **הסרת כרטיס חכם**

**▲** אחוז בכרטיס החכם בקצוות, ולאחר מכן משוך אותו אל מחוץ לקורא הכרטיסים החכמים.

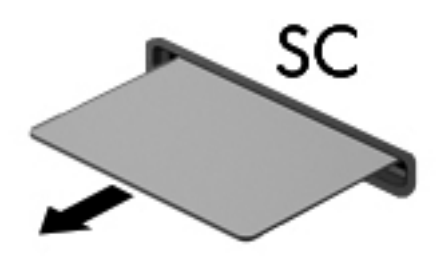

## **שימוש בהתקן USB**

USB) אפיק טורי אוניברסלי) הוא ממשק חומרה, שבו ניתן להשתמש כדי לחבר התקן חיצוני אופציונלי, כגון מקלדת, עכבר, כונן, מדפסת, סורק או רכזת מסוג USB.

ייתכן שעבור התקני USB מסוימים יהיה צורך בתוכנת תמיכה נוספת, המצורפת בדרך כלל להתקן. לקבלת מידע נוסף אודות תוכנות ייחודיות להתקן, עיין בהוראות היצרן. הוראות אלה עשויות להיות מסופקות עם התוכנה, על-גבי תקליטור או באתר האינטרנט של היצרן.

למחשב יש לפחות יציאת USB אחת התומכת בהתקנים מסוג 1.0 USB, 1.1 USB, 2.0 USB או 3.0 USB. ייתכן שהמחשב שברשותך כולל יציאת USB לטעינה המספקת מתח להתקן חיצוני. התקן עגינה אופציונלי או רכזת USB מספקים יציאות USB נוספות, שניתן להשתמש בהן עבור המחשב.

# **חיבור התקן USB**

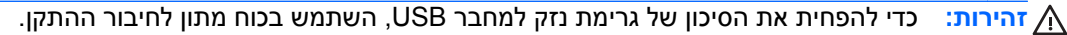

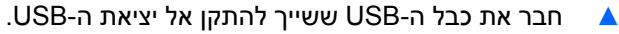

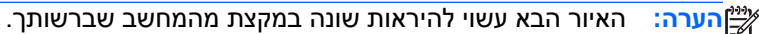

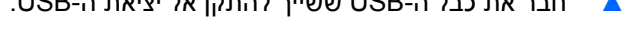

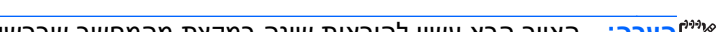

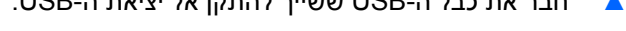

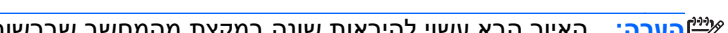

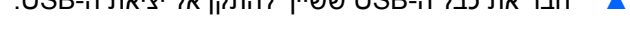

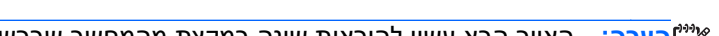

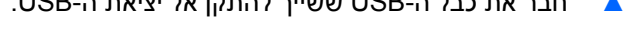

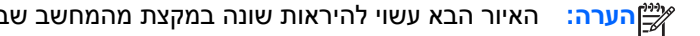

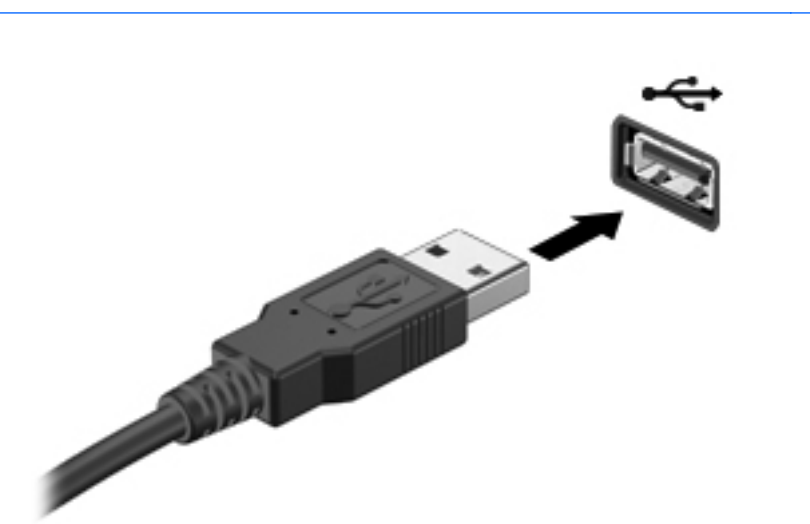

כאשר ההתקן יזוהה יישמע צליל.

יים והיות האשונה שאתה מחבר התקן USB, הודעה באזור ההודעות מדווחת לך כי המחשב מזהה את ההתקן. αדיקות התקן.

## **הסרת התקן USB**

**זהירות:** כדי להפחית את הסיכון של גרימת נזק למחבר USB, אל תמשוך את הכבל לצורך הסרה של התקן ה-USB.

**זהירות:** כדי להפחית את הסיכון לאובדן מידע או הפסקת תגובה של המערכת, בצע את ההליך הבא כדי להסיר בבטחה את התקן ה-USB.

- **.1** להסרת התקן USB, שמור את המידע וסגור את כל התוכניות המשויכות להתקן.
- **.2** לחץ על הסמל של הסרת החומרה באזור ההודעות, בקצה הימני או השמאלי של שורת המשימות, ולאחר מכן פעל בהתאם להוראות שעל-גבי המסך.
	- **.3** הסר את ההתקן.

## **שימוש בהתקני 1394 (בדגמים נבחרים בלבד)**

1394 IEEE הוא ממשק חומרה, המשמש לחיבור של התקן מולטימדיה במהירות גבוהה או התקן לאחסון נתונים, למחשב. סורקים, מצלמות דיגיטליות ומצלמות וידאו דיגיטליות מחייבים בדרך כלל שימוש בחיבור .1394

ייתכן שעבור התקני 1394 מסוימים יהיה צורך בתוכנת תמיכה נוספת, המצורפת בדרך כלל להתקן. לקבלת מידע נוסף אודות תוכנות ייחודיות להתקן, עיין בהוראות היצרן.

יציאת 1394 תומכת גם בהתקני a1394 IEEE.

### **חיבור התקן 1394**

**זהירות:** כדי להפחית את הסיכון לגרימת נזק למחבר של יציאת ,1394 השתמש בכוח מתון לחיבור ההתקן.

**▲** כדי לחבר התקן 1394 למחשב, חבר את כבל ה1394- של ההתקן ליציאת ה.1394-

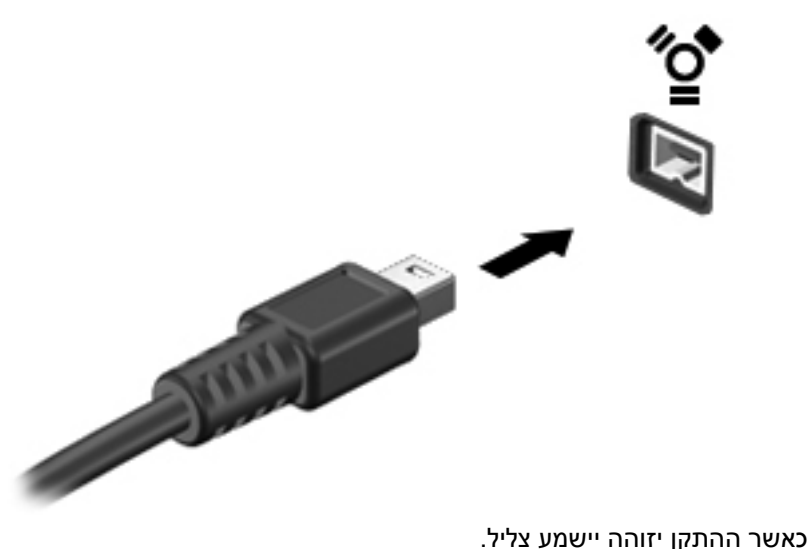

#### **הסרת התקן 1394**

**זהירות:** כדי להפחית את הסיכון של אובדן מידע או חוסר תגובה של המערכת, הפסק את הפעולה של התקן 1394 לפני הסרתו.

**זהירות:** כדי להפחית את הסיכון של גרימת נזק למחבר ,1394 אל תמשוך את הכבל לצורך הסרה של התקן .1394

- **.1** להסרת התקן ,1394 שמור את המידע וסגור את כל התוכניות המשויכות להתקן.
- **.2** לחץ על הסמל של הסרת החומרה באזור ההודעות, בקצה הימני או השמאלי של שורת המשימות, ולאחר מכן פעל בהתאם להוראות שעל-גבי המסך.
	- **.3** הסר את ההתקן.

## **שימוש בהתקן eSATA) בדגמים נבחרים בלבד)**

יציאת eSATA משמשת לחיבור רכיב eSATA אופציונלי בעל ביצועים גבוהים, כגון כונן קשיח חיצוני מסוג eSATA.

ייתכן שעבור התקני eSATA מסוימים יהיה צורך בתוכנת תמיכה נוספת, המצורפת בדרך כלל להתקן. לקבלת מידע נוסף אודות תוכנות ייחודיות להתקן, עיין בהוראות היצרן.

**הערה:** יציאת ה-eSATA תומכת בנוסף בהתקן USB אופציונלי.

## **חיבור התקן eSATA**

**זהירות:** כדי להפחית את הסיכון לגרימת נזק למחבר של יציאת eSATA, השתמש בכוח מתון לחיבור ההתקן.

**▲** כדי לחבר התקן eSATA למחשב, חבר את כבל ה-eSATA של ההתקן ליציאת ה-eSATA.

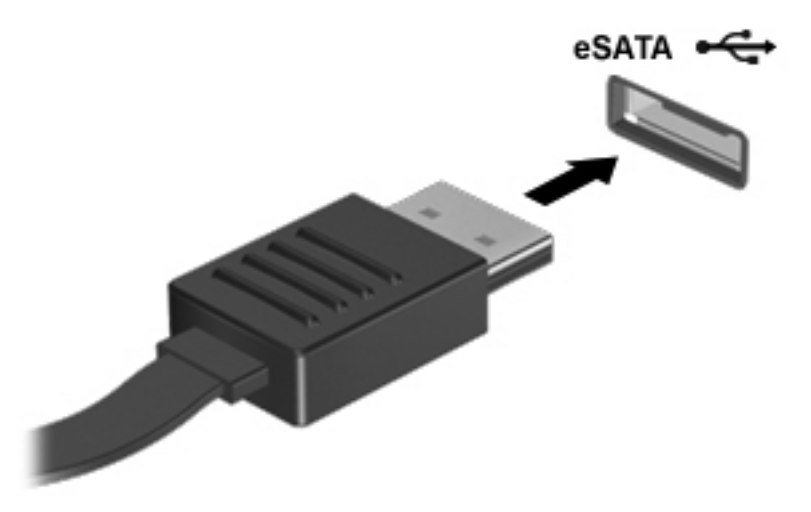

כאשר ההתקן יזוהה יישמע צליל.

### **הסרת התקן eSATA**

**זהירות:** כדי להפחית את הסיכון של גרימת נזק למחבר eSATA, אל תמשוך את הכבל לצורך הסרה של התקן .eSATA

**זהירות:** כדי להפחית את הסיכון לאובדן מידע או חוסר תגובה של המערכת, בצע את ההליך הבא כדי להסיר בבטחה את ההתקן.

- **.1** להסרת התקן eSATA, שמור את המידע וסגור את כל התוכניות המשויכות להתקן.
- **.2** לחץ על הסמל של הסרת החומרה באזור ההודעות, בקצה הימני או השמאלי של שורת המשימות, ולאחר מכן פעל בהתאם להוראות שעל-גבי המסך.
	- **.3** הסר את ההתקן.

## **שימוש בהתקן טורי (בדגמים נבחרים בלבד)**

דגמי מחשב נבחרים כוללים יציאה טורית המחברת התקנים אופציונליים כגון מודם טורי, עכבר או מדפסת.

ייתכן שעבור התקנים טוריים מסוימים יהיה צורך בתוכנת תמיכה נוספת, המצורפת בדרך כלל להתקן. לקבלת מידע נוסף אודות תוכנות ייחודיות להתקן, עיין בהוראות היצרן.

**▲** כדי לחבר התקן טורי, חבר את כבל ההתקן ליציאה טורית במחשב.

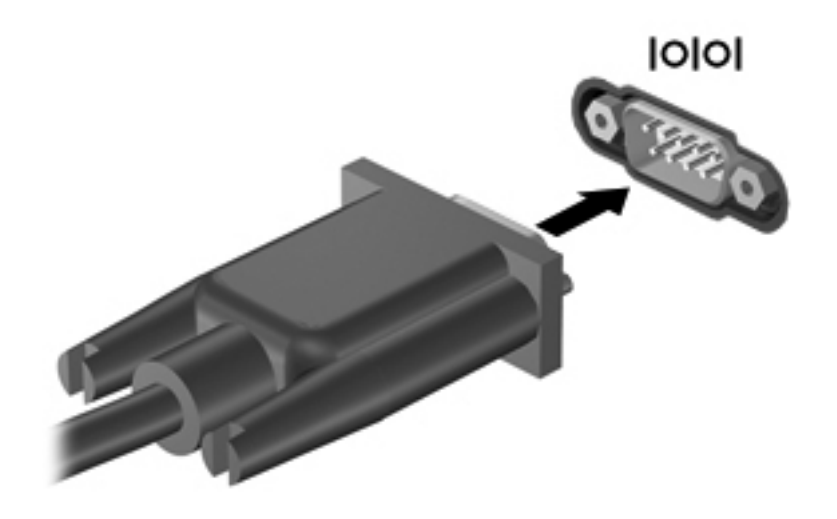

## **שימוש בהתקנים חיצוניים אופציונליים**

יים וואס הערה: | לקבלת מידע נוסף אודות תוכנה ומנהלי התקן דרושים, או כדי לקבל מידע אודות יציאת המחשב שבה ישβ להשתמש, עיין בהוראות היצרן.

לחיבור התקן חיצוני למחשב:

**זהירות:** כדי לצמצם את האפשרות לגרימת נזק לציוד בעת חיבור התקן בעל אספקת מתח, ודא שההתקן כבוי ושכבל המתח AC מנותק.

- **.1** חבר את ההתקן למחשב.
- **.2** אם אתה מחבר התקן המופעל באמצעות מתח, חבר את כבל המתח של ההתקן לשקע AC מוארק.
	- **.3** הפעל את ההתקן.

לניתוק התקן חיצוני שאינו מופעל באמצעות מתח, כבה את ההתקן ולאחר מכן נתק אותו מהמחשב. לניתוק התקן חיצוני המופעל באמצעות מתח, כבה את ההתקן, נתק אותו מהמחשב ולאחר מכן נתק את כבל המתח AC.

#### **שימוש בהתקנים חיצוניים אופציונליים**

כוננים חיצוניים הניתנים להסרה מרחיבים את אפשרויותיך לאחסון מידע ולגישה אליו. ניתן להוסיף כונן USB באמצעות חיבור הכונן ליציאת USB במחשב.

יים USB ה**ערה: ⊥יש לחבר כונני USB אופטיים חיצוניים של HP ליציאת USB בעלת אספקת חשמל במחשב.** 

כונני USB כוללים את הסוגים הבאים:

- כונן תקליטונים MB 1.44
	- מודול כונן קשיח
- כונן אופטי חיצוני (CD, DVD ו-ray-Blu(
	- התקן MultiBay

## **שימוש ביציאת ההרחבה (בדגמים נבחרים בלבד)**

יציאת ההרחבה מחברת את המחשב להתקן עגינה או הרחבה אופציונלי, כך שניתן להשתמש ביציאות ומחברים נוספים עם המחשב.

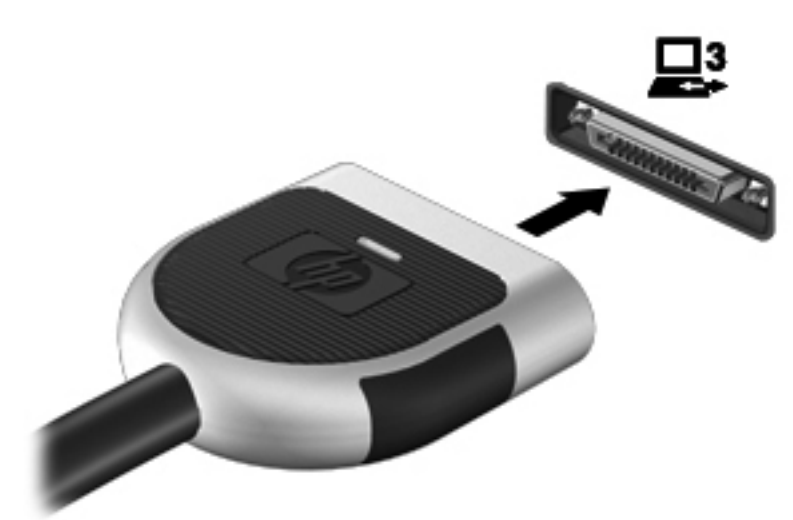

## **שימוש במחבר העגינה (בדגמים נבחרים בלבד)**

מחבר העגינה מחבר את המחשב להתקן עגינה אופציונלי. התקן עגינה אופציונלי מספק יציאות ומחברים נוספים, שניתן להשתמש בהם עבור המחשב.

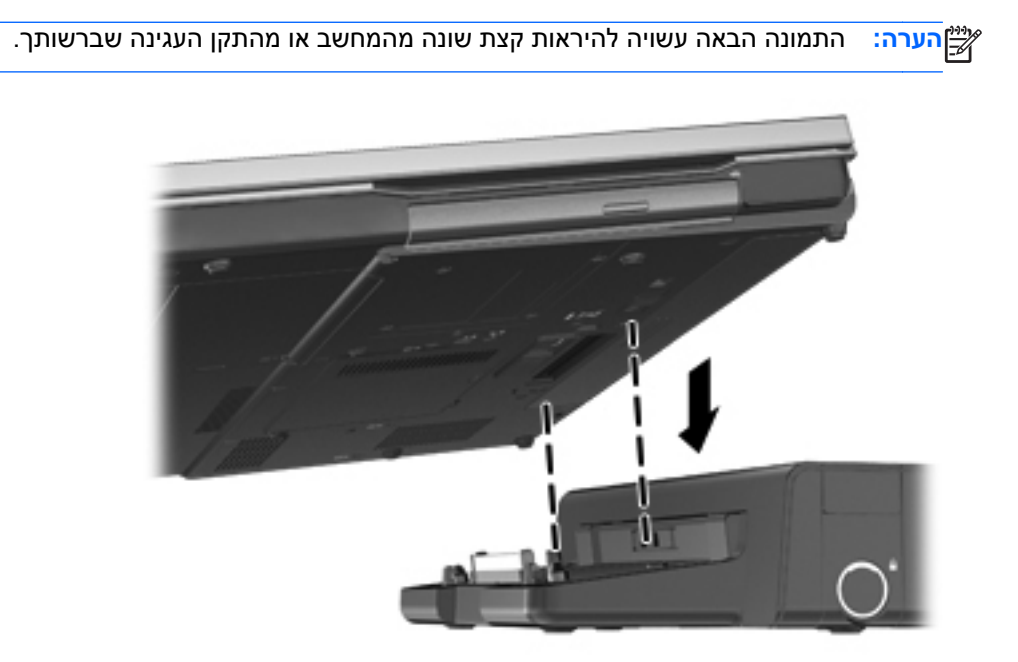

# **6 כוננים**

## **טיפול בכוננים**

**זהירות:** כוננים הם רכיבים עדינים של המחשב, שיש לטפל בהם בזהירות. עיין באזהרות שלהלן לפני הטיפול בכוננים. אזהרות נוספות מצוינות בהליכים שאליהם הן קשורות.

נקוט באמצעי הזהירות הבאים:

- לפני שתזיז מחשב המחובר לכונן קשיח חיצוני, הפעל מצב Sleep) שינה) ואפשר למסך להתנקות, או נתק כהלכה את הכונן הקשיח החיצוני.
	- לפני הטיפול בכונן, יש לפרוק חשמל סטטי באמצעות נגיעה במשטח המתכתי שאינו צבוע של הכונן.
		- אל תיגע בפיני המחבר של הכונן הנשלף או של המחשב.
		- טפל בכונן בזהירות; הימנע מלהפיל את הכונן או להניח עליו חפצים.
	- לפני הסרה או הכנסה של כונן, כבה את המחשב. אם אינך בטוח אם המחשב כבוי, במצב Sleep) שינה) או ב- Hibernation) מצב שינה), הפעל את המחשב ולאחר מכן כבה אותו באמצעות מערכת ההפעלה.
		- אל תפעיל כוח רב מדי בעת הכנסת כונן לתא הכוננים.
- אין להשתמש במקלדת או להזיז את המחשב בזמן שכונן אופטי כותב לתקליטור. תהליך הכתיבה רגיש לתנודות.
	- כאשר הסוללה היא מקור המתח היחידי, ודא שהיא טעונה מספיק לפני שתתחיל בכתיבה למדיה.
		- הימנע מלחשוף את הכונן לתנאי טמפרטורה ולחות קיצוניים.
		- הימנע מלחשוף את הכונן לנוזלים. אל תרסס חומרי ניקוי על הכונן.
	- הסר את המדיה מהכונן לפני הסרת הכונן מתא הכוננים, או לפני נסיעה עם הכונן, שילוח הכונן או אחסון הכונן.
		- אם יש צורך לשלוח כונן בדואר, הנח את הכונן במעטפה מרופדת או באריזת מגן מתאימה אחרת וסמן "FRAGILE) "שביר) על האריזה.
- הימנע מלחשוף את הכונן לשדות מגנטיים. התקני אבטחה עם שדות מגנטיים כוללים התקני מעבר בשדות תעופה וגלאי מתכות ידניים. חגורות מסוע והתקני אבטחה דומים הבודקים מטענים נישאים בשדה התעופה עושים שימוש בקרני רנטגן במקום בשדות מגנטיים ואינם גורמים נזק לכוננים.

## **שימוש בכוננים קשיחים**

### **שיפור הביצועים של הכונן הקשיח**

#### **שימוש במאחה הדיסק**

במהלך השימוש במחשב, הקבצים שבכונן הקשיח הופכים למפוצלים. Defragmenter Disk) מאחה הדיסק) מאחד את הקבצים והתיקיות המפוצלים שבכונן הקשיח, כדי שהמערכת תפעל בצורה יעילה יותר.

**הערה:** אין צורך להפעיל את Defragmenter Disk) מאחה הדיסק) בכוננים ללא חלקים נעים.

לאחר הפעלת Disk Defragmenter (מאחה הדיסק), הוא פועל ללא השגחה. בהתאם לגודל הכונן הקשיח ולמספר הקבצים המפוצלים, השלמת הפעולה של Defragmenter Disk) מאחה הדיסק) עשויה להימשך יותר משעה. ייתכן שתעדיף להפעיל אותו במהלך הלילה או בזמן אחר שבו אין לך צורך בגישה למחשב.

HP ממליצה שתבצע איחוי לכונן הקשיח שלך אחת לחודש לפחות. באפשרותך להגדיר את Defragmenter Disk (מאחה הדיסק) כך שיפעל על בסיס חודשי, אך באפשרותך גם לאחות את המחשב באופן ידני בכל עת.

להפעלת מאחה הדיסק:

- **.1** חבר את המחשב למתח AC.
- **.2** בחר **Start**) התחל) **> Programs All**) כל התוכניות) **> Accessories**) עזרים) **> Tools System**) כלי מערכת) **> Defragmenter Disk**) מאחה הדיסק).
	- **.3 7 Windows** לחץ על **disk Defragment**) אחה דיסק).

**הערה:** Windows כולל את המאפיין Control Account User) בקרת חשבון משתמש) לשיפור אבטחת המחשב. ייתכן שתתבקש לאשר או להקליד סיסמה למשימות כגון התקנת תוכנות, הפעלת תוכנית שירות או שינוי הגדרות Windows. עיין ב-Support and Help) עזרה ותמיכה) לקבלת מידע נוסף.

– לחלופין –

**Vista Windows** - לחץ על **now Defragment**) אחה כעת).

<mark>וי Windows כולל את המאפיין User Account Control (בקרת חשבון משתמש) לשיפור אבטחת <mark>(</mark></mark> המחשב. ייתכן שתתבקש לאשר או להקליד סיסמה למשימות כגון התקנת תוכנות, הפעלת תוכנית שירות או שינוי הגדרות Windows. עיין ב-Support and Help) עזרה ותמיכה) לקבלת מידע נוסף.

לקבלת מידע נוסף, עיין בעזרת התוכנה של ה-Defragmenter Disk) מאחה הדיסק).

#### **שימוש בניקוי הדיסק**

Disk Cleanup (ניקוי הדיסק) מחפש בכונן הקשיח אחר קבצים לא נחוצים, שאותם ניתן למחוק בבטחה כדי לפנות שטח דיסק, ובכך לסייע למחשב לפעול באופן יעיל יותר.

להפעלת ניקוי הדיסק:

- **.1** בחר **Start**) התחל) **> Programs All**) כל התוכניות) **> Accessories**) עזרים) **> Tools System**) כלי מערכת) **> Cleanup Disk**) ניקוי הדיסק).
	- **.2** פעל לפי ההוראות שעל-גבי המסך.

## **שימוש בכלי DriveGuard D3 HP) בדגמים נבחרים בלבד)**

DriveGuard D3 HP מגן על הכונן הקשיח על-ידי השבתה של הכונן ועצירה של בקשות נתונים כשמתקיים אחד מהתנאים הבאים:

- המחשב נפל.
- אתה מעביר את המחשב למקום אחר כאשר התצוגה סגורה והמחשב פועל באמצעות מתח סוללה.

לאחר שהות קצרה מתום אירועים אלה, הכלי DriveGuard D3 HP מחזיר את הכונן הקשיח לפעילות רגילה.

**הערה:** מאחר ובכוננים מוצקים (SSD (אין חלקים נעים, אין צורך בכלי DriveGuard D3 HP.

יים ומערה: כוננים קשיחים בתא הכונן הקשיח הראשי או בתא הכונן הקשיח המשני מוגנים על-ידי HP 3D DriveGuard. כוננים קשיחים שהותקנו בהתקני עגינה אופציונליים או חוברו ליציאות USB אינם מוגנים על-ידי DriveGuard D3 HP.

לקבלת מידע נוסף, עיין בעזרה של תוכנת DriveGuard D3 HP.

#### **זיהוי סטטוס הכלי DriveGuard D3 HP**

נורית הכונן הקשיח במחשב מחליפה את צבעה כדי להראות שכונן בתא הכונן הקשיח הראשי או בתא הכונן הקשיח המשני (בדגמים נבחרים בלבד) מושבת. כדי לקבוע אם הכוננים מוגנים כעת או אם כונן מושבת, השתמש בסמל באזור ההודעות, בקצה הימני או השמאלי של שורת המשימות:

- אם התוכנה מופעלת, יופיע סימן ביקורת ירוק מעל סמל הכונן הקשיח.
	- אם התוכנה מושבתת, יופיע סימן X אדום מעל סמל הכונן הקשיח.
		- אם הכוננים מושבתים, יופיע ירח צהוב מעל סמל הכונן הקשיח.

אם הסמל באזור ההודעות אינו מופעל, פעל על-פי השלבים הבאים כדי להפעילו:

**HP 3D <** (וקול חומרה (**Hardware and Sound <** (הבקרה לוח (**Control Panel <** (התחל (**Start** בחר **.1** .**DriveGuard**

**הערה:** אם Control Account User) בקרת חשבון משתמש) יבקש ממך לעשות זאת, לחץ על **Yes**) כן).

- **.2** בשורה **tray system in Icon**) סמלים במגש המערכת), לחץ על **Show**) הצג).
	- **.3** לחץ על **OK**) אישור).

#### **ניהול צריכת החשמל עם כונן קשיח מושבת**

אם הכלי DriveGuard D3 HP השבית את הכונן, המחשב יפעל באופן הבא:

- לא ניתן לכבות את המחשב.
- המחשב לא ייכנס למצב Sleep) שינה) או Hibernation) מצב שינה), למעט כפי שמתואר בהערה הבאה.

ייה והערה: אם המחשב פועל באמצעות מתח סוללה ורמת הסוללה חלשה במיוחד, הכלי HP 3D DriveGuard H מאפשר למחשב להפעיל את מצב Hibernation) מצב שינה).

● המחשב לא יפעיל התראות סוללה שהוגדרו בכרטיסייה Alarms) התראות) ב-Options Power) אפשרויות צריכת חשמל).

לפני שתזיז את המחשב, HP ממליצה לכבות אותו או להפעיל מצב Sleep) שינה) או Hibernation) מצב שינה).

#### **HP 3D DriveGuard בתוכנת שימוש**

תוכנת DriveGuard D3 HP מאפשרת לך לבצע את המשימות הבאות:

● להפעיל ולהשבית את DriveGuard D3 HP.

**הערה:** בהתאם להרשאות המשתמש שלך, ייתכן שלא תוכל להפעיל או להשבית את DriveGuard D3 HP. חברים בקבוצת מנהל מערכת יכולים לשנות הרשאות עבור משתמשים שאינם מנהלי מערכת.

● לקבוע אם כונן במערכת נתמך.

להפעלת התוכנה ולשינוי הגדרות, פעל בהתאם לשלבים הבאים:

**.1** לחץ לחיצה כפולה על הסמל באזור ההודעות, הממוקם בקצה השמאלי (או הימני) של שורת המשימות.

– לחלופין –

לחץ לחיצה ימנית על הסמל באזור ההודעות ולאחר מכן לחץ על **Settings**) הגדרות).

- **.2** לחץ על הלחצן המתאים כדי לשנות את ההגדרות.
	- **.3** לחץ על **OK**) אישור).

## **שימוש בכוננים אופטיים (בדגמים נבחרים בלבד)**

כוננים אופטיים כוללים את הסוגים הבאים:

- $CD \bullet$
- $DVD$   $\bullet$
- $(BD)$  Blu-ray

#### **זיהוי הכונן האופטי המותקן**

**▲** בחר **Start**) התחל) **> Computer**) מחשב).

מוצגת רשימה של כל ההתקנים המותקנים במחשב שברשותך, לרבות הכונן האופטי.

### **הכנסת תקליטור אופטי**

#### **מגש טעינה**

- **.1** הפעל את המחשב.
- **.2** לחץ על לחצן השחרור **(1)** בלוח הקדמי של הכונן כדי לשחרר את מגש התקליטור.
	- **.3** משוך החוצה את המגש **(2)**.
- **.4** אחוז בתקליטור בקצותיו מבלי לגעת בפני שטח התקליטור ומקם את התקליטור כשהצד עם התווית פונה כלפי מעלה מעל ציר המגש.

יים ועברה: אם המגש לא נפתח עד הסוף, הטה את התקליטור בזהירות כדי למקמו מעל הציר.<mark>∀</mark>

**.5** לחץ על התקליטור בעדינות **(3)** כלפי מטה על ציר המגש עד שיתייצב במקומו בנקישה.

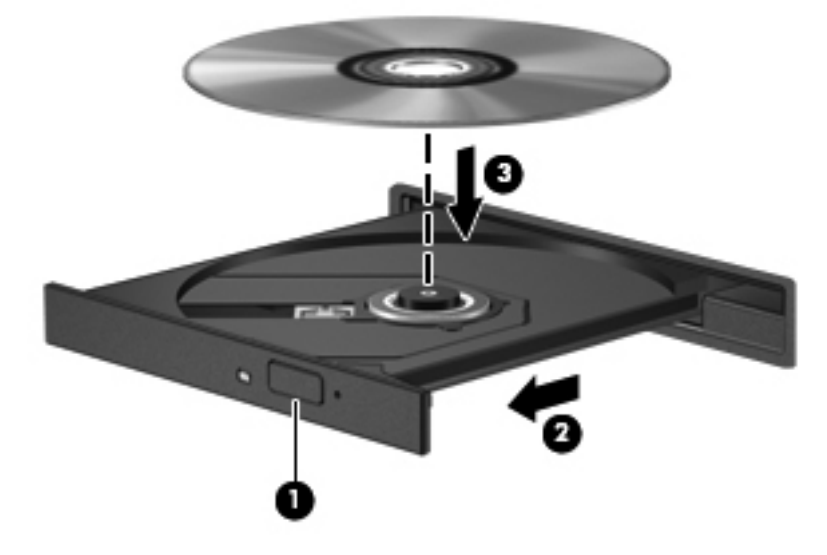

**.6** סגור את מגש התקליטור.

יים.<br>‱דידה הבירה: השהיה קצרה לאחר הכנסת התקליטור היא תופעה רגילה. אם טרם בחרת נגן מדיה, נפתחת תיבת דו-שיח של AutoPlay) הפעלה אוטומטית). בתיבת הדו-שיח תתבקש לבחור כיצד ברצונך להשתמש בתוכן המדיה.

#### **חריץ טעינה**

**זהירות:** אין להכניס תקליטורים אופטיים של **8 ס"מ** לכונן אופטי עם חריץ טעינה. פעולה זו עלולה לגרום נזק לכונן האופטי.

- **.1** הפעל את המחשב.
- **.2** אחוז בתקליטור בקצותיו מבלי לגעת בפני שטח התקליטור ומקם את התקליטור כשהצד עם התווית פונה כלפי מעלה.
	- **.3** החלק בעדינות את התקליטור לתוך הכונן האופטי עם חריץ הטעינה.

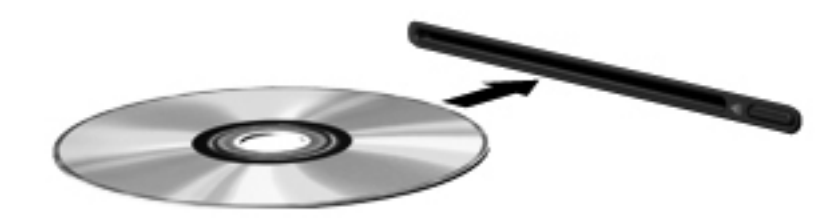

#### **הסרת דיסק אופטי**

#### **מגש טעינה**

ישנן שתי דרכים להסרת תקליטור, בהתאם לאופן פתיחת מגש התקליטור, כרגיל או בדרך אחרת.

#### **כאשר מגש התקליטור נפתח בצורה תקינה**

- **.1** לחץ על לחצן השחרור **(1)** בלוח הקדמי של הכונן כדי לשחרר את מגש התקליטור ולאחר מכן משוך בעדינות את המגש כלפי חוץ **(2)** עד שייעצר.
- **.2** הסר את התקליטור **(3)** מהמגש על-ידי לחיצה קלה על הציר בעודך מרים את קצוות התקליטור. אחוז בתקליטור בקצותיו והימנע מלגעת בפני התקליטור.

יים וואים המגש לא נפתח עד הסוף, הטה את התקליטור בזהירות בעת הסרתו מהכונן.<br>שביות האים האים המגש לא נפתח עד הסוף, הטה את התקליטור בזהירות בעת הסרתו מהכונן.

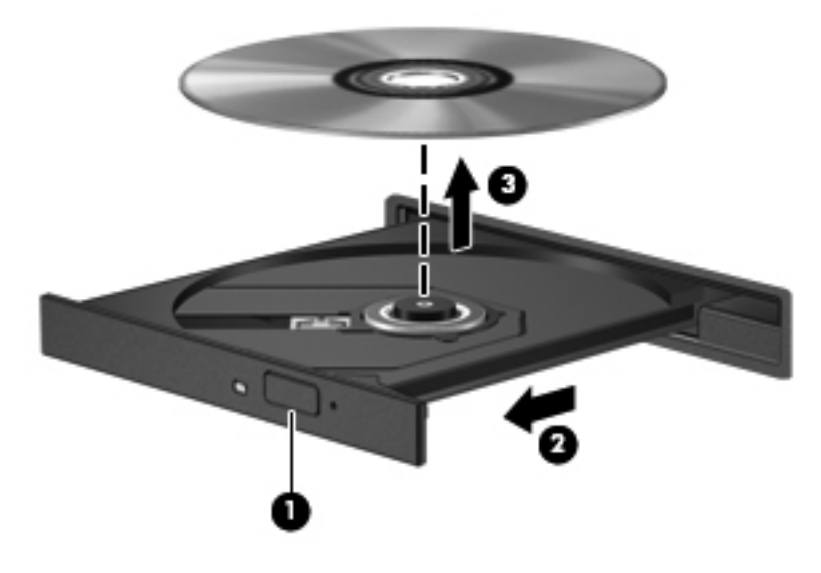

**.3** סגור את מגש התקליטור והכנס את התקליטור לאריזת מגן.

#### **כאשר מגש התקליטור אינו נפתח בצורה תקינה**

- **.1** הכנס קצה של מהדק נייר **(1)** לחריר השחרור בלוח הקדמי של הכונן.
- **.2** לחץ על מהדק הנייר בעדינות עד לשחרור המגש ולאחר מכן משוך את המגש כלפי חוץ **(2)** עד שייעצר.

**.3** הסר את התקליטור **(3)** מהמגש על-ידי לחיצה קלה על הציר בעודך מרים את קצוות התקליטור. אחוז בתקליטור בקצותיו והימנע מלגעת בפני התקליטור.

יים והערה: אם המגש לא נפתח עד הסוף, הטה את התקליטור בזהירות בעת הסרתו מהכונן.<br>א

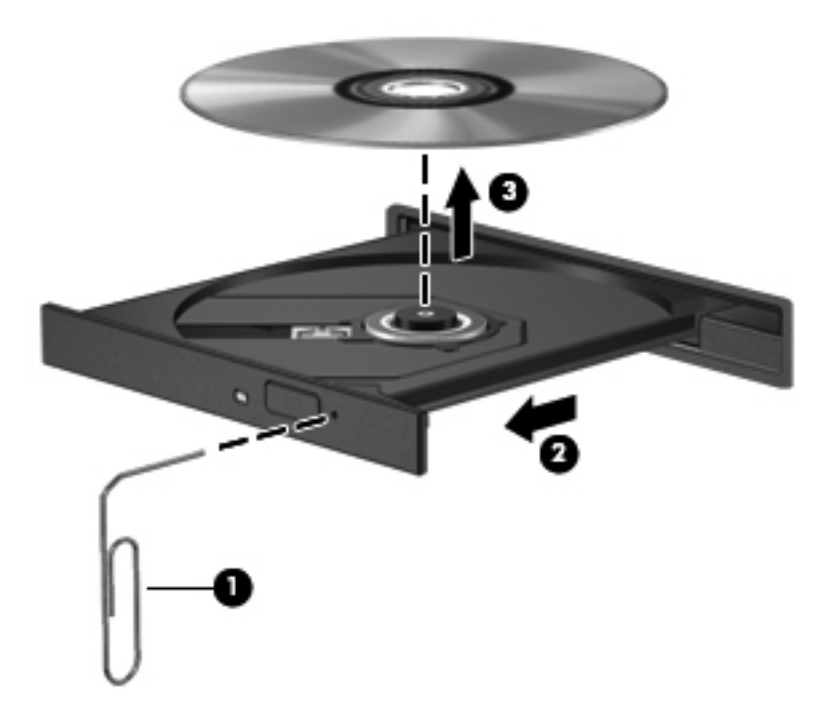

**.4** סגור את מגש התקליטור והכנס את התקליטור לאריזת מגן.

#### **חריץ טעינה**

- **.1** לחץ על לחצן השחרור **(1)** שליד הכונן.
- **.2** הסר את התקליטור **(2)** על-ידי אחיזתו בקצוות והימנע מלגעת בפני התקליטור.

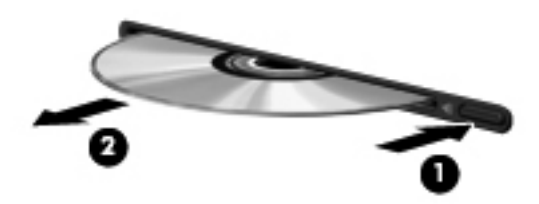

**.3** הכנס את התקליטור לאריזת מגן.

#### **שיתוף כוננים אופטיים**

אף שייתכן כי המחשב שברשותך לא כולל כונן אופטי משולב, באפשרותך לגשת לתוכנות ונתונים, ולהתקין יישומים, על- ידי שיתוף של כונן אופטי המחובר למחשב אחר ברשת שלך. שיתוף כוננים הוא מאפיין של מערכת ההפעלה של Windows המאפשר לכונן במחשב אחד להיות נגיש למחשבים אחרים באותה רשת.

י הערה: עליך להגדיר רשת כדי שתוכל לשתף כונן אופטי; עיין בסעיף <u>עבודה ברשת ([בדגמים](#page-11-0) נבחרים בלבד) בעמוד 2</u> <u>"</u> לקבלת מידע נוסף אודות הגדרת רשת.

ייתכן שתקליטורים מסוימים כגון סרטי DVD ותקליטורי משחקים, מוגנים מפני העתקה ולכן לא ניתנים לשימושβותשים לשימוש באמצעות שיתוף כונני DVD או CD.

לשיתוף כונן אופטי:

- **.1** מהמחשב הכולל את הכונן האופטי שאותו אתה משתף, בחר **Start**) התחל) **> Computer**)מחשב).
	- **.2** לחץ לחיצה ימנית על הכונן האופטי שאותו ברצונך לשתף, ולחץ על **Properties**) מאפיינים).
- **.3** לחץ על הכרטיסייה **Sharing**) שיתוף), ולאחר מכן לחץ על **Sharing Advanced**) שיתוף מתקדם).
	- **.4** בחר בתיבת הסימון **folder this Share**) שתף תיקיה זו).
	- **.5** הקלד שם עבור הכונן האופטי בתיבת הטקסט **name Share**) שם שיתוף).
		- **.6** לחץ על **Apply**) החל) ולאחר מכן לחץ על **OK**) אישור).
- **.7** להצגת הכונן האופטי המשותף, בחר **Start**) התחל) **> Panel Control**) לוח הבקרה) **> and Network Internet**) רשת ואינטרנט) **> Center Sharing and Network**) מרכז הרשת והשיתוף).

## **שימוש ב-RAID) בדגמים נבחרים בלבד)**

טכנולוגיית RAID) Disks Independent of Arrays Redundant (מאפשרת למחשב להשתמש בשני דיסקים קשיחים או יותר בו-זמנית. RAID מתייחס לכוננים מרובים ככונן רציף אחד, באמצעות הגדרות חומרה או תוכנה. אם דיסקים מרובים מוגדרים לפעול יחד באופן זה, הם נקראים מערך RAID.

לקבלת מידע נוסף אודות RAID, עיין ב*מדריך למשתמש של RAID* הממוקם ב-Support and Help) עזרה ותמיכה), או .<http://www.hp.com/support> בכתובת HP של באתר בקר

# **7 אבטחה**

## **הגנה על המחשב**

מאפייני האבטחה הסטנדרטיים שכלולים במערכת ההפעלה Windows ובתוכנית השירות Setup Computer) BIOS( שאינה חלק מ-Windows, יכולים להגן על ההגדרות האישיות והנתונים האישיים מפני מגוון סיכונים.

ייתכן שגורמים מרתיעים לשמש כגורמים מרתיעים. ייתכן שגורמים מרתיעים אלו לא ימנעו שימוש לרעה אוβ גניבה של מוצר.

יים והסר כל הסיסמאות המושלח את המחשב שלך לטיפול, גבה ומחק קבצים סודיים, והסר כל הסיסמאות המוגדרות.

ייתכן שמאפיינים מסוימים המפורטים בפרק זה לא יהיו זמינים במחשב שברשותך.βשת

**הערה:** המחשב שברשותך תומך ב-Computrace, שירות מקוון מבוסס-אבטחה לניהול מעקב ולשחזור שזמין במדינות/אזורים נבחרים. אם המחשב נגנב, Computrace יכול לאתר את המחשב אם המשתמש הבלתי מורשה ניגש לאינטרנט. כדי להשתמש ב-Computrace, יש לרכוש את התוכנה ולהירשם כמנוי לשירות. לקבלת מידע אודות הזמנת תוכנת Computrace, עבור לאתר האינטרנט של HP בכתובת [com.hpshopping.www://http](http://www.hpshopping.com).

יים ועדים אם מצלמת אינטרנט מותקנת או מחוברת למחשב, ואם התוכנית לזיהוי הפנים מותקנת, באפשרותך להגדיר¶ את רמת האבטחה לזיהוי הפנים כדי לאזן בין קלות השימוש לקושי בפריצת האבטחה של המחשב. עיין במדריך *HP Started Getting ProtectTools*) תחילת העבודה ב-ProtectTools HP (או בעזרה של תוכנת זיהוי הפנים.

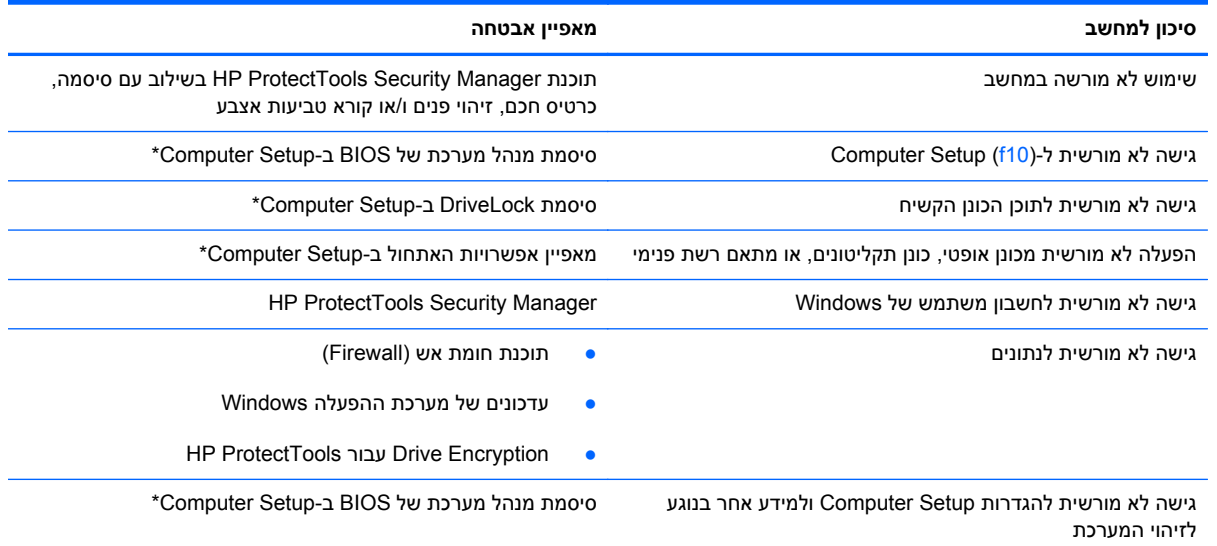

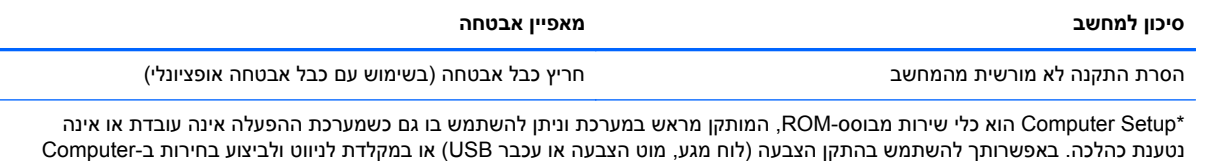

## **שימוש בסיסמאות**

.Setup

סיסמה היא קבוצת תווים שאתה בוחר כדי לאבטח את המידע במחשב. ניתן להגדיר מספר סוגי סיסמאות, בהתאם לאופן שבו ברצונך לשלוט בגישה למידע. ניתן להגדיר סיסמאות ב-Windows או בתוכנית השירות Setup Computer המותקנת מראש במחשב, שאינה חלק מ-Windows.

- סיסמאות התקנה ו-DriveLock מוגדרות ב-Setup Computer ומנוהלות באמצעות ה-BIOS.
- ניתן להפעיל את סיסמת האבטחה המשובצת, שהיא סיסמה של Manager Security ProtectTools HP, ב- Setup Computer כדי לספק הגנת סיסמה של BIOS בנוסף לפונקציות הרגילות של ProtectTools HP. השימוש בסיסמת האבטחה המשובצת מתבצע עם שבב האבטחה המשובץ האופציונלי.
	- סיסמאות של Windows מוגדרות רק במערכת ההפעלה Windows.
- אם שכחת את סיסמת מנהל המערכת של BIOS שהוגדרה ב-Setup Computer, באפשרותך להשתמש ב-HP SpareKey כדי לגשת לכלי השירות.
- אם שכחת את סיסמאות DriveLock של המשתמש ושל המנהל שהוגדרו ב-Setup Computer, הכונן הקשיח שמוגן על-ידי הסיסמאות ננעל לצמיתות ולא ניתן עוד להשתמש בו.

ניתן להשתמש באותה הסיסמה עבור מאפיין של Setup Computer ועבור מאפיין אבטחה של Windows. כמו כן, ניתן להשתמש באותה הסיסמה עבור יותר ממאפיין אחד של Setup Computer.

השתמש בעצות שלהלן ליצירה ושמירה של סיסמאות:

- בעת יצירת סיסמאות, פעל לפי הדרישות שמוגדרות על-ידי התוכנית.
	- רשום את הסיסמאות ושמור אותן במקום בטוח, הרחק מהמחשב.
		- אל תשמור סיסמאות בקובץ במחשב.

הטבלאות הבאות מפרטות סיסמאות Windows וסיסמאות מנהל מערכת BIOS נפוצות ומתארות את תפקידיהן.

## **הגדרת סיסמאות ב-Windows**

(עזרה ותמיכה).

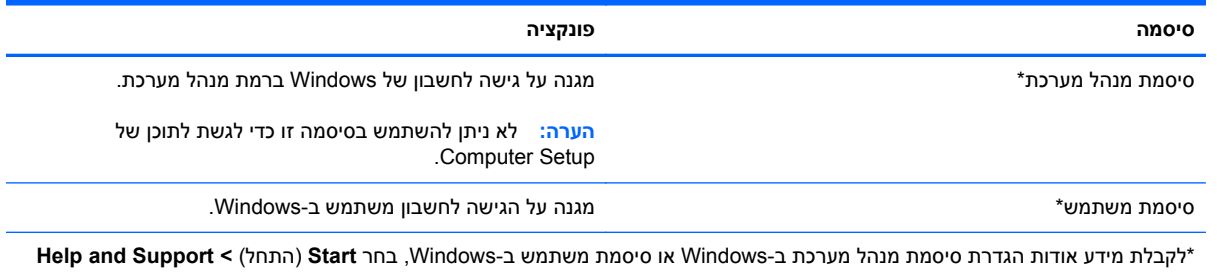

54 שימוש בסיסמאות

### **הגדרת סיסמאות ב-Setup Computer**

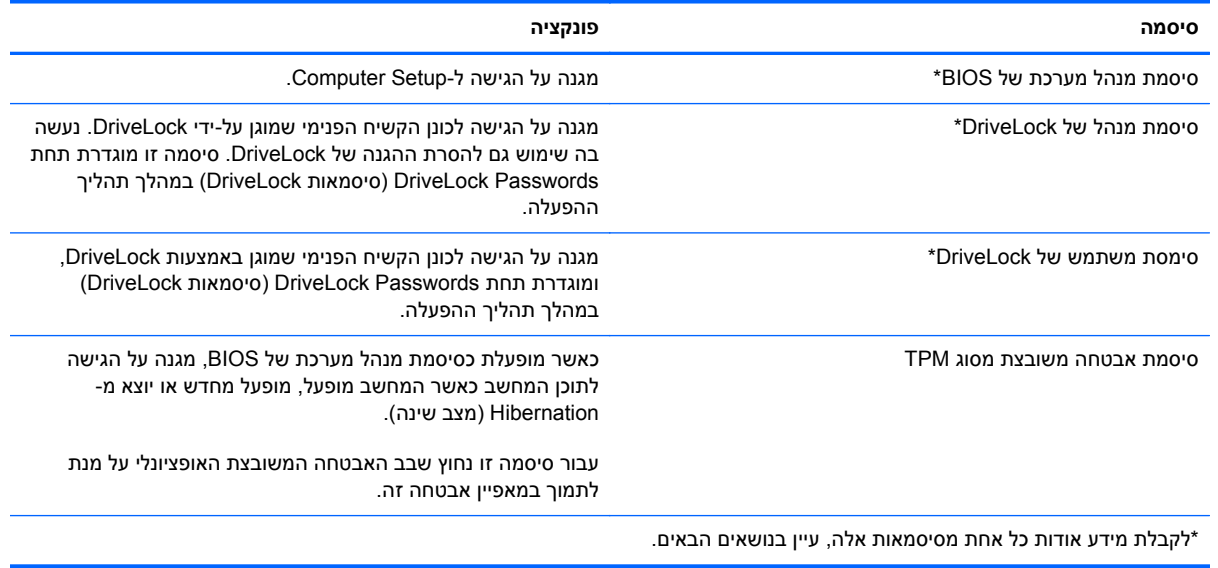

### **ניהול של סיסמת מנהל המערכת של BIOS**

כדי להגדיר, לשנות או למחוק סיסמה זו, בצע את השלבים הבאים:

#### **הגדרת סיסמה חדשה של מנהל מערכת של BIOS**

- **.1** הפעל את המחשב או הפעל אותו מחדש, ולאחר מכן הקש על esc כאשר מוצגת ההודעה "key ESC the Press Menu Startup for) "הקש על מקש ESC לתפריט ההפעלה) בתחתית המסך.
	- **.2** הקש 10f כדי להיכנס ל-Setup Computer.
	- **.3** השתמש בהתקן הצבעה או במקשי החיצים לבחירת **Security**) אבטחה) **> Administrator BIOS Setup Password**) הגדרת סיסמת מנהל מערכת של BIOS (ולאחר מכן הקש enter.
		- **.4** כשתתבקש, הקלד סיסמה.
		- **.5** כשתתבקש, הקלד את הסיסמה החדשה פעם נוספת לאישור.
- **.6** כדי לשמור את השינויים ולצאת מ-Setup Computer, לחץ על הסמל **Save**) שמור) בפינה השמאלית התחתונה של המסך, ולאחר מכן פעל בהתאם להוראות שעל-גבי המסך.
	- לחלופין –

השתמש במקשי החיצים לבחירת **File**) קובץ) **> Exit and Changes Save**) שמירת שינויים ויציאה) ולאחר מכן הקש enter.

השינויים ייכנסו לתוקף לאחר שהמחשב יופעל מחדש.

#### **שינוי סיסמת מנהל מערכת של BIOS**

- **.1** הפעל את המחשב או הפעל אותו מחדש, ולאחר מכן הקש על esc כאשר מוצגת ההודעה "key ESC the Press Menu Startup for) "הקש על מקש ESC לתפריט ההפעלה) בתחתית המסך.
	- **.2** הקש 10f כדי להיכנס ל-Setup Computer.
- **.3** השתמש בהתקן הצבעה או במקשי החיצים לבחירת **Security**) אבטחה) **> Password Change**) שנה סיסמה) ולאחר מכן הקש enter.
	- **.4** כשתתבקש, הקלד את הסיסמה הנוכחית.
	- **.5** כשתתבקש, הקלד את הסיסמה החדשה פעם נוספת לאישור.
- **.6** כדי לשמור את השינויים ולצאת מ-Setup Computer, לחץ על הסמל **Save**) שמור) בפינה השמאלית התחתונה של המסך, ולאחר מכן פעל בהתאם להוראות שעל-גבי המסך.

– לחלופין –

השתמש במקשי החיצים לבחירת **File**) קובץ) **> Exit and Changes Save**) שמירת שינויים ויציאה) ולאחר מכן הקש enter.

השינויים ייכנסו לתוקף לאחר שהמחשב יופעל מחדש.

#### **מחיקת סיסמת מנהל מערכת של BIOS**

- **.1** הפעל את המחשב או הפעל אותו מחדש, ולאחר מכן הקש על esc כאשר מוצגת ההודעה "key ESC the Press Menu Startup for) "הקש על מקש ESC לתפריט ההפעלה) בתחתית המסך.
	- **.2** הקש 10f כדי להיכנס ל-Setup Computer.
	- **.3** השתמש בהתקן הצבעה או במקשי החיצים לבחירת **Security**) אבטחה) **> Password Change**) שנה סיסמה) ולאחר מכן הקש enter.
		- **.4** כשתתבקש, הקלד את הסיסמה הנוכחית.
		- **.5** כשתתבקש לספק את הסיסמה חדשה, השאר את השדה ריק ולאחר מכן הקש enter.
			- **.6** קרא את האזהרה. כדי להמשיך, בחר **YES**) כן).
		- **.7** כשתתבקש להקליד את הסיסמה החדשה פעם נוספת, השאר את השדה ריק ולאחר מכן הקש enter.
- **.8** כדי לשמור את השינויים ולצאת מ-Setup Computer, לחץ על הסמל **Save**) שמור) בפינה השמאלית התחתונה של המסך, ולאחר מכן פעל בהתאם להוראות שעל-גבי המסך.

– לחלופין –

השתמש במקשי החיצים לבחירת **File**) קובץ) **> Exit and Changes Save**) שמירת שינויים ויציאה) ולאחר מכן הקש enter.

השינויים ייכנסו לתוקף לאחר שהמחשב יופעל מחדש.

#### **הזנה של סיסמת מנהל המערכת של BIOS**

בהודעה **password administrator BIOS**) סיסמת מנהל מערכת של BIOS(, הקלד את הסיסמה שלך (באמצעות אותם המקשים שבהם השתמשת להגדרת הסיסמה) ולאחר מכן הקש enter. לאחר 3 ניסיונות כושלים להזנת סיסמת מנהל המערכת של BIOS, יהיה עליך להפעיל מחדש את המחשב ולנסות שוב.

## **ניהול סיסמת DriveLock של Setup Computer**

**זהירות:** למניעת השבתה לצמיתות של הכונן הקשיח המוגן באמצעות DriveLock, שמור רישום של סיסמת DriveLock של המשתמש וסיסמת DriveLock של המנהל במקום בטוח, הרחק מהמחשב. אם שכחת את שתי סיסמאות DriveLock, הכונן הקשיח יינעל לצמיתות ולא ניתן יהיה להשתמש בו עוד.

הגנת DriveLock מונעת גישה לא מורשית לתוכן הכונן הקשיח. ניתן להחיל את DriveLock רק על כוננים קשיחים פנימיים במחשב. לאחר ההחלה של הגנת DriveLock על כונן, יש להזין סיסמה לצורך גישה לכונן. יש להכניס את הכונן למחשב או למשכפל יציאות מתקדם כדי שניתן יהיה לגשת אליו באמצעות סיסמאות DriveLock.

להחלת הגנת DriveLock על כונן קשיח פנימי, יש להגדיר סיסמת משתמש וסיסמת מנהל ב-Setup Computer. הבא בחשבון את השיקולים הבאים בנוגע לשימוש בהגנת DriveLock:

- לאחר החלת ההגנה של DriveLock על כונן קשיח, ניתן לגשת לכונן הקשיח רק באמצעות הזנת סיסמת משתמש או סיסמת מנהל.
	- על הבעלים של סיסמת המשתמש להיות משתמש על בסיס יום-יומי בכונן הקשיח המוגן. הבעלים של סיסמת המנהל עשוי להיות מנהל מערכת או משתמש על בסיס יום-יומי.
		- סיסמת המשתמש וסיסמת המנהל יכולות להיות זהות.
- ניתן למחוק את סיסמת המשתמש או סיסמת המנהל רק באמצעות הסרת הגנת DriveLock מהכונן. ניתן להסיר את הגנת DriveLock מהכונן רק באמצעות סיסמת המנהל.

#### **הגדרה של סיסמת DriveLock**

כדי להגדיר סיסמת DriveLock ב-Setup Computer, בצע את השלבים הבאים:

- **.1** הפעל את המחשב ולאחר מכן הקש esc כאשר ההודעה "Menu Startup for key ESC the Press) "הקש על מקש ESC לתפריט ההפעלה) מוצגת בתחתית המסך.
	- **.2** הקש 10f כדי להיכנס ל-Setup Computer.
	- **.3** השתמש בהתקן הצבעה או במקשי החיצים לבחירת **Security**) אבטחה) **> Passwords DriveLock** (סיסמאות DriveLock(, ולאחר מכן הקש enter.
		- **.4** השתמש בהתקן הצבעה כדי ללחוץ על הכונן הקשיח שעליו ברצונך להגן.

– לחלופין –

השתמש במקשי החיצים כדי לבחור את הכונן הקשיח שעליו ברצונך להגן ולאחר מכן הקש enter.

- **.5** קרא את האזהרה. כדי להמשיך, בחר **YES**) כן).
- **.6** כשתתבקש, הקלד סיסמת מנהל ולאחר מכן הקש enter.
- **.7** כשתתבקש, הקלד שוב את סיסמת המנהל לאישור ולאחר מכן הקש enter.
	- **.8** כשתתבקש, הקלד סיסמת משתמש ולאחר מכן הקש enter.
- **.9** כשתתבקש, הקלד שוב את סיסמת המשתמש לאישור ולאחר מכן הקש enter.
- **.10** כדי לאשר את הגנת DriveLock בכונן שבחרת, הקלד DriveLock בשדה האישור ולאחר מכן הקש enter.

ה**ערה: אישור DriveLock הוא תלוי רישיות.**<br>א

**.11** כדי לשמור את השינויים ולצאת מ-Setup Computer, לחץ על הסמל **Save**) שמור) בפינה השמאלית התחתונה של המסך, ולאחר מכן פעל בהתאם להוראות שעל-גבי המסך.

– לחלופין –

השתמש במקשי החיצים כדי לבחור **File**) קובץ) **> Exit and Changes Save**) שמירת שינויים ויציאה), ולאחר מכן הקש enter.

השינויים ייכנסו לתוקף לאחר שהמחשב יופעל מחדש.

#### **הזנה של סיסמת DriveLock**

ודא שהכונן הקשיח הוכנס למחשב (לא להתקן עגינה או MultiBay חיצוני אופציונליים).

כאשר תוצג הבקשה **Password DriveLock**) סיסמת DriveLock(, הקלד את סיסמת המשתמש או המנהל (באמצעות אותם מקשים שבהם השתמשת להגדרת הסיסמה) ולאחר מכן הקש enter.

לאחר 2 ניסיונות שגויים להזין את הסיסמה, יהיה עליך לכבות את המחשב ולנסות שוב.

#### **שינוי סיסמת DriveLock**

כדי לשנות סיסמת DriveLock ב-Setup Computer, בצע את השלבים הבאים:

- **.1** הפעל את המחשב ולאחר מכן הקש esc כאשר ההודעה "Menu Startup for key ESC the Press) "הקש על מקש ESC לתפריט ההפעלה) מוצגת בתחתית המסך.
	- **.2** הקש 10f כדי להיכנס ל-Setup Computer.
- **.3** השתמש בהתקן הצבעה או במקשי החיצים לבחירת **Security**) אבטחה) **> Password DriveLock**) סיסמת DriveLock(, ולאחר מכן הקש enter.
	- **.4** השתמש בהתקן הצבעה כדי לבחור כונן קשיח פנימי.

– לחלופין –

השתמש במקשי החיצים כדי לבחור כונן קשיח פנימי ולאחר מכן הקש enter.

- **.5** השתמש בהתקן הצבעה או במקשי החיצים כדי לבחור את הסיסמה שברצונך לשנות.
	- **.6** כשתתבקש, הקלד את הסיסמה הנוכחית ולאחר מכן הקש enter.
		- **.7** כשתתבקש, הקלד סיסמה חדשה ולאחר מכן הקש enter.
	- **.8** כשתתבקש, הקלד שוב את הסיסמה החדשה לאישור ולאחר מכן הקש enter.
- **.9** כדי לשמור את השינויים ולצאת מ-Setup Computer, לחץ על הסמל **Save**) שמור) בפינה השמאלית התחתונה של המסך, ולאחר מכן פעל בהתאם להוראות שעל-גבי המסך.

– לחלופין –

השתמש במקשי החיצים כדי לבחור **File**) קובץ) **> Exit and Changes Save**) שמירת שינויים ויציאה), ולאחר מכן הקש enter.

השינויים ייכנסו לתוקף לאחר שהמחשב יופעל מחדש.

#### **הסרה של הגנת DriveLock**

כדי להסיר את אבטחת DriveLock ב-Setup Computer, בצע את השלבים הבאים:

- **.1** הפעל את המחשב ולאחר מכן הקש esc כאשר ההודעה "Menu Startup for key ESC the Press) "הקש על מקש ESC לתפריט ההפעלה) מוצגת בתחתית המסך.
	- **.2** הקש 10f כדי להיכנס ל-Setup Computer.
- **.3** השתמש בהתקן הצבעה או במקשי החיצים לבחירת **Security**) אבטחה) **> Password DriveLock**) סיסמת DriveLock(, ולאחר מכן הקש enter.
	- **.4** השתמש בהתקן הצבעה או במקשי החיצים כדי לבחור כונן קשיח פנימי ולאחר מכן הקש enter.
		- **.5** השתמש בהתקן הצבעה או במקשי החיצים לבחירת **protection Disable**) השבתת הגנה).
- **.6** הקלד את סיסמת המנהל ולאחר מכן הקש enter.
- **.7** כדי לשמור את השינויים ולצאת מ-Setup Computer, לחץ על הסמל **Save**) שמור) בפינה השמאלית התחתונה של המסך, ולאחר מכן פעל בהתאם להוראות שעל-גבי המסך.

– לחלופין –

השתמש במקשי החיצים לבחירת **File**) קובץ) **> Exit and Changes Save**) שמירת שינויים ויציאה) ולאחר מכן הקש enter.

השינויים ייכנסו לתוקף לאחר שהמחשב יופעל מחדש.

### **שימוש ב-DriveLock Automatic) נעילת כונן אוטומטית) ב-Setup Computer**

בסביבה מרובת משתמשים, באפשרותך להגדיר סיסמת DriveLock Automatic. כאשר סיסמת Automatic DriveLock מופעלת, יווצרו עבורך סיסמת משתמש אקראית וסיסמת מנהל של DriveLock. כאשר משתמש כלשהו משיג הרשאה לסיסמה, אותה סיסמת משתמש ואותה סיסמה של מנהל DriveLock אקראיות משמשות לביטול הנעילה של הכונן.

<del>וי</del>ן ה**ערה: ⊥ד**רושה לך סיסמת מנהל מערכת של BIOS לפני שתוכל לגשת למאפיינים של Automatic DriveLock.

#### **הזנת סיסמה של DriveLock Automatic**

כדי להפעיל סיסמת DriveLock Automatic ב-Setup Computer, בצע את השלבים הבאים:

- **.1** הפעל או הפעל מחדש את המחשב ולאחר מכן הקש esc כאשר ההודעה Startup for key ESC the Press" "Menu) הקש על מקש ESC לתפריט ההפעלה) מוצגת בתחתית המסך.
	- **.2** הקש 10f כדי להיכנס ל-Setup Computer.
- **.3** השתמש בהתקן הצבעה או במקשי החיצים לבחירת **Security**) אבטחה) **> DriveLock Automatic** ולאחר מכן הקש enter.
	- **.4** השתמש בהתקן הצבעה או במקשי החיצים כדי לבחור כונן קשיח פנימי ולאחר מכן הקש enter.
		- **.5** קרא את האזהרה. כדי להמשיך, בחר **YES**) כן).
- **.6** כדי לשמור את השינויים ולצאת מ-Setup Computer, לחץ על הסמל **Save**) שמור) בפינה השמאלית התחתונה של המסך, ולאחר מכן פעל בהתאם להוראות שעל-גבי המסך.

– לחלופין –

השתמש במקשי החיצים לבחירת **File**) קובץ) **> Exit and Changes Save**) שמירת שינויים ויציאה) ולאחר מכן הקש enter.

#### **הסרה של הגנת DriveLock Automatic**

כדי להסיר את אבטחת DriveLock ב-Setup Computer, בצע את השלבים הבאים:

- **.1** הפעל או הפעל מחדש את המחשב ולאחר מכן הקש esc כאשר ההודעה Startup for key ESC the Press" "Menu) הקש על מקש ESC לתפריט ההפעלה) מוצגת בתחתית המסך.
	- **.2** הקש 10f כדי להיכנס ל-Setup Computer.
- **.3** השתמש בהתקן הצבעה או במקשי החיצים לבחירת **Security**) אבטחה) **> DriveLock Automatic** ולאחר מכן הקש enter.
	- **.4** השתמש בהתקן הצבעה או במקשי החיצים כדי לבחור כונן קשיח פנימי ולאחר מכן הקש enter.
- **.5** השתמש בהתקן הצבעה או במקשי החיצים לבחירת **protection Disable**) השבתת הגנה).
- **.6** כדי לשמור את השינויים ולצאת מ-Setup Computer, לחץ על הסמל **Save**) שמור) בפינה השמאלית התחתונה של המסך, ולאחר מכן פעל בהתאם להוראות שעל-גבי המסך.

– לחלופין –

השתמש במקשי החיצים לבחירת **File**) קובץ) **> Exit and Changes Save**) שמירת שינויים ויציאה) ולאחר מכן הקש enter.

## **שימוש בתוכנת אנטי-וירוס**

כאשר אתה משתמש במחשב לצורך גישה לדואר אלקטרוני, לרשת או לאינטרנט, אתה חושף אותו באופן פוטנציאלי לווירוסי מחשבים. וירוסי מחשבים יכולים להשבית את מערכת ההפעלה, התוכניות או תוכניות השירות, או לגרום להם לפעול באופן חריג.

תוכנת אנטי-וירוס יכולה לזהות את מרבית הווירוסים, להשמיד אותם, ובמרבית המקרים אף לתקן נזקים שנגרמו על- ידם. כדי לספק הגנה רציפה נגד וירוסים חדשים, יש להקפיד לעדכן את תוכנת האנטי-וירוס.

ייתכן שתוכנית אנטי-וירוס הותקנה מראש במחשב שברשותך וכוללת גרסת ניסיון. מומלץ מאוד שתשדרג את גרסת הניסיון או שתרכוש את תוכנית האנטי-וירוס המועדפת עליך כדי להגן על המחשב באופן מקיף.

לקבלת מידע נוסף אודות וירוסי מחשבים, הקלד viruses) וירוסים) בתיבה Search) חיפוש) ב-Support and Help (עזרה ותמיכה).

### **שימוש בתוכנת חומת אש**

חומות אש מתוכננות למנוע גישה בלתי מורשית למערכת או לרשת. חומת אש עשויה להיות תוכנית שאתה מתקין במחשב ו/או ברשת שברשותך, או פתרון שמורכב הן מתוכנה והן מחומרה.

מומלץ לשקול שני סוגים של חומות אש:

- חומות אש מבוססות-מארח תוכנה המגנה רק על המחשב שבו היא מותקנת.
- חומות אש מבוססות-רשת מותקנות בין מודם ה-DSL או מודם הכבלים לבין הרשת הביתית כדי להגן על כל המחשבים ברשת.

כאשר חומת אש מותקנת במערכת, כל הנתונים שנשלחים אל המערכת וממנה מנוטרים ומושווים למערך קריטריוני אבטחה המוגדר על-ידי המשתמש. נתונים שלא עומדים בקריטריונים אלה נחסמים.

ייתכן שהמחשב או ציוד הרשת שברשותך כבר כולל חומת אש מותקנת. אם לא, זמינים פתרונות תוכנה של חומת אש.

יים ה**ערה: ⊥בתנאים מסוימים חומת האש יכולה לחסום גישה למשחקים באינטרנט, להפריע לשיתוף מדפסות או קבצים <mark>(</mark>** ברשת, או לחסום קבצים מצורפים מורשים בדואר אלקטרוני. כדי לפתור את הבעיה באופן זמני, השבת את חומת האש, בצע את הפעולה הרצויה ולאחר מכן הפעל מחדש את חומת האש. כדי לפתור את הבעיה באופן קבוע, הגדר מחדש את חומת האש.

## **התקנת עדכוני אבטחה קריטיים**

**זהירות:** RMicrosoft שולחת התראות בנוגע לעדכונים קריטיים. כדי להגן על המחשב מפני פרצות אבטחה ווירוסי מחשב, התקן את כל העדכונים הקריטיים של Microsoft ברגע שתקבל התראה.

עדכונים עבור מערכת ההפעלה ועבור תוכנות אחרות עשויים להיות זמינים לאחר שהמחשב יצא מהמפעל. כדי לוודא שהותקנו במחשב כל העדכונים הזמינים, הקפד על הקווים המנחים הבאים:

- הפעל את Update Windows בהקדם האפשרי לאחר שהגדרת את המחשב שברשותך.
	- לאחר מכן הפעל את Update Windows כל חודש.
- ניתן להשיג עדכונים עבור Windows ותוכניות אחרות של Microsoft, מיד עם הפצתם, מאתר האינטרנט של Microsoft, וכן באמצעות הקישור לעדכונים ב-Support and Help) עזרה ותמיכה).

## **שימוש ב-Manager Security ProtectTools HP) בדגמים נבחרים בלבד)**

תוכנת HP ProtectTools Security Manager מותקנת מראש בדגמי מחשב נבחרים. ניתן לגשת לתוכנה זו מלוח הבקרה של Windows. התוכנה מספקת מאפייני אבטחה המסייעים להגן מפני גישה לא מורשית למחשב, לרשתות ולנתונים קריטיים. לקבלת מידע נוסף, עיין בעזרה של תוכנת ProtectTools HP.

## **התקנת כבל אבטחה אופציונלי**

**הערה:** כבל אבטחה מיועד לפעול כגורם מרתיע, אך הוא לא ימנע שימוש לרעה או גניבה של המחשב.

יין ווארה: µחריץ כבל האבטחה במחשב שברשותך עשוי להיראות שונה במקצת מהאיור שבסעיף זה. עיין במדריך *תחילת* (πמ*ילת העבודה* לאיתור המיקום של חריץ כבל האבטחה במחשב שברשותך.

- **.1** כרוך את כבל האבטחה מסביב לחפץ יציב כלשהו.
	- **.2** הכנס את המפתח **(1)** לתוך מנעול הכבל **(2)**.
- **.3** הכנס את מנעול הכבל לחריץ כבל האבטחה במחשב **(3)**, ולאחר מכן נעל את מנעול הכבל באמצעות המפתח.

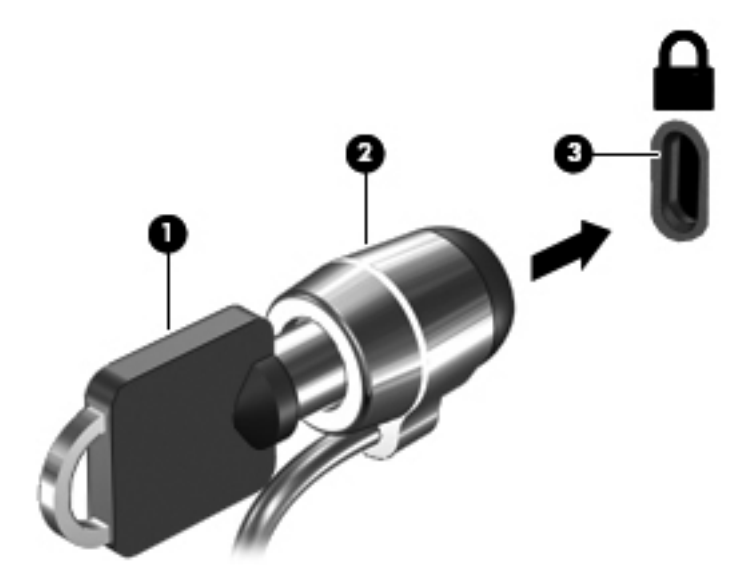

## **שימוש בקורא טביעות האצבע (בדגמים נבחרים בלבד)**

קוראי טביעות אצבע משולבים זמינים בדגמי מחשב נבחרים בלבד. כדי להשתמש בקורא טביעות אצבע, עליך להגדיר חשבון משתמש עם סיסמה במחשב. חשבון זה יאפשר לך להיכנס למחשב על-ידי הנחת האצבע שהוקצתה לזיהוי. כמו כן, באפשרותך להשתמש בקורא טביעות האצבע כדי למלא שדות של סיסמאות באתרי אינטרנט ובתוכניות אחרות שדורשות כניסה באמצעות סיסמה. עיין בעזרה של תוכנת טביעות האצבע לקבלת הוראות.

לאחר שתיצור את זהות טביעת האצבע שלך, באפשרותך להגדיר שירות On Sign Single) כניסה יחידה) המאפשר לך להשתמש בסורק טביעות אצבע כדי ליצור אישורים עבור כל יישום שדורש שם משתמש וסיסמה.

#### **איתור קורא טביעות האצבע**

קורא טביעות האצבע הינו חיישן מתכתי קטן הממוקם באחד האזורים הבאים במחשב:

- בסמוך לתחתית לוח המגע
	- בצד הימני של המקלדת
- בצד הימני או השמאלי העליון בתצוגה
	- בצד השמאלי של התצוגה

בהתאם לדגם המחשב שברשותך, ניתן להטות את קורא טביעות האצבע בצורה אופקית או אנכית. בשני הכיוונים יש צורך להניח את האצבע במאונך לחיישן המתכתי. עיין במדריך *תחילת העבודה* לקבלת מידע על מיקומו של קורא טביעות האצבע במחשב.
## **8 תחזוקה**

## **ניקוי המחשב**

#### **חומרי ניקוי**

השתמש בחומרים הבאים לניקוי ולחיטוי בטוחים של המחשב שברשותך:

- <span id="page-72-0"></span>● דימתיל בנזיל אמוניום כלוריד בריכוז מקסימלי של 0.3 אחוזים (לדוגמה: מגבונים חד-פעמיים עם חומר קוטל חיידים. מגבונים אלה קיימים במגוון מותגים.)
	- נוזל לניקוי זכוכית נטול אלכוהול
		- תמיסת מים עם סבון עדין
	- מטלית ניקוי יבשה עשויה מיקרופייבר או עור (מטלית בד נטולת חשמל סטטי ללא שמן)
		- מגבוני בד נטולי חשמל סטטי

**זהירות:** הימנע מחומרי הניקוי הבאים:

חומרים ממסים חזקים, כגון אלכוהול, אצטון, אמוניום כלוריד, מתילן כלוריד ופחמימנים, העלולים לגרום נזק בלתי הפיך למשטח המחשב.

חומרים המכילים סיבים, כגון מגבוני נייר, שעלולים לשרוט את המחשב. עם הזמן, חלקיקי לכלוך וחומרי ניקוי עלולים להילכד בין השריטות.

#### **הליכי ניקוי**

פעל לפי ההליכים המפורטים בפרק זה לניקוי בטוח של המחשב.

**אזהרה!** כדי למנוע מכת חשמל או נזק לרכיבים, אל תנסה לנקות את המחשב בעודו מופעל:

כבה את המחשב.

נתק מקור מתח חיצוני.

נתק את כל ההתקנים החיצוניים המופעלים.

**זהירות:** אין לרסס חומרי ניקוי או נוזלי ניקוי ישירות על משטח כלשהו של המחשב. נוזלים המטפטפים על המשטח עלולים לגרום נזק בלתי-הפיך לרכיבים הפנימיים.

#### **ניקוי הצג**

נגב בעדינות את התצוגה באמצעות מטלית רכה, נטולת מוך, הספוגה קלות בחומר לניקוי זכוכית *נטול אלכוהול*. ודא שהתצוגה יבשה לפני סגירת התצוגה.

#### **ניקוי הצדדים והמכסה**

כדי לנקות ולחטא את הצדדים ואת המכסה, השתמש במטלית עשויה מייקרופייבר או עור, הספוגה באחת מתמיסות הניקוי המפורטות לעיל או השתמש במגבון חד-פעמי מתאים המכיל חומר קוטל חיידקים.

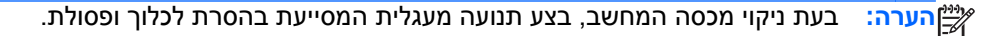

#### **ניקוי לוח המגע והמקלדת**

- **זהירות:** בעת ניקוי לוח המגע והמקלדת, אין לאפשר לנוזלים לטפטף בין המקשים. פעולה זו עלולה לגרום נזק בלתי- הפיך לרכיבים הפנימיים.
	- כדי לנקות ולחטא את לוח המגע והמקלדת, השתמש במטלית רכה עשויה מייקרופייבר או עור, הספוגה באחת מתמיסות הניקוי המפורטות לעיל או השתמש במגבון חד-פעמי מתאים המכיל חומר קוטל חיידקים.
	- כדי למנוע מהמקשים להידבק וכדי להסיר אבק, מוך וחלקיקים מהמקלדת, השתמש במיכל של אוויר דחוס עם צינורית.
- **אזהרה!** כדי להפחית את הסכנה להתחשמלות או לגרימת נזק לרכיבים פנימיים, אין להשתמש בשואב אבק כדי לנקות את המקלדת. שואב אבק עלול להותיר לכלוך על המקלדת.

## **עדכון תוכניות ומנהלי התקן**

חברת HP ממליצה שתעדכן את התוכניות ואת מנהלי ההתקן שלך על בסיס קבוע באמצעות הגרסאות העדכניות ביותר. בקר בכתובת http://www.hp.com/support להורדת הגרסאות האחרונות. כמו כן, באפשרותך להירשם לקבלת דיווחים אוטומטיים על עדכונים כאשר הם זמינים.

## **שימוש במנהל ההורדות Manager Download SoftPaq**

<span id="page-74-0"></span>Manager Download SoftPaq HP) SDM (הוא כלי המספק גישה מהירה למידע SoftPaq עבור מחשבים עסקיים של HP מבלי לדרוש את מספר ה-SoftPaq. שימוש בכלי זה מאפשר לך לחפש בקלות אחר ערכות SoftPaq ולאחר מכן להוריד ולחלץ אותן.

Manager Download SoftPaq פועל באמצעות קריאה והורדה, מאתר ה-FTP של HP, של קובץ מסד נתונים שפורסם המכיל את דגם המחשב ומידע SoftPaq. Manager Download SoftPaq מאפשר לך לציין דגם מחשב אחד או יותר כדי לקבוע אילו ערכות SoftPaq זמינות להורדה.

Manager Download SoftPaq מחפש אחר עדכונים למסד הנתונים ולתוכנות באתר FTP של HP. אם נמצאו עדכונים, הוא מוריד ומחיל אותם באופן אוטומטי.

Manager Download SoftPaq זמין באתר האינטרנט של HP. לשימוש ב-Manager Download SoftPaq כדי להוריד ערכות SoftPaq, עליך להוריד ולהתקין תחילה את התוכנית. עבור אל אתר האינטרנט של HP בכתובת .SoftPaq Download Manager את ולהתקין להוריד כדי להוראות בהתאם ופעל ,<http://www.hp.com/go/sdm>

להורדת ערכות SoftPaq:

- **HP <** (HP של תוכנה התקנת (**HP Software Setup <** (התוכניות כל (**All Programs <** (התחל (**Start** בחר **.1** .**SoftPaq Download Manager**
- **.2** כאשר מנהל ההורדות Manager Download SoftPaq HP נפתח בפעם הראשונה, מוצג חלון השואל האם ברצונך להציג רק תוכנות עבור המחשב שבו אתה משתמש או להציג את התוכנות עבור כל הדגמים הנתמכים. בחר **models supported all for software Show**) הצג תוכנות עבור כל הדגמים הנתמכים). אם השתמשת בעבר ב-Manager Download SoftPaq HP, עבור לשלב .3
- **א.** בחר את מערכת ההפעלה ואת מסנני השפה בחלון Options Configuration) אפשרויות תצורה). המסננים מגבילים את מספר האפשרויות המוצגות בחלונית Catalog Product) קטלוג המוצרים). לדוגמה, אם Professional 7 Windows היא האפשרות היחידה שנבחרה במסנן מערכות ההפעלה, מערכת ההפעלה היחידה המוצגת ב-Catalog Product) קטלוג המוצרים) היא Professional 7 Windows.
	- **ב.** כדי להוסיף עוד מערכות הפעלה, שנה את הגדרות המסנן בחלון Options Configuration) אפשרויות תצורה). לקבלת מידע נוסף, עיין בעזרה של תוכנת מנהל ההורדות HP SoftPag Download Manager.
		- **.3** בחלונית השמאלית, לחץ על סימן החיבור (+) כדי להרחיב את רשימת הדגמים ולאחר מכן בחר את הדגם או הדגמים של המוצרים שברצונך לעדכן.
- **.4** לחץ על **SoftPaqs Available Find**) איתור ערכות Softpaq זמינות) כדי להוריד רשימה של ערכות SoftPaq זמינות עבור המחשב הנבחר.
	- **.5** בחר מתוך רשימת קובצי ה-SoftPaq הזמינים ולאחר מכן לחץ על **Only Download**) הורדה בלבד) אם יש קובצי SoftPaq רבים להורדה, מכיוון שבחירת ה-SoftPaq ומהירות חיבור האינטרנט קובעים כמה זמן יימשך תהליך ההורדה.

אם ברצונך להוריד רק ערכה אחת או שתיים של SoftPaq ויש לך חיבור לאינטרנט במהירות גבוהה, לחץ על **Unpack & Download**) הורדה וחילוץ).

**.6** לחץ לחיצה ימנית על **SoftPaq Install**) התקן SoftPaq (בתוכנה Manager Download SoftPaq כדי להתקין במחשב את ערכות ה-SoftPaq הנבחרות.

# <span id="page-75-0"></span>**Advanced-ו) BIOS) Computer Setup 9 System Diagnostics**

## **שימוש ב-Setup Computer**

תוכנית השירות Setup Computer, או System Output/Input Basic) BIOS(, שולטת על התקשורת בין כל התקני הקלט והפלט במערכת (כגון: כונני דיסקים, צג, מקלדת, עכבר ומדפסת). תוכנית השירות Setup Computer כוללת הגדרות עבור סוגי ההתקנים שהותקנו, סדר האתחול של המחשב וכמות זיכרון המערכת והזיכרון המורחב.

יים ומערה: נהג בזהירות רבה בעת ביצוע שינויים ב-Computer Setup. שגיאות עשויות למנוע מהמחשב לפעול כהלכה.

## **Computer Setup הפעלת**

**הערה:** ניתן להשתמש ב-Setup Computer עם מקלדת או עכבר חיצוניים המחוברים באמצעות יציאת USB רק אם הופעלה תמיכה בהתקני USB מדור קודם.

כדי להפעיל את Setup Computer, בצע את השלבים הבאים:

- **.1** הפעל או הפעל מחדש את המחשב ולאחר מכן הקש esc כאשר ההודעה Startup for key ESC the Press" "Menu) הקש על מקש ESC לתפריט ההפעלה) מוצגת בתחתית המסך.
	- **.2** הקש 10f כדי להיכנס ל-Setup Computer.

#### **ניווט ובחירה ב-Setup Computer**

כדי לנווט ולבצע בחירות ב-Setup Computer, בצע את השלבים הבאים:

- **.1** הפעל או הפעל מחדש את המחשב ולאחר מכן הקש esc כאשר ההודעה Startup for key ESC the Press" "Menu) הקש על מקש ESC לתפריט ההפעלה) מוצגת בתחתית המסך.
- לבחירת תפריט או פריט מתפריט, השתמש במקש tab ובמקשי החיצים במקלדת ולאחר מכן הקש enter או השתמש בהתקן הצבעה כדי ללחוץ על הפריט.
	- כדי לגלול למעלה ולמטה, לחץ על החץ למעלה או על החץ למטה בפינה הימנית העליונה של המסך, או השתמש במקש החץ למעלה או במקש החץ למטה.
	- כדי לסגור תיבות דו-שיח פתוחות ולחזור למסך הראשי של Setup Computer, הקש esc ולאחר מכן פעל בהתאם להוראות שעל-גבי המסך.

**הערה:** באפשרותך להשתמש בהתקן הצבעה (לוח מגע, מוט הצבעה או עכבר USB (או במקלדת לניווט ולביצוע בחירות ב-Setup Computer.

**.2** הקש 10f כדי להיכנס ל-Setup Computer.

כדי לצאת מהתפריטים של Setup Computer, בחר באחת מהשיטות הבאות:

● ליציאה מתפריטי Setup Computer מבלי לשמור את השינויים:

<span id="page-76-0"></span>לחץ על הסמל **Exit**) יציאה) בפינה השמאלית התחתונה של המסך, ולאחר מכן פעל לפי ההוראות שעל-גבי המסך.

– לחלופין –

השתמש במקש tab ובמקשי החיצים כדי לבחור **File**) קובץ) **> Exit and Changes Ignore**) התעלמות משינויים ויציאה) ולאחר מכן הקש enter.

● לשמירת השינויים וליציאה מתפריטי Setup Computer:

לחץ על הסמל **Save**) שמירה) בפינה השמאלית התחתונה של המסך, ולאחר מכן פעל לפי ההוראות שעל-גבי המסך.

– לחלופין –

השתמש במקש tab ובמקשי החיצים כדי לבחור **File**) קובץ) **> Exit and Changes Save**) שמירת שינויים ויציאה) ולאחר מכן הקש enter.

השינויים ייכנסו לתוקף לאחר שהמחשב יופעל מחדש.

### **שחזור הגדרות היצרן ב-Setup Computer**

ירות ברירות המחדל לא ישנה את מצב הכונן הקשיח.∜<del>"</del>

להחזרת כל ההגדרות ב-Setup Computer לערכים שנקבעו על-ידי היצרן, בצע את השלבים הבאים:

- **.1** הפעל או הפעל מחדש את המחשב ולאחר מכן הקש esc כאשר ההודעה Startup for key ESC the Press" "Menu) הקש על מקש ESC לתפריט ההפעלה) מוצגת בתחתית המסך.
	- **.2** הקש 10f כדי להיכנס ל-Setup Computer.
	- **.3** השתמש בהתקן הצבעה או במקשי החיצים כדי לבחור **File**) קובץ) **> Defaults Restore**) שחזור ברירות המחדל).
		- **.4** פעל לפי ההוראות שעל-גבי המסך.
- **.5** כדי לשמור את השינויים ולצאת, לחץ על הסמל **Save**) שמור) בפינה השמאלית התחתונה של המסך, ולאחר מכן פעל לפי ההוראות שעל-גבי המסך.

– לחלופין –

השתמש במקשי החיצים כדי לבחור **File**) קובץ) **> Exit and Changes Save**) שמירת שינויים ויציאה), ולאחר מכן הקש enter.

השינויים ייכנסו לתוקף לאחר שהמחשב יופעל מחדש.

יים והגדרות הסיסמאות והגדרות האבטחה לא משתנות עם שחזור הגדרות ברירת המחדל של היצרן.<br>א

## **עדכון ה-BIOS**

גרסאות עדכניות של התוכנות הכלולות במחשב עשויות להיות זמינות באתר האינטרנט של HP.

<span id="page-77-0"></span>רוב עדכוני התוכנה וה-BIOS באתר האינטרנט של HP ארוזים בקבצים דחוסים שנקראים *SoftPaqs*.

תוכנות מסוימות להורדה כוללות קובץ בשם Readme.txt. המכיל מידע לגבי התקנה ופתרון בעיות בתוכנה.

#### **איתור גרסת ה-BIOS**

כדי לקבוע אם עדכוני BIOS הזמינים כוללים גרסאות BIOS מעודכנות יותר מאלו שמותקנות במחשב, עליך לברר את גרסת ה-BIOS של המערכת הנוכחית המותקנת.

ניתן להציג את פרטי גרסת ה-BIOS) המכונים גם *date ROM*) תאריך ROM (ו-*BIOS System*) BIOS המערכת)) על-ידי הקשה על esc+fn) אם אתה נמצא כבר במערכת ההפעלה Windows (או על-ידי פתיחת Setup Computer.

- **.1** הפעל את Setup Computer.
- **.2** השתמש בהתקן הצבעה או במקשי החיצים לבחירת **File**) קובץ) **> Information System**) מידע אודות המערכת).
- **.3** כדי לצאת מ-Setup Computer ללא שמירת השינויים, לחץ על הסמל **Exit**) יציאה) בפינה השמאלית התחתונה של המסך, ולאחר מכן פעל בהתאם להוראות שעל-גבי המסך.

– לחלופין –

השתמש במקש tab ובמקשי החיצים כדי לבחור **File**) קובץ) **> Exit and Changes Ignore**) התעלמות משינויים ויציאה) ולאחר מכן הקש enter.

#### **הורדת עדכון BIOS**

**זהירות:** כדי להפחית את הסיכון של נזק למחשב או התקנה כושלת, הורד והתקן עדכון BIOS רק כשהמחשב מחובר למקור מתח חיצוני מהימן באמצעות מתאם ה-AC. אל תוריד או תתקין עדכון BIOS בזמן שהמחשב מופעל באמצעות מתח סוללה, עוגן בהתקן עגינה אופציונלי או מחובר למקור מתח אופציונלי. במהלך ההורדה וההתקנה, פעל בהתאם להוראות הבאות:

אין לנתק את החשמל מהמחשב על-ידי ניתוק כבל המתח משקע החשמל.

אין לכבות את המחשב ואין להכניסו למצב Sleep) שינה) או Hibernation) מצב שינה).

אין להתקין, להסיר, לחבר או לנתק התקן, כבל או חוט כלשהו.

- **.1** בחר **Start**) התחל) **> Support and Help**) עזרה ותמיכה) **> Maintain**) תחזוקה).
- **.2** פעל לפי ההוראות המוצגות על-גבי המסך כדי לזהות את המחשב ולגשת לעדכון ה-BIOS שברצונך להוריד.
	- **.3** באזור ההורדה, פעל בהתאם לשלבים הבאים:
- **א.** זהה את עדכון ה-BIOS שחדש יותר מגרסת ה-BIOS המותקנת כעת במחשב. רשום לעצמך את התאריך, השם או כל פרט מזהה אחר. ייתכן שמידע זה יידרש לך כדי לאתר את העדכון בשלב מאוחר יותר, לאחר שתוריד אותו לכונן הקשיח.
	- **ב.** פעל לפי ההוראות המופיעות על-גבי המסך להורדת הפריט שבחרת לכונן הקשיח.

רשום לעצמך את הנתיב למיקום בכונן הקשיח שאליו בחרת להוריד את עדכון ה-BIOS. כאשר תהיה מוכן להתקין את העדכון, יהיה עליך לגשת לנתיב זה.

יים והערה: אם המחשב מחובר לרשת, היוועץ במנהל הרשת לפני התקנת עדכוני תוכנה, במיוחד עדכוני BIOS של <del>β</del> המערכת.

<span id="page-78-0"></span>ההליכים להתקנת ה-BIOS משתנים. בתום ההורדה, פעל לפי ההוראות המוצגות על-גבי המסך. אם לא מוצגות הוראות, פעל בהתאם לשלבים הבאים:

- **.1** פתח את Explorer Windows) סייר Windows (באמצעות בחירה ב-**Start**) התחל) **> Computer**) מחשב).
- **.2** לחץ לחיצה כפולה על אות הכונן הקשיח. (אות הכונן הקשיח היא בדרך כלל (:C (Disk Local) דיסק מקומי C(.
	- **.3** באמצעות נתיב הכונן הקשיח שרשמת לעצמך קודם, פתח את התיקייה בכונן הקשיח שבה נמצא העדכון.
		- **.4** לחץ לחיצה כפולה על הקובץ בעל הסיומת exe.) לדוגמה, exe.*filename*(.

התקנת ה-BIOS מתחילה.

**.5** השלם את ההתקנה על-ידי ביצוע ההוראות שעל-גבי המסך.

יים ודי לאחר שתוצג הודעה על המסך, המציינת שההתקנה הושלמה בהצלחה, באפשרותך למחוק את הקובץ <mark>β</mark> שהורדת מהכונן הקשיח.

## **Advanced System Diagnostics-ב שימוש**

Diagnostics System Advanced מאפשר לך להפעיל בדיקות אבחון כדי לקבוע אם חומרת המחשב מתפקדת כראוי. בדיקות האבחון הבאות זמינות ב-Diagnostics System Advanced:

- test up-Start) בדיקת הפעלה)—בדיקה זו מנתחת את רכיבי המחשב העיקריים הנחוצים להפעלת המחשב.
- test in-Run) בדיקת הרצה)—בדיקה זו חוזרת על בדיקת ההפעלה ומחפשת אחר בעיות חוזרות שלא אותרו בבדיקת ההפעלה.
- test disk Hard) בדיקת דיסק קשיח)—בדיקה זו מנתחת את מצבו הפיזי של הכונן הקשיח, ולאחר מכן בודקת את כל הנתונים בכל גזרה בכונן הקשיח. אם הבדיקה מאתרת גזרה פגומה, היא מנסה להעביר את הנתונים לגזרה תקינה.
	- test Memory) בדיקת זיכרון)—בדיקה זו מנתחת את מצבם הפיזי של מודולי הזיכרון. אם היא מדווחת על שגיאה, החלף את מודולי הזיכרון באופן מיידי.
	- test Battery) בדיקת הסוללה)—בדיקה זו מנתחת את מצב הסוללה ומכיילת אותה לפי הצורך. אם הבדיקה מצביעה על כשל בסוללה, צור קשר עם מוקד שירות הלקוחות של HP כדי לדווח על הבעיה ולרכוש סוללה חלופית.
- Up-Tune System) כיוונון המערכת)—זוהי קבוצה של בדיקות נוספות שנועדה לוודא כי הרכיבים העיקריים במחשב פועלים כראוי. בדיקת Up-Tune System מריצה בדיקות ממושכות ומקיפות יותר על מודולי הזיכרון, מאפייני ה-SMART של הכונן הקשיח, משטח הכונן הקשיח, הסוללה (וכיול הסוללה), זיכרון הווידיאו, ומצב מודול ה-WLAN.

באפשרותך להציג מידע אודות המערכת ויומני שגיאות בחלון של Diagnostics System Advanced.

:Advanced System Diagnostics להפעלת

- **.1** הפעל או הפעל מחדש את המחשב. כאשר מוצגת ההודעה "Menu Startup for key ESC the Press) "הקש על מקש ESC לתפריט ההפעלה) בפינה השמאלית או הימנית התחתונה של המסך, הקש esc. כאשר Startup Menu) תפריט הפעלה) מוצג, הקש 2f.
	- **.2** לחץ על בדיקת האבחון שברצונך להפעיל, ולאחר מכן פעל לפי ההוראות שעל-גבי המסך.

י ה**ערה: µאם עליך לעצור בדיקת אבחון לאחר שהתחילה לפעול, הקש"<u>es</u>c.** 

## **MultiBoot 10**

## **אודות סדר התקני האתחול**

<span id="page-79-0"></span>עם הפעלת המחשב, המערכת מנסה לאתחל מתוך התקני אתחול מופעלים. כלי השירות MultiBoot, שמופעל על-ידי היצרן, שולט בסדר שבו המערכת בוחרת התקן אתחול. התקני אתחול יכולים לכלול כוננים אופטיים, כונני תקליטונים, כרטיס ממשק רשת (NIC(, כוננים קשיחים והתקני USB. התקני אתחול מכילים מדיה או קבצים הניתנים לאתחול, שהמחשב זקוק להם לצורך הפעלה ותפעול תקינים.

יים להפעיל התקני אתחול מסוימים ב-Computer Setup לפני שניתן יהיה לכלול אותם בסדר האתחול. Σ

הגדרת היצרן היא שהמחשב יבחר את התקן האתחול באמצעות חיפוש התקני אתחול מופעלים ומיקומים של תאי כוננים בסדר הבא:

ייתכן שהמחשב שברשותך לא תומך בחלק מהתקני האתחול ומיקומי תאי הכוננים המפורטים.π<mark>א</mark>

- תא שדרוג של מחשב נייד
	- כונן אופטי
- כונן קשיח של מחשב נייד
- כונן תקליטונים מסוג USB
- כונן תקליטורים מסוג USB
	- כונן קשיח מסוג USB
	- אתרנט של מחשב נייד
- Secure Digital (SD) כרטיס זיכרון מסוג
	- תא שדרוג של תחנת עגינה
		- כונן SATA חיצוני

באפשרותך לשנות את הסדר שבו המחשב מחפש אחר התקן אתחול באמצעות שינוי סדר האתחול ב-Computer ESC מיקוש על מקש (Press the ESC key for Startup Menu" (הקש על מקש "Press the ESC key for Startup Menu" לתפריט ההפעלה) בתחתית המסך, ולאחר מכן להקיש 9f. הקשה על 9f מציגה תפריט שמראה את התקני האתחול הנוכחיים ומאפשר לך לבחור התקן אתחול. לחלופין, באפשרותך להשתמש ב-Express MultiBoot להגדרת המחשב לבקש מיקום אתחול עם כל הפעלה או הפעלה מחדש של המחשב.

## **הפעלת התקני אתחול ב-Setup Computer**

המחשב יבצע אתחול להתקן USB או התקן NIC רק אם ההתקן הופעל קודם ב-Setup Computer.

<span id="page-80-0"></span>כדי להפעיל את Setup Computer ולאפשר להתקן USB או התקן NIC לפעול כהתקן אתחול, פעל בהתאם לשלבים הבאים:

- **.1** הפעל או הפעל מחדש את המחשב ולאחר מכן הקש esc בזמן שמוצגת ההודעה for key ESC the Press" "Menu Startup) הקש על מקש ESC לתפריט ההפעלה) בתחתית המסך.
	- **.2** הקש 10f כדי להיכנס ל-Setup Computer.
- **.3** כדי להפעיל מדיה ניתנת לאתחול בכוננים מסוג USB או בכוננים שמוכנסים להתקן עגינה אופציונלי (בדגמים נבחרים בלבד), השתמש בהתקן הצבעה או במקשי החיצים לבחירת **Configuration System**) תצורת המערכת) **> Configurations Device**) תצורות ההתקן). אשר שנבחרה **support legacy USB**) תמיכה בהתקני USB מדור קודם).

**הערה:** יש להפעיל את האפשרות Port USB) יציאת USB (כדי להשתמש בתמיכה ב-USB מדור קודם. אפשרות זו מופעלת על-ידי היצרן. אם היציאה הופכת למושבתת, הפעל אותה מחדש על-ידי בחירת **System Configuration**) תצורת המערכת) **> Options Port**) אפשרויות יציאה) ולאחר מכן בחירה ב-**Port USB** (יציאת USB).

- לחלופין -

כדי להפעיל התקן NIC, בחר **Configuration System**) תצורת המערכת) **> Options Boot**) אפשרויות .(PXE Internal NIC אתחול (**PXE Internal NIC boot** בחר מכן ולאחר) אתחול

**.4** כדי לשמור את השינויים ולצאת מ-Setup Computer, לחץ על הסמל **Save**) שמור) בפינה השמאלית התחתונה של המסך, ולאחר מכן פעל בהתאם להוראות שעל-גבי המסך.

- לחלופין -

השתמש במקשי החיצים כדי לבחור **File**) קובץ) **> Exit and Changes Save**) שמירת שינויים ויציאה), ולאחר מכן הקש enter.

השינויים ייכנסו לתוקף לאחר שהמחשב יופעל מחדש.

Remote Program Load או) PXE) Preboot eXecution Environment לשרת NIC כרטיס לחבר כדי **:הערה** "Press the ESC key for Startup הקש esc כאשר מופיעה ההודעה (RPL) "Press the ESC key for Startup "Menu) הקש ESC לתפריט אתחול) בפינת המסך ולאחר מכן הקש 12f במהירות.

## **שקילת שינויים בסדר האתחול**

לפני שינוי סדר האתחול, שים לב לשיקולים הבאים:

- כאשר המחשב מופעל מחדש לאחר שינוי סדר האתחול, הוא מנסה לבצע הפעלה באמצעות סדר האתחול החדש.
- אם יש יותר מסוג אחד של התקן אתחול, המחשב מנסה לאתחל באמצעות התקן האתחול הראשון מכל סוג (למעט כוננים אופטיים). לדוגמה, אם המחשב מחובר להתקן עגינה אופציונלי (בדגמים נבחרים בלבד) שמכיל כונן קשיח, הכונן הקשיח יוצג בסדר האתחול ככונן קשיח מסוג USB. אם המערכת מנסה לאתחל מכונן קשיח זה ונכשלת, היא לא תנסה לאתחל אל הכונן קשיח בתא הכונן הקשיח. במקום זאת, היא תנסה לאתחל אל סוג ההתקן הבא בסדר האתחול. ואולם, אם יש שני התקנים אופטיים וההתקן האופטי הראשון אינו מאתחל (מכיוון שאינו מכיל מדיה או שהמדיה אינה תקליטור אתחול), המערכת תנסה לאתחל אל ההתקן האופטי השני.
- שינוי סדר האתחול משנה גם את כינויי הכוננים הלוגיים. לדוגמה, אם אתה מתחיל מכונן תקליטורים עם תקליטור שהוגדר ככונן C, כונן התקליטורים הופך לכונן C והכונן הקשיח בתא הכונן הקשיח הופך לכונן D.
- <span id="page-81-0"></span>● המחשב יבצע אתחול מהתקן NIC רק אם ההתקן מופעל בתפריט Options Device In-Built) אפשרויות התקנים מובנים) ב-Setup Computer ואם האפשרות לאתחול מההתקן הוגדרה כמופעלת בתפריט Options Boot (אפשרויות אתחול) ב-Setup Computer. אתחול מתוך NIC אינו משפיע על כינויי הכוננים הלוגיים מכיוון שלכרטיס NIC לא משוייכת אות כונן.
	- כוננים בהתקן עגינה אופציונלי (בדגמים נבחרים בלבד) נחשבים להתקני USB חיצוניים בסדר האתחול.

## **בחירת העדפות MultiBoot**

באפשרותך להשתמש ב-MultiBoot באופנים הבאים:

- להגדיר סדר אתחול חדש, שבו ישתמש המחשב בכל הפעלה, באמצעות שינוי סדר האתחול ב-Computer .Setup
- "לבחור באופן פעיל את התקן האתחול, על-ידי הקשת esc בזמן שההודעה Fress the ESC key for Startup " "Menu) הקש על מקש ESC לתפריט ההפעלה) מוצגת בתחתית המסך והקשת 9f כדי להיכנס לתפריט Options (אפשרויות) של התקן האתחול.
- להשתמש ב-Express MultiBoot להגדרת סדרי אתחול שונים. מאפיין זה מבקש התקן אתחול עם כל הפעלה או הפעלה מחדש של המחשב.

### **הגדרת סדר אתחול חדש ב-Setup Computer**

כדי להפעיל את Setup Computer ולהגדיר סדר התקני אתחול שבו ישתמש המחשב עם כל הפעלה או הפעלה מחדש, בצע את השלבים הבאים:

- **.1** הפעל או הפעל מחדש את המחשב ולאחר מכן הקש esc בזמן שמוצגת ההודעה for key ESC the Press" "Menu Startup) הקש על מקש ESC לתפריט ההפעלה) בתחתית המסך.
	- **.2** הקש 10f כדי להיכנס ל-Setup Computer.
- **.3** השתמש בהתקן הצבעה או במקשי החיצים לבחירת ברשימת **Order Boot Legacy**) סדר האתחול הקודם) ולאחר מכן הקש על enter.
- **.4** כדי לקדם את ההתקן בסדר האתחול, השתמש בהתקן הצבעה כדי ללחוץ על החץ למעלה או הקש על מקש .+

- לחלופין -

כדי להוריד את ההתקן בסדר האתחול, השתמש בהתקן הצבעה כדי להקיש על מקש החץ למטה או הקש על מקש .-

**.5** כדי לשמור את השינויים ולצאת מ-Setup Computer, לחץ על הסמל **Save**) שמור) בפינה השמאלית התחתונה של המסך, ולאחר מכן פעל בהתאם להוראות שעל-גבי המסך.

– לחלופין –

השתמש במקשי החיצים כדי לבחור **File**) קובץ) **> Exit and Changes Save**) שמירת שינויים ויציאה), ולאחר מכן הקש enter.

השינויים ייכנסו לתוקף לאחר שהמחשב יופעל מחדש.

### **בחירת התקן אתחול באופן פעיל, באמצעות הודעת 9f**

כדי לבחור באופן פעיל התקן אתחול עבור רצף ההפעלה הנוכחי, בצע את השלבים הבאים:

- <span id="page-82-0"></span>**.1** פתח את תפריט Device Boot Select) בחירת התקן אתחול) על-ידי הפעלה או הפעלה מחדש של המחשב לתפריט ESC מקש על הקש" (Press the ESC key for Startup Menu" שההודעה בזמן esc והקשת ההפעלה) מוצגת בתחתית המסך.
	- **.2** הקש 9f.
	- **.3** השתמש בהתקן הצבעה או במקשי החיצים לבחירת התקן אתחול ולאחר מכן הקש enter.

השינויים שביצעת ייכנסו לתוקף באופן מיידי.

#### **הגדרה של בקשת Express MultiBoot**

כדי להפעיל את Setup Computer ולהגדיר את המחשב כך שיציג את תפריט מיקומי ההפעלה של MultiBoot בכל הפעלה או הפעלה מחדש, בצע את השלבים הבאים:

- **.1** הפעל או הפעל מחדש את המחשב ולאחר מכן הקש esc בזמן שמוצגת ההודעה for key ESC the Press" "Menu Startup) הקש על מקש ESC לתפריט ההפעלה) בתחתית המסך.
	- **.2** הקש 10f כדי להיכנס ל-Setup Computer.
- **.3** השתמש בהתקן הצבעה או במקשי החיצים לבחירת **Configuration System**) תצורת המערכת) **> Boot Options**) אפשרויות אתחול) ולאחר מכן הקש enter.
- MultiBoot Express של מוקפצים חלונות עיכוב (**Multiboot Express Popup Delay (Sec)** בשדה **.4** (שניות)), הזן את משך הזמן בשניות שבו ברצונך שהמחשב יציג את תפריט מיקומי ההפעלה לפני שיציג את הגדרת ברירת המחדל הנוכחית של MultiBoot.) כאשר נבחרת הספרה ,0 תפריט מיקומי ההפעלה של Express Boot) אתחול מהיר) לא יוצג).
- **.5** כדי לשמור את השינויים ולצאת מ-Setup Computer, לחץ על הסמל **Save**) שמור) בפינה השמאלית התחתונה של המסך, ולאחר מכן פעל בהתאם להוראות שעל-גבי המסך.
	- לחלופין -

השתמש במקשי החיצים כדי לבחור **File**) קובץ) **> Exit and Changes Save**) שמירת שינויים ויציאה), ולאחר מכן הקש enter.

השינויים ייכנסו לתוקף לאחר שהמחשב יופעל מחדש.

## **הזנה של העדפות Express MultiBoot**

עם הופעת תפריט Boot Express) אתחול מהיר) במהלך ההפעלה, עומדות לרשותך האפשרויות הבאות:

- כדי לציין התקן אתחול מתפריט Boot Express, בחר את ההעדפה במסגרת פרק הזמן המוקצב ולאחר מכן הקש .enter
- כדי למנוע מהמחשב לנהוג בהתאם לברירת המחדל של הגדרת MultiBoot הנוכחית, הקש על אחד המקשים לפני חלוף פרק הזמן המוקצב. המחשב לא יופעל עד שתבחר התקן אתחול ותקיש enter.
- כדי לאפשר למחשב לבצע הפעלה בהתאם להגדרות MultiBoot הנוכחיות, המתן עד שפרק הזמן המוקצב יחלוף.

## <span id="page-83-0"></span>**11 Management Computer) ניהול המחשב)**

## **שימוש בפתרונות לניהול מחשבי לקוח**

התוכנה Solutions Management Client מספקת פתרונות המבוססים על תקנים לניהול מחשבים שולחניים, תחנות עבודה, מחשבים ניידים ומחשבי לוח של לקוחות (משתמשים) בסביבת רשת.

ניהול מחשבי לקוח כולל את היכולות והמאפיינים העיקריים הבאים:

- פריסה של הדמיית תוכנות ראשונית
- התקנה של תוכנות במערכות מרוחקות
	- ניהול ועדכון של תוכנות
		- עדכוני ROM
- אבטחת נכסי המחשב (החומרה והתוכנות שמותקנות במחשב) וניהול מעקב אחריהם
	- הודעות על שגיאות ושחזור של רכיבים מסוימים בתוכנות ובחומרה של המערכת

יים ומשבה לדגם המתוארת בפרק זה עבור מאפיינים מסוימים עשויה להשתנות, בהתאם לדגם המחשב ו/או הגרסה <mark>(</mark> של תוכנת הניהול המותקנת במחשב.

#### **קביעת תצורה ופריסה של הדמיית תוכנות**

המחשב כולל הדמיה מותקנת מראש של תוכנות מערכת. הדמיית התוכנות הראשונית מוגדרת במהלך ההתקנה הראשונה של המחשב. לאחר שמתרחש תהליך "הפרדה" קצר של התוכנות, המחשב מוכן לשימוש.

ניתן לפרוס (להפיץ) הדמיית תוכנות מותאמת אישית באחת מהדרכים הבאות:

- התקנת יישומי תוכנה נוספים לאחר הפרדת הדמיית התוכנות המותקנת מראש
- שימוש בכלי פריסה של תוכנות, כגון Solutions Deployment Altiris, להחלפת התוכנות המותקנות מראש בהדמיית תוכנות מותאמת אישית
	- שימוש בתהליך לשכפול דיסקים להעתקת התוכן מכונן קשיח אחד לאחר

שיטת הפריסה שבה אתה משתמש תלויה בסביבת הטכנולוגיה ובתהליכים של החברה שלך.

**הערה:** המאפיינים של Setup Computer ושל מערכות אחרות מספקים סיוע נוסף בעת פתרון בעיות וניהול של תצורה, ניהול צריכת חשמל ושחזור של תוכנות מערכת.

## **ניהול ועדכון של תוכנות**

HP מספקת מספר כלים לניהול ועדכון של תוכנות במחשבי לקוח:

(בדגמים נבחרים בלבד) Altiris אבור HP Client Manager

<span id="page-84-0"></span>**הערה:** כדי להוריד את Manager Client HP עבור Altiris או כדי להשיג מידע נוסף אודות Client HP .<http://www.hp.com> עבור Altiris, בקר באתר האינטרנט של HP בכתובת http://www.hp.com

- (בלבד נבחרים בדגמים) (Client Configuration Manager) HP CCM
	- (System Software Manager) HP SSM

#### **Manager Client HP עבור Altiris) בדגמים נבחרים בלבד)**

HP Client .Altiris תוכנת לתוך Intelligent Manageability טכנולוגיית את משלב Altiris עבור HP Client Manager Manager עבור Altiris מספק יכולות מרשימות לניהול חומרה עבור התקנים של HP:

- תצוגות מפורטות של מצאי החומרה לצורך הערכת נכסים
	- ניטור ואבחון של בדיקות מערכת
- דיווח שניתן לגישה דרך הרשת של פרטים חיוניים לעסק, כגון אזהרות בנוגע למידת החום ואזהרות בנוגע לזיכרון
	- עדכון מרחוק של תוכנות מערכת, כגון מנהלי התקן וה-BIOS של המערכת

**הערה:** ניתן להוסיף פונקציונליות נוספת כאשר נעשה שימוש ב-Manager Client HP עבור Altiris עם תוכנת Altiris Solutions אופציונלית (לרכישה בנפרד).

כאשר נעשה שימוש ב-Manager Client HP עבור Altiris) מותקן במחשב לקוח) עם תוכנת Solutions Altiris (מותקנת במחשב מנהל), Manager Client HP עבור Altiris מספק פונקציונליות ניהול מוגברת ומרכז את ניהול רכיבי החומרה של התקני הלקוח עבור תחומי מחזור החיים בטכנולוגיות המידע הבאות:

- ניהול מצאי ונכסים
- תאימות לרישיונות תוכנה
- ניהול מעקב ודיווח על מחשבים
- מידע בנוגע להסכמי חכירה של מחשבים וניהול מעקב אחר נכסים קבועים
	- פריסה ומעבר אל תוכנות מערכת
		- נדידת Windows
			- פריסת מערכות
	- העברה של אישיות (הגדרות אישיות של משתמש)
- מערך תמיכה ופתרון בעיות
- ניהול של כרטיסי תמיכת לקוחות
	- איתור תקלות מרחוק
	- פתרון בעיות מרחוק
- התאוששות מאסונות של לקוחות
	- ניהול תוכנות ופעילויות
	- ניהול לקוחות מתמשך
	- פריסת תוכנות מערכת של HP
- ריפוי עצמי של יישומים (היכולת לזהות ולתקן בעיות מסוימות ביישומים)

<span id="page-85-0"></span>תוכנת Solutions Altiris מספקת יכולות הפצת תוכנות קלות לשימוש. Manager Client HP עבור Altiris מאפשר תקשורת עם תוכנת Solutions Altiris, המשמשת להשלמת הפריסה של רכיבי חומרה חדשים או להעברה של אישיות למערכת הפעלה חדשה, באמצעות אשפים קלים לשימוש. Manager Client HP עבור Altiris זמין להורדה מאתר האינטרנט של HP.

HP Client או HP System Software Manager עם בשילוב Altiris Solutions בתוכנת שימוש נעשה כאשר Manager עבור Altiris, מנהלי מערכות יכולים, בנוסף, לעדכן את ה-BIOS של המערכת ואת תוכנות מנהלי ההתקן מהמסוף המרכזי.

#### **(בלבד נבחרים בדגמים) (Client Configuration Manager) HP CCM**

CCM HP הופך לאוטומטי את ניהול התוכנות, כגון ניהול מערכות הפעלה, תוכניות, עדכוני תוכנה והגדרות תוכן ותצורה, כדי להבטיח שכל מחשב יישאר בתצורה הנכונה. בעזרת פתרונות ניהול אוטומטיים אלה, באפשרותך לנהל תוכנות לכל אורך מחזור החיים של המחשב.

CCM מאפשר לך לבצע את המשימות הבאות:

- איסוף מצאי של תוכנות ורכיבי חומרה מפלטפורמות מרובות.
- הכנת חבילת תוכנות וביצוע ניתוח של השפעות לפני ההפצה.
- יעוד של מחשבים בודדים, קבוצות עבודה או אוכלוסיות מחשבים שלמות לפריסה ותחזוקה של תוכנות ותוכן בהתאם לקווי המדיניות.
	- אספקה וניהול של מערכות הפעלה, יישומים ותוכן למחשבים שהופצו, מכל מיקום.
	- שילוב CCM עם מחלקות תמיכה וכלי ניהול מערכת אחרים, לקבלת תפעול ללא תקלות.
- מינוף תשתית משותפת לניהול תוכנות ותוכן בהתקני מחשוב סטנדרטיים בכל רשת, עבור כל המשתמשים בארגון.
	- הגדלה/הקטנה של משאבים לפי צורכי הארגון.

#### **(System Software Manager) HP SSM**

SSM HP מאפשר לך לעדכן מרחוק תוכנות ברמת המערכת במספר מערכות בו-זמנית. כאשר נעשה בו שימוש במחשב לקוח, SSM מזהה את הגרסאות של רכיבי החומרה ושל התוכנות ולאחר מכן מעדכן את התוכנה המיועדת מהמאגר המרכזי, המוכר כמאגר קבצים. גרסאות של מנהלי התקן הנתמכות על-ידי SSM מסומנות באמצעות סמל מיוחד באתר האינטרנט להורדה של מנהלי התקן של HP ובתקליטור *Software Support) תוכנות התמיכה)*. להורדת כלי השירות http://www.hp.com/go/ssm בכתובת http://www.hp.com/go/ssm (באנגלית בלבד).

## <span id="page-86-0"></span>**Intel Active Management Technology בטכנולוגיית שימוש (בדגמים נבחרים בלבד)**

טכנולוגיית Technology Management Active® Intel) iAMT (מאפשרת איתור ותיקון של נכסי מחשוב ברשת, וכן הגנה עליהם. ניתן לנהל מחשבים הן כאשר הם מופעלים והן כאשר הם כבויים בעזרת טכנולוגיית Active® Intel גם למחשב גישה ניהול ליישומי המאפשרת ,)Intel AMT ME) Management Technology Management Engine כאשר הוא כבוי. פתרון iAMT זמין במחשבים בעלי RCentrino Intel עם טכנולוגיית vPro להתקנים ניידים.

המאפיינים של iAMT כוללים:

- מידע אודות מצאי החומרה
	- דיווח על אירועים
	- ניהול צריכת חשמל
	- אבחון ותיקון מרחוק
- בידוד מבוסס-חומרה ומגבלת שחזור או ניתוק גישה לרשת מחשבים אם מזוהה פעילות דמויית-וירוס

### **הפעלת הפתרון iAMT**

לקביעת ההגדרות של ה-iAMT:

**הערה:** ההודעה p+ctrl גלויה רק כאשר האפשרות Prompt Setup iAMT) בקשה להגדרת iAMT (מופעלת ב- .Computer Setup

- **.1** הפעל או הפעל מחדש את המחשב.
- **.2** לפני ש-Windows מופעל, לחץ על p+ctrl.

**הערה:** אם לא תלחץ על p+ctrl בזמן המתאים, עליך לחזור על שלבים 1 ו2- כדי לגשת אל תוכנית השירות להגדרת MEBx.

**.3** הזן את סיסמת ה-ME. הגדרת היצרן עבור הסיסמה היא *admin*.

כלי השירות להגדרה MEBx נפתח. השתמש במקשי החיצים כדי לנווט.

- **.4** בחר להגדיר את ME Intel, להגדיר את iAMT או לשנות את הסיסמה של ME Intel.
- **.5** לאחר שביצעת את הבחירות שלך, בחר באפשרות **Exit**) יציאה) כדי לסגור את כלי השירות להגדרה MEBx.

### **השימוש בתפריטים של כלי השירות להגדרה MEBx**

<mark>היין הערה: | לקבלת מידע נוסף אודות iAMT, עבור לאתר האינטרנט של Intel בכתובת <u>http://www.intel.com </u>וחפש את</mark> .iAMT

#### **Intel ME תצורת**

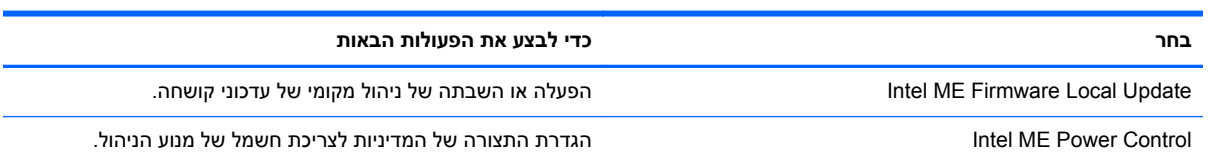

#### **תצורת iAMT**

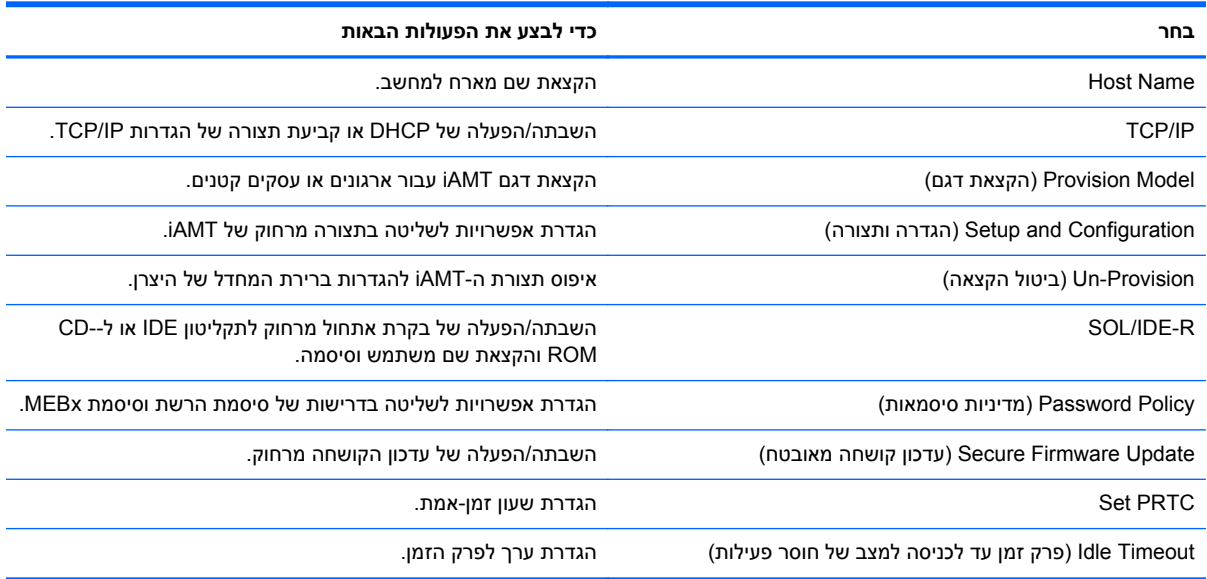

#### **שינוי הסיסמה של ME Intel**

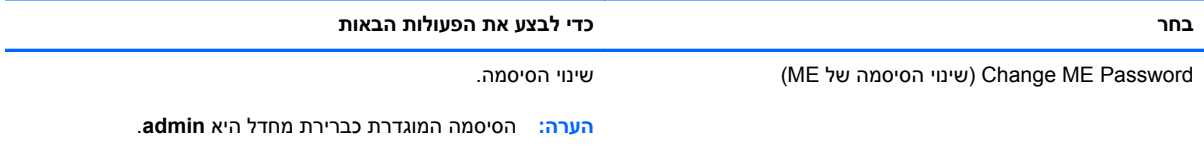

## **א נסיעה עם המחשב**

לקבלת תוצאות מיטביות, פעל לפי העצות הבאות לנסיעה ולמשלוח:

- הכן את המחשב לנסיעה או משלוח:
	- גבה את המידע שלך.
- הסר את כל התקליטורים ואת כל כרטיסי המדיה החיצוניים, כגון כרטיסים דיגיטליים.

<span id="page-88-0"></span>**זהירות:** כדי להפחית את הסיכון לגרימת נזק למחשב או לכונן, או כדי למנוע אובדן מידע, הוצא את המדיה מהכונן לפני שתוציא את הכונן מתא הכונן, וכן לפני משלוח, אחסון או נסיעה עם הכונן.

- כבה את כל ההתקנים החיצוניים ונתק אותם מהמחשב.
	- כבה את המחשב.
- קח איתך גיבוי של המידע שלך. שמור על הגיבוי בנפרד מהמחשב.
- בזמן טיסה, קח את המחשב כמטען יד; אל תשלח אותו עם שאר התיקים שלך.

**זהירות:** הימנע מלחשוף את הכונן לשדות מגנטיים. התקני אבטחה עם שדות מגנטיים כוללים התקני מעבר בשדות תעופה וגלאי מתכות ידניים. רצועות מסוע והתקני אבטחה דומים בשדה התעופה שבודקים מזוודות נישאות משתמשים בקרני רנטגן במקום באמצעי מגנטי ולא גורמים נזק לכוננים.

- שימוש במחשב בזמן הטיסה כרוך בהסכמה של חברת התעופה. אם בכוונתך להשתמש במחשב במהלך הטיסה, בדוק מראש אם לא הוטל על כך איסור של חברת התעופה.
	- אם לא ייעשה כל שימוש במחשב והוא לא יהיה מחובר למקור מתח חיצוני במשך יותר משבועיים, הסר את הסוללה ואחסן אותה בנפרד.
- אם בכוונתך לשלוח את המחשב או הכונן, השתמש באריזת מגן מתאימה וסמן את האריזה בתווית "FRAGILE" ("שביר").
- אם מותקן במחשב התקן אלחוט או מודול Module Broadband Mobile HP, כגון התקן g/b,802.11 התקן General Packet Radio) GPRS התקן או ,)Global System for Mobile Communications) GSM Service(, ייתכן שהשימוש בהתקנים אלה יהיה מוגבל בסביבות מסוימות. הגבלות אלה עשויות לחול במטוס, בבתי-חולים, בקרבת חומר נפץ ובמיקומים מסוכנים. אם אינך בטוח מהי המדיניות הקיימת לגבי שימוש בהתקן מסוים, בקש אישור להשתמש בו לפני הפעלתו.
	- אם אתה נוסע לחו"ל, פעל בהתאם להמלצות הבאות:
	- בדוק מראש את תקנות המכס לגבי מחשבים בכל מדינה/אזור שבהם אתה מתכוון לבקר.
	- בדוק מהן הדרישות בנוגע לכבל המתח ולמתאם עבור היעדים שבהם אתה מתכנן להשתמש במחשב. עוצמות המתח, התדרים ותצורת התקעים משתנים בהתאם למדינה/אזור.

**אזהרה!** כדי להקטין את הסיכון להתחשמלות, שריפה או נזק לציוד, הימנע מהפעלת המחשב בעזרת ערכת שנאי מתח המשווקת עם מכשירים אחרים.

## **ב משאבים לפתרון בעיות**

<span id="page-89-0"></span>● עיין במידע הנוסף אודות המחשב ובקישורים של אתר האינטרנט המופיעים ב-Support and Help) עזרה ותמיכה). בחר **Start**) התחל) **> Support and Help**) עזרה ותמיכה).

**הערה:** כלים מסוימים של בדיקה ותיקון דורשים חיבור לאינטרנט. כמו כן, HP מספקת כלים נוספים שלא דורשים חיבור לאינטרנט.

.<http://www.hp.com/go/contactHP> בכתובת HP של הלקוחות תמיכת לשירות פנה●

**הערה:** לקבלת תמיכה ברחבי העולם, לחץ על **worldwide HP Contact**) פניה ל-HP ברחבי העולם) בצידו .[http://welcome.hp.com/country/us/en/wwcontact\\_us.html](http://welcome.hp.com/country/us/en/wwcontact_us.html) או עבור אל  $\frac{m!}{m!}$ 

בחר מתוך הסוגים הבאים של תמיכה:

◦ לנהל צ'אט מקוון עם טכנאי של HP.

יין ווא דמין באנגלית.µ<br>איין ה**ערה: ⊂כאשר צ'אט אינו זמין בשפה מסוימת, הוא זמין באנגלית.** 

- לשלוח הודעה בדואר אלקטרוני לנציג תמיכת לקוחות של HP.
- לאתר מספרי טלפון של שירות תמיכת הלקוחות של HP ברחבי העולם.
	- לאתר מרכז שירות של HP.

## **ג פריקת חשמל סטטי**

<span id="page-90-0"></span>פריקה של חשמל סטטי היא שחרור של חשמל סטטי כאשר שני עצמים באים במגע - למשל, הזרם שאתה מקבל כאשר אתה הולך על שטיח ונוגע בידית דלת ממתכת.

פריקה של חשמל סטטי מהאצבעות או ממוליכים אחרים של חשמל סטטי עלולה לגרום נזק לרכיבים אלקטרוניים. כדי למנוע נזק למחשב או לכונן, או אובדן מידע, שים לב לאמצעי הזהירות הבאים:

- אם הוראות ההסרה או ההתקנה מנחות אותך לנתק את המחשב, נתק אותו לאחר שהארקת אותו כהלכה ולפני הסרת כיסוי.
	- שמור את הרכיבים באריזותיהם המוגנות מפני חשמל סטטי, עד שתהיה מוכן לביצוע ההתקנה.
		- הימנע מנגיעה בפינים, במוליכים ובמעגלים. הימנע ככל האפשר ממגע ברכיבים אלקטרוניים.
			- השתמש בכלים לא מגנטיים.
	- לפני הטיפול ברכיבים, יש לפרוק חשמל סטטי באמצעות נגיעה במשטח מתכתי שאינו צבוע של הרכיב.
		- אם הסרת רכיב, הנח אותו באריזה המוגנת מפני חשמל סטטי.

אם אתה זקוק למידע נוסף אודות חשמל סטטי או לעזרה בהסרה או התקנה של רכיב, פנה למוקד שירות הלקוחות של .HP

## **אינדקס**

#### **א**

אבטחה, אלחוט אחסון סוללה איתור מידע נוסף אלחוט הגדרה הגנה סמלים אתרי אינטרנט HP System Software Manager iAMT עבור Intel Pro טכנולוגיית 

#### **ב**

בדיקת מתאם AC בדיקת פונקציות השמע

### **ג**

גרפיקה הניתנת להחלפה גרפיקה כפולה

### **ה**

הגדרה של אפשרויות צריכת החשמל הגדרה של הגנת סיסמה בעת התעוררות הגדרת WLAN הגדרת חיבור לאינטרנט הגדרת תצורה שמע עבור HDMI הגנה על הרשת האלחוטית שלך הדמיה, מחשב המערכת אינה מגיבה הפעלה אפשרויות סוללה הפעלה או כיבוי של התקני אלחוט הצפנה אלחוטית

התקן Bluetooth ,[2](#page-11-0) התקן WWAN התקן אתחול מסוג NIC [,70](#page-79-0) התקני הסרה חיבור מוגדר התקני eSATA הסרה חיבור מוגדר התקני USB הסרה חיבור תיאור התקני אבטחה בשדות תעופה התקני אלחוט, הפעלה או כיבוי התקני אתחול, הפעלה התקנים בחדות גבוהה, חיבור ,[19](#page-28-0) התקנים חיצוניים התקנים חיצוניים אופציונליים, שימוש 

> **ו** וידאו

**ז** זיהוי פנים [,17](#page-26-0)

#### **ח**

חיבור אלחוטי, יצירה חיבור ל- רשת אלחוטית קיימת רשת קווית

#### **ט**

 Intel Centrino Pro טכנולוגיית טכנולוגיית Display Wireless של Intel

טמפרטורת הסוללה **י** יציאה לצג חיצוני יציאות HDMI VGA הרחבה טכנולוגיית Display Wireless של Intel צג חיצוני יציאת HDMI, חיבור יציאת VGA, חיבור יציאת הרחבה יצירת חיבור אלחוטי

טמפרטורה

### **כ**

כבל ,1394 חיבור כבל eSATA, חיבור כבל USB, חיבור כבלים 1394 eSATA USB כבל רשת, חיבור כונן אופטי כונן אופטי עם חריץ טעינה כונן אופטי עם מגש טעינה כונן חיצוני כוננים אופטי חיצוני טיפול סדר אתחול קשיח שימוש כונן מדיה

כונן קשיח HP 3D DriveGuard חיצוני כיבוי כיבוי המחשב כינויי כוננים לוגיים כלי שירות להגדרה ניווט ובחירה שחזור הגדרות היצרן כרטיס Java הכנסה הסרה כרטיס דיגיטלי הכנסה הסרה תבניות נתמכות כרטיס חכם הכנסה הסרה מוגדר

#### **ל**

לחצן הפעלה לחצנים הפעלה מדיה עוצמת קול

#### **מ**

מדיה ניתנת לכתיבה מדיה ניתנת לקריאה מד צריכת חשמל מודול פס רחב נייד Mobile HP Broadband Module מודמים בחירת הגדרת מיקום חיבור כבל מודם חיבור מתאם כבל מודם מחבר, עגינה מחבר עגינה מחשב, נסיעה ,[29](#page-38-0) מידע אודות הסוללה, איתור מצבי גרפיקה, החלפה מצבים של חיסכון בצריכת חשמל מצלמת אינטרנט מקור מתח AC חיצוני, שימוש מקשים מדיה עוצמת קול מקשים חמים, מדיה

מקשים חמים של מדיה משאבים לפתרון בעיות מתאם AC, בדיקה ,HP USB Ethernet Adapter מתאם חיבור מתג, הפעלה מתג הפעלה מתח שימור מתח סוללה

#### **נ**

נדידה לרשת אחרת נוריות, כונן קשיח נורית הכונן הקשיח ניקוי המחשב נסיעה עם המחשב [,29](#page-38-0)

## **ס**

סוללה אחסון החלפה הצגת הטעינה הנותרת השלכה פריקה רמות סוללה חלשה שימור מתח סיסמאות DriveLock מנהל מערכת מנהל מערכת של BIOS משתמש Automatic DriveLock סיסמת הזנה הסרה סיסמת DriveLock הגדרה הזנה הסרה שינוי תיאור סיסמת מנהל מערכת סיסמת משתמש סמלים אלחוט רשת סמל רשת

### **ע**

עדכונים, תוכנה עדכונים קריטיים, תוכנה

עוצמת קול כוונון לחצנים מקשים

### **פ**

פונקציות שמע, בדיקה פקדי מערכת ההפעלה פקדי פעילויות מדיה פריסה, תוכנות פריקת חשמל סטטי

#### **ק**

קביעת תצורה כרטיסי ExpressCard קורא טביעות אצבע

### **ר**

רכזות רכזות USB רמת סוללה חלשה רמת סוללה חלשה במיוחד [,22](#page-31-0) רשת אלחוטית (WLAN( אבטחה התחברות לרשת קיימת ציוד דרוש רשת אלחוטית קיימת, התחברות אל רשת תקשורת מקומית (LAN( דרוש כבל חיבור כבל

### **ש**

שימור, מתח שימוש מד צריכת חשמל מודם מצבים של חיסכון בצריכת חשמל מקור מתח AC חיצוני תוכניות צריכת חשמל שינוי סדר האתחול שיתוף כוננים אופטיים שרת PXE

## **ת**

תוכנה HP Connection Manager אנטי-וירוס חומת אש מאחה הדיסק ניקוי הדיסק

עדכונים עדכונים קריטיים פריסה שחזור תוכניות צריכת חשמל בחירה הצגת התוכנית הנוכחית התאמה אישית תוכנת אנטי-וירוס תוכנת חומת אש ,[6](#page-15-0) תוכנת מאחה הדיסק תוכנת ניקוי הדיסק תחזוקה מאחה הדיסק ניקוי הדיסק תחזוקת המחשב תמיכה בהתקני USB מדור קודם תמיכה בהתקנים מדור קודם, USB תקליטור אופטי הכנסה הסרה

#### **A**

 advanced system diagnostics Altiris Deployment Solutions

#### **B**

Check Battery) בדיקת הסוללה) BIOS איתור הגרסה הורדת עדכון עדכון

#### **C**

 Computer Setup הגדרת בקשת MultiBoot Express הגדרת סדר אתחול הפעלת התקנים הניתנים לאתחול ניווט ובחירה סיסמת DriveLock סיסמת מנהל מערכת של BIOS שחזור הגדרות היצרן Connection Manager

#### **E**

**ExpressCard** הכנסה הסרה

הסרת התושבת מוגדר קביעת תצורה

#### **G**

GPS

#### **H**

HDMI, הגדרת תצורה של השמע Hibernation) מצב שינה) הפעלה יציאה מופעל במצב של רמת סוללה חלשה במיוחד HP 3D DriveGuard HP Client Configuration [,75](#page-84-0) Manager Altiris עבור HP Client Manager HP Connection Manager HP Power Assistant HP ProtectTools Security Manager HP System Software Manager ,[75](#page-84-0)

#### **J**

Java Card מוגדר

#### **M**

,[70](#page-79-0) MultiBoot Express

Network Service Boot

## **R**

**N**

RAID

## **S**

SIM הכנסה הסרה Sleep) שינה) הפעלה יציאה SoftPaqs, הורדה